### **Ръководство за работа**

### AMAZONE

## **Софтуер** AMABUS

### **EDX**

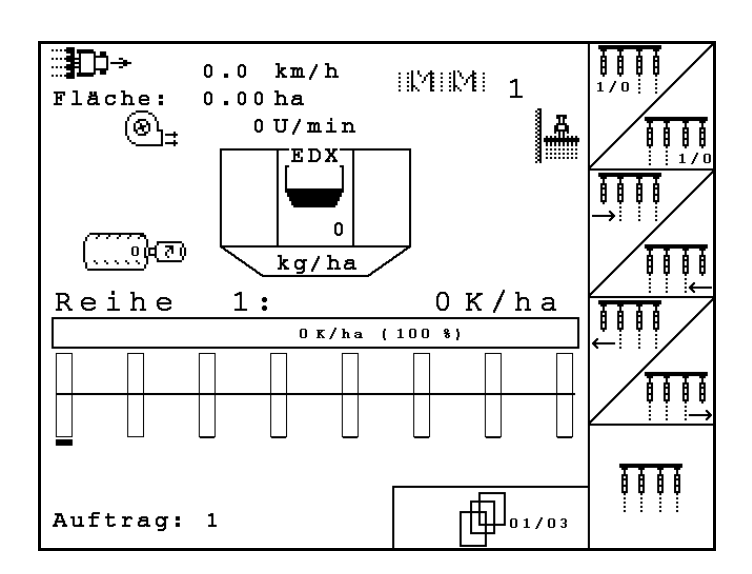

**Преди въвеждане на машината в експлоатация прочетете и спазвайте настоящото "Ръководство за работа"! Запазете го за бъдещо използване!**

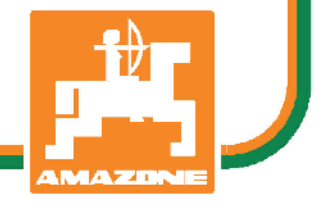

MG4690 BAG0118.4 03.16 Printed in Germany

**bg**

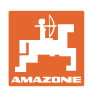

# *Нельзя,*

*чтобы чтение инструкций по эксплуатации показалось неудобным и излишним, а также нельзя обращаться к ним когда-либо в будущем, так как недостаточно услышать и увидеть у других, что агрегат хороший, затем купить его и думать: "Дальше все пойдет само собой". Потребитель может причинить ущерб не только себе, но также совершить ошибки, которые будут касаться не его, но будут причиной неудач с техникой. Чтобы быть уверенным в успехе, необходимо проникнуть в суть дела, другими словами изучить назначение каждого приспособления машины и получить навыки в обслуживании. Только тогда будет удовлетворенность машиной и самим собой. Достижение этого является целью настоящей инструкции по эксплуатации* 

*Лейпциг – Плагвитц 1872.* 

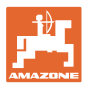

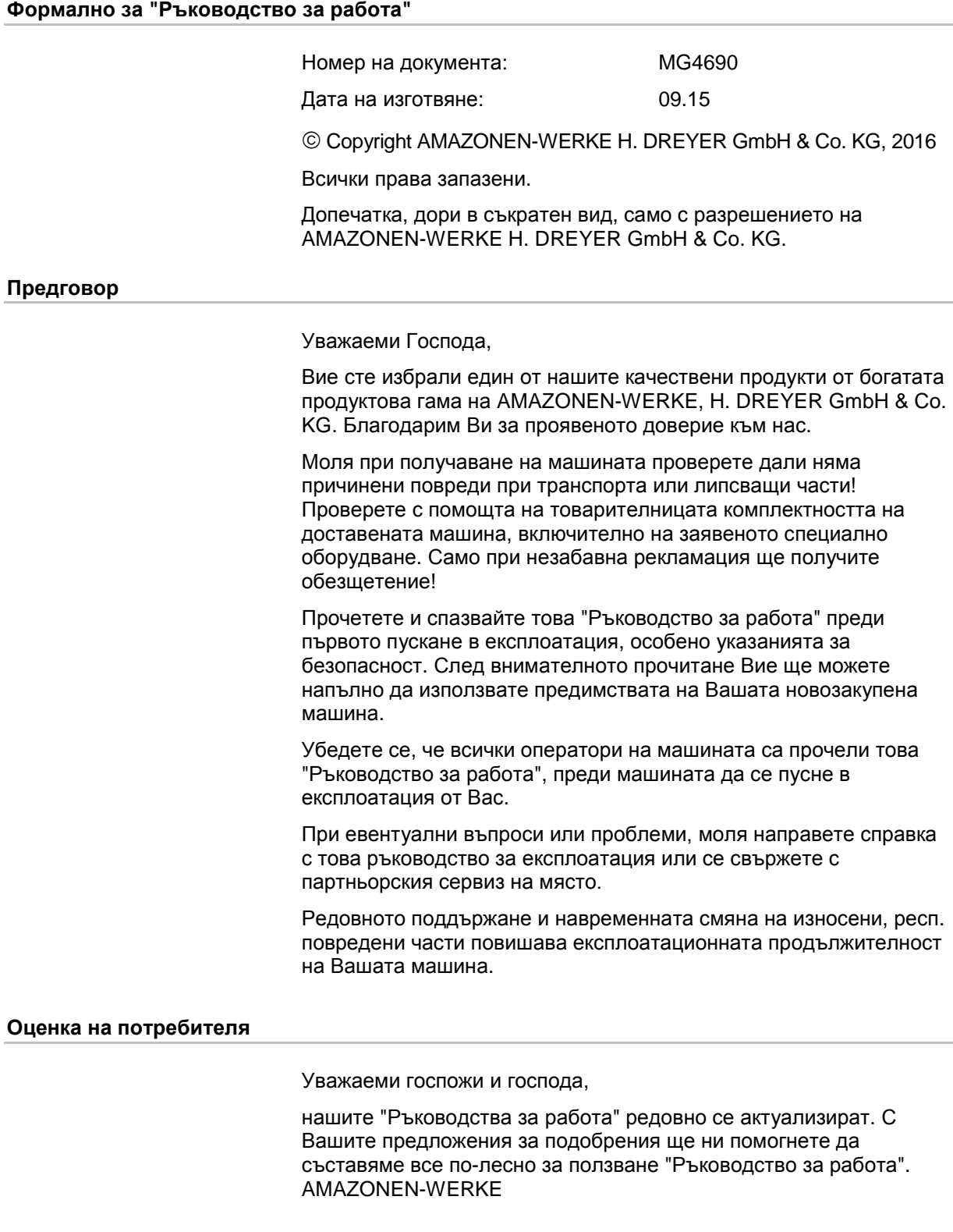

H. DREYER GmbH & Co. KG

Postfach 51

D-49202 Hasbergen

Тел.: + 49 (0) 5405 50 1-0

E-mail: amazone@amazone.de

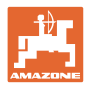

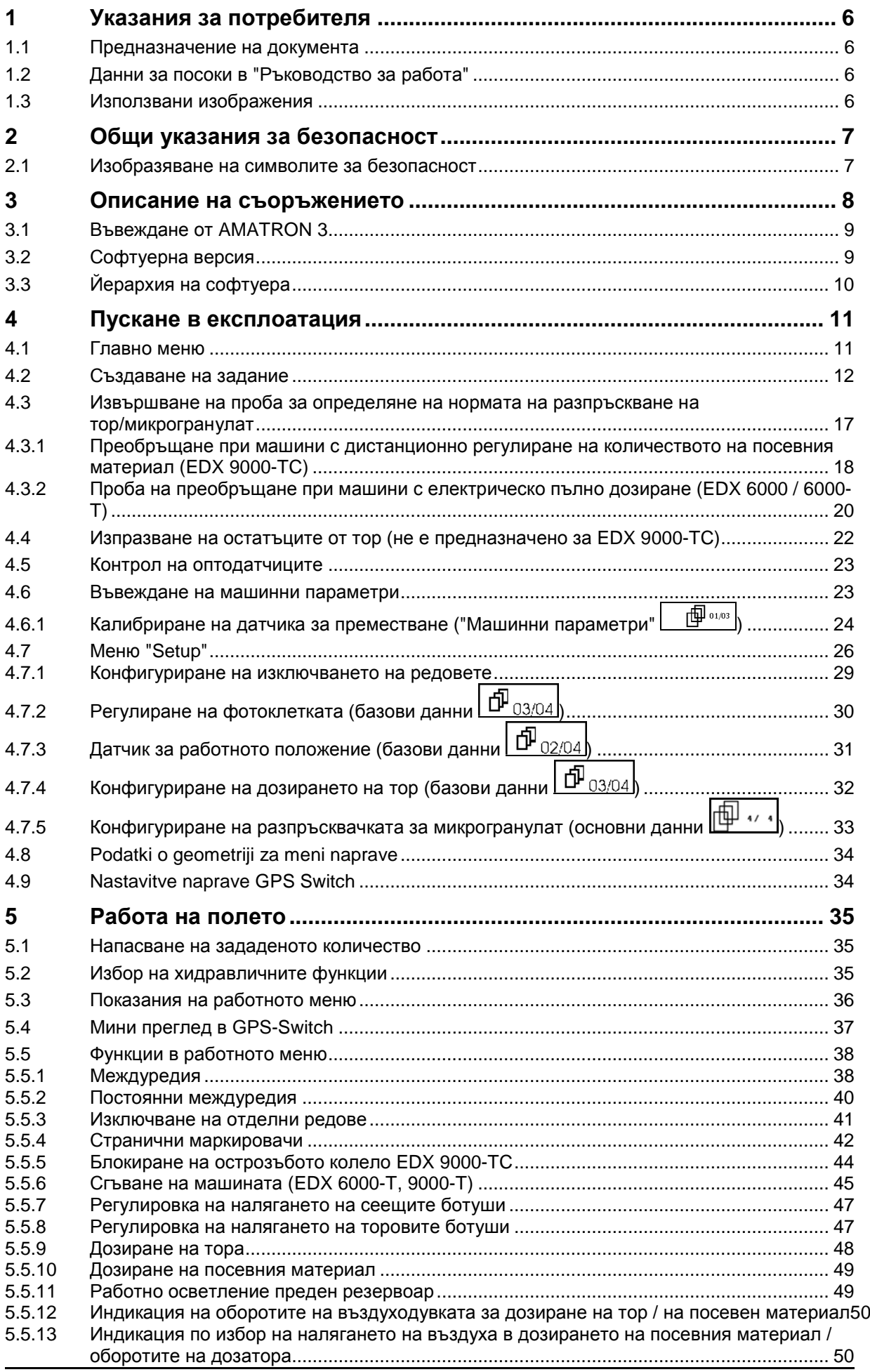

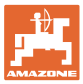

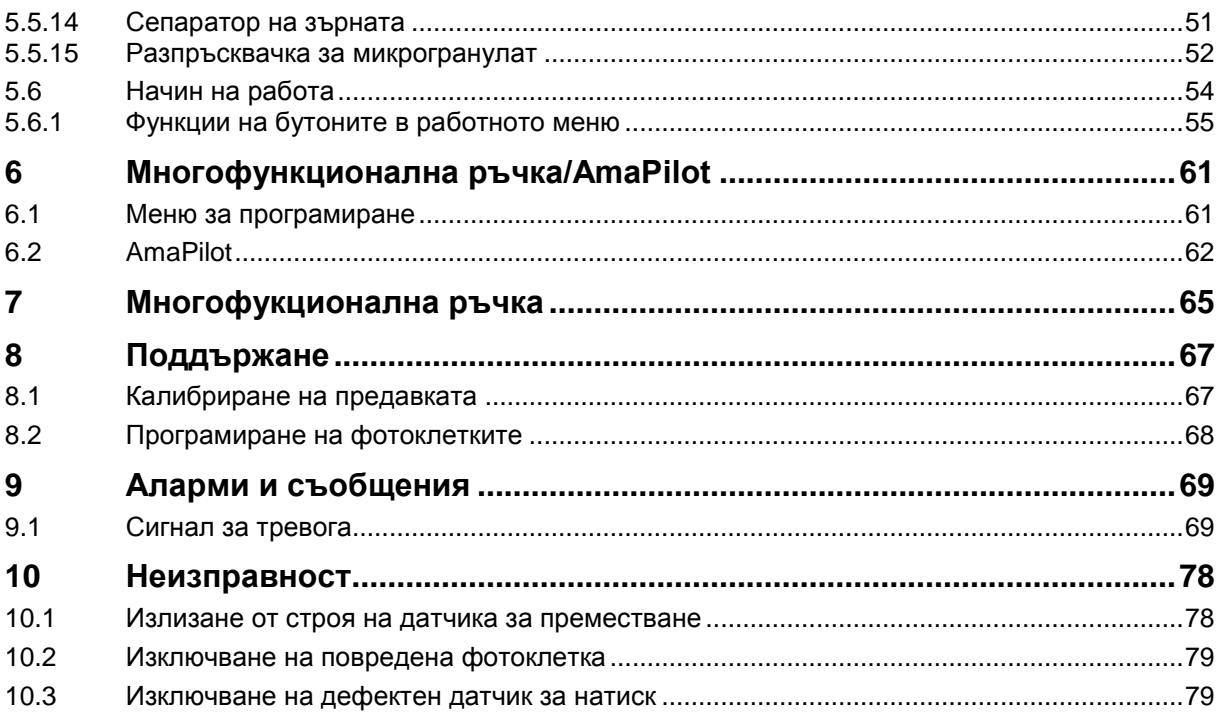

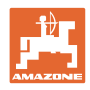

### <span id="page-5-0"></span>**1 Указания за потребителя**

Главата "Указания за потребителя" дава информация за "Ръководството за работа".

#### <span id="page-5-1"></span>**1.1 Предназначение на документа**

Настоящото "Ръководство за работа"

- описва обслужването и техническото обслужване за машината.
- дава важни указания за безопасна и ефективна работа с машината.
- е съставна част на машината и трябва да бъде винаги на машината, респ. във влекача.
- трябва да съхраните за бъдещо използване.

#### <span id="page-5-2"></span>**1.2 Данни за посоки в "Ръководство за работа"**

Всички данни за посоки в това "Ръководство за работа" се разглеждат винаги по посока на движението.

#### <span id="page-5-3"></span>**1.3 Използвани изображения**

#### **Указания за работа и реакции**

Дейностите, които трябва да се извършат от оператора, са представени като номерирани указания за работа. Спазвайте последователността на предварително определените указания за работа. Реакцията на съответното указание в дадения случай е маркирана със стрелка.

#### Пример:

- 1. Указание за работа 1
- $\rightarrow$  Реакция на машината на указанието за работа 1
- 2. Указание за работа 2

#### **Изброявания**

Изброявания без задължителна последователност са представени като списък с точки на изброяване.

#### Пример:

- Точка 1
- Точка 2

#### **Номера на позициите на фигурите**

Цифрите в кръгли скоби насочват към номерата на позициите на фигурите. Първата цифра насочва към фигурата, втората цифра - към работа на позицията на фигурата.

Пример (фиг. 3/6)

- Фигура 3
- Позиция 6

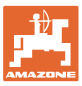

### <span id="page-6-0"></span>**2 Общи указания за безопасност**

#### **Спазване на указанията в "Ръководството за работа"**

Познаването на основните указания и предписания за безопасност е основна предпоставка за безопасна работа и безаварийна експлоатация на машината.

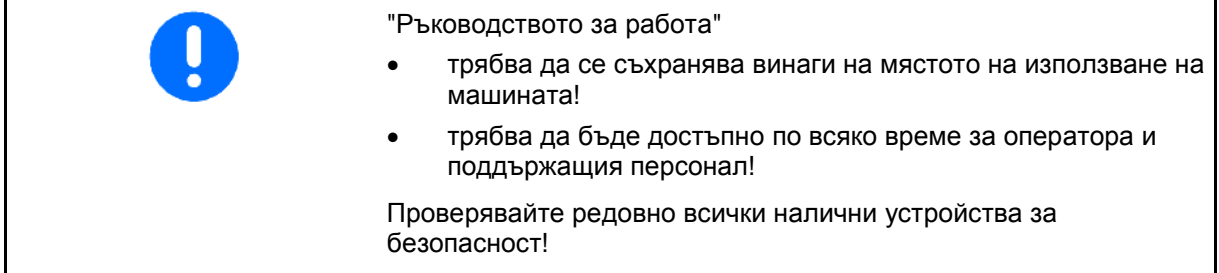

#### <span id="page-6-1"></span>**2.1 Изобразяване на символите за безопасност**

Указанията за безопасност са маркирани с триъгълен символ за безопасност и сигнална дума отпред. Сигналната дума (ОПАСНОСТ, ПРЕДУПРЕЖДЕНИЕ, ВНИМАНИЕ) описва степента на опасност и има следното значение:

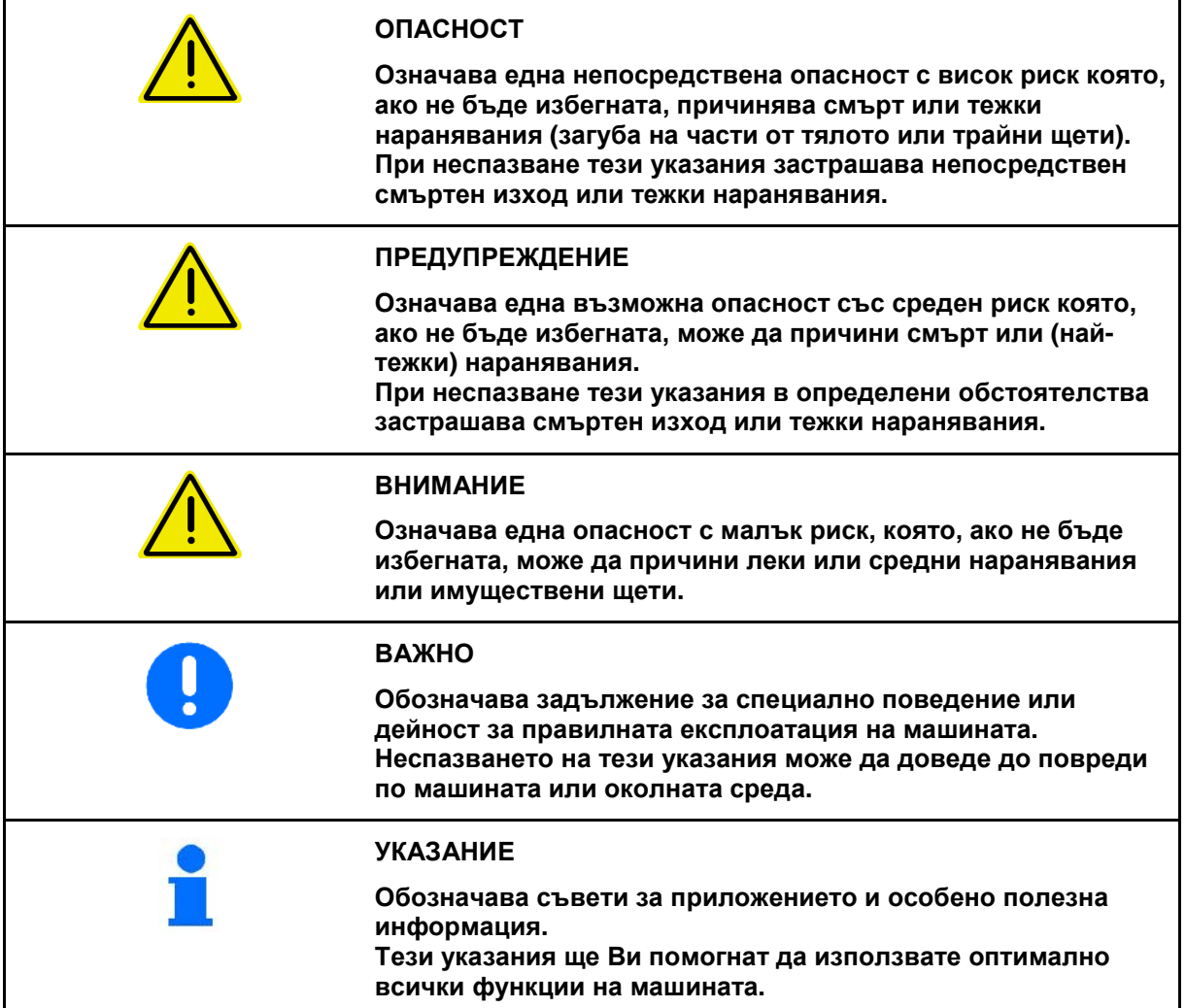

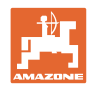

#### <span id="page-7-0"></span>**3 Описание на съоръжението**

Със софтуера AMABUS и терминала за управление AMATRON 3 машините **AMAZONE** могат да се управляват, обслужват и контролират удобно.

#### **Главно меню**

**Работно меню**

данни.

Главното меню се състои от няколко подменюта, в които преди започване на работа

- се задават данните,
- се определят или се задават настройките.

• По време на работа работното меню показва всички необходими работни

лява от работното меню.

• По време на работа машината се управ-

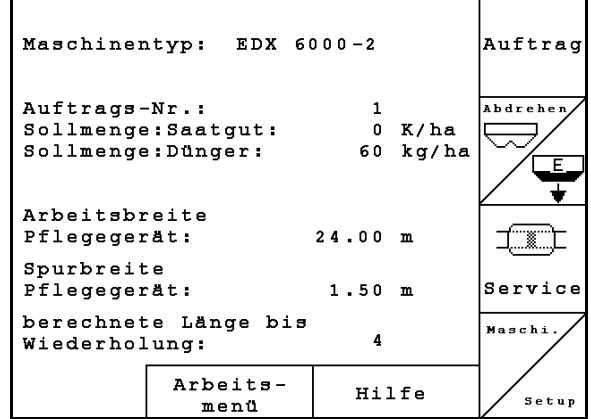

#### **Фиг. 1**

 $\overline{1}$ 

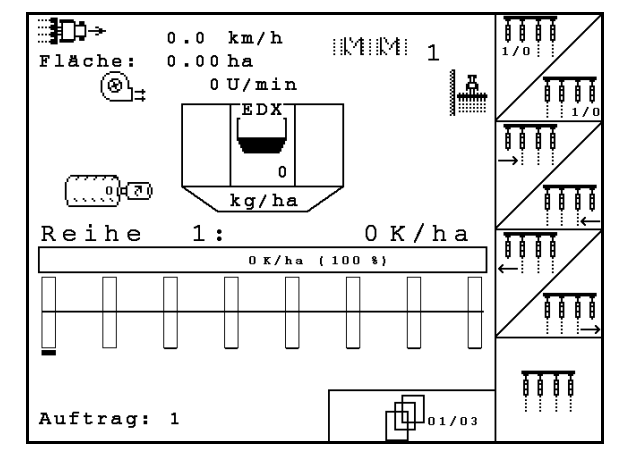

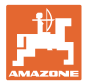

#### <span id="page-8-0"></span>**3.1 Въвеждане от AMATRON 3**

За обслужване на AMATRON 3 в това "Ръководство за работа" са показани функционалните полета за да се види, че трябва да бъде задействан съответния на функционалното поле бутон.

**Пример:** 

• Функционално поле :

**Описание в "Ръководство за работа":**

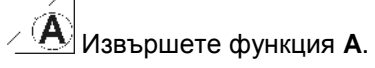

**Действие:** 

За извършване на функция **A** операторът задейства съответния бутон на функционалното поле (Фиг. 3/1).

#### <span id="page-8-1"></span>**3.2 Софтуерна версия**

Tова "Ръководство за работа" е валидно от софтуерна версия:

Машина: Версия MHX: 5.31

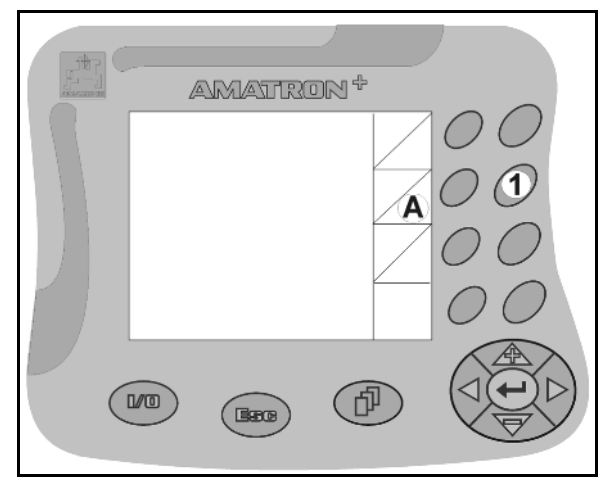

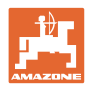

<span id="page-9-0"></span>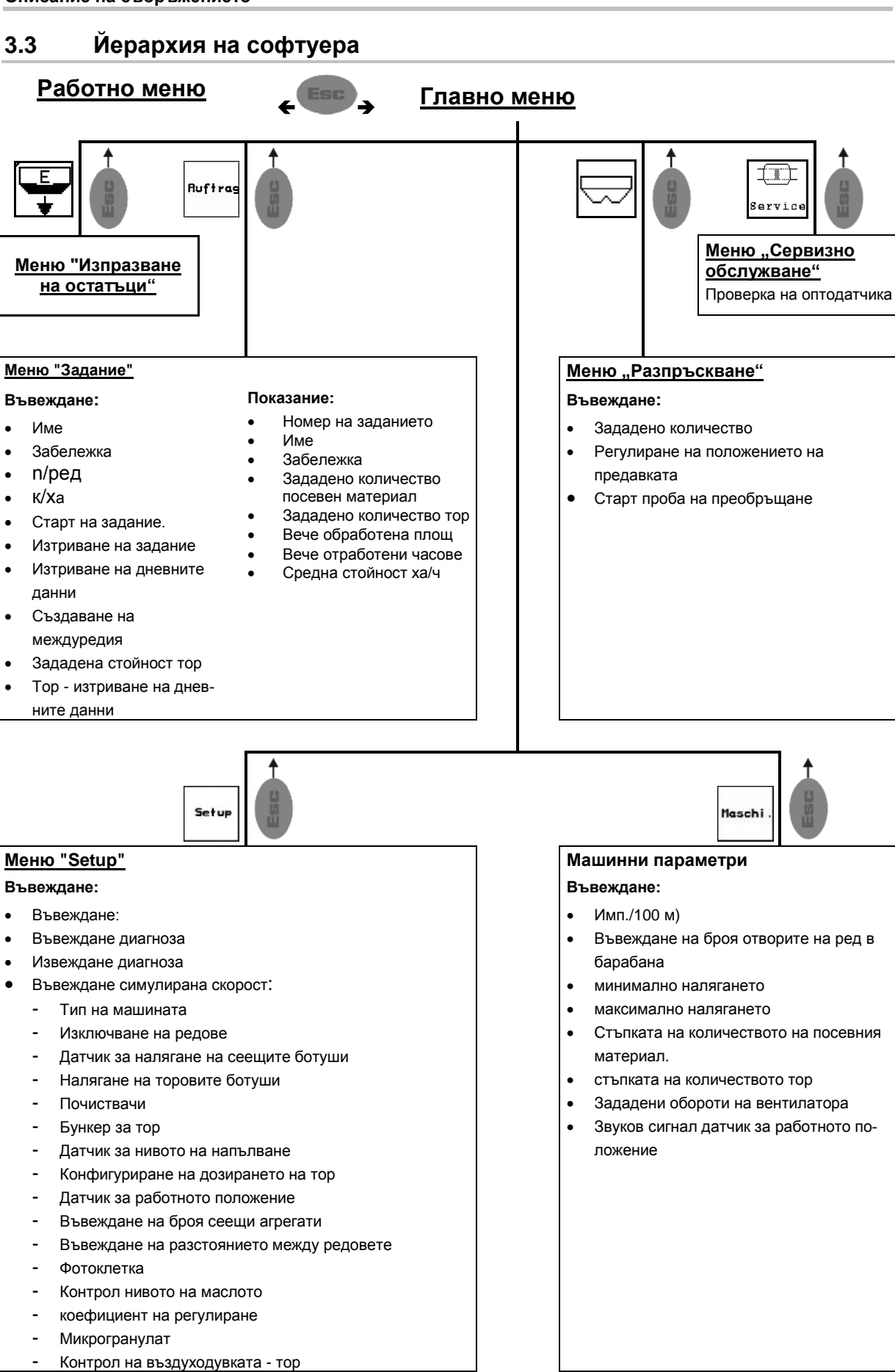

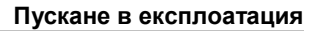

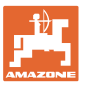

#### <span id="page-10-0"></span>**4 Пускане в експлоатация**

#### <span id="page-10-1"></span>**4.1 Главно меню**

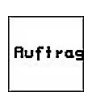

Меню "Задание": въвеждане на данни за едно задание. Стартиране на задание преди започване на засяване (виж на стрница 12).

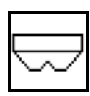

Меню "Извършване на проба на преобръщане за тор" (виж на стрница **17**).

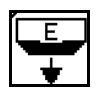

Меню "Изпразване на остатъци

血 **Service** 

Меню "Контрол на оптодатчика" (виж на стрница 22)

Maschi

Меню "Машинни параметри": въвеждане на специфичните за машината или индивидуални данни (виж на стрница 23).

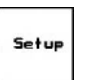

Меню "Setup": въвеждане и отчитане на данните за сервизната служба при техническо обслужване или неизправност и въвеждане на базови данни (виж на стрница 26).

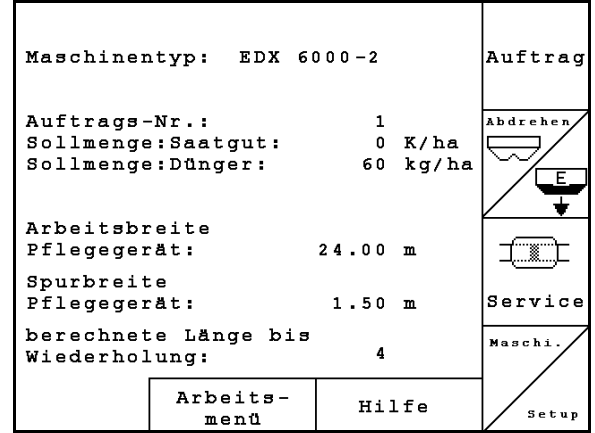

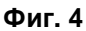

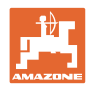

#### <span id="page-11-0"></span>**4.2 Създаване на задание**

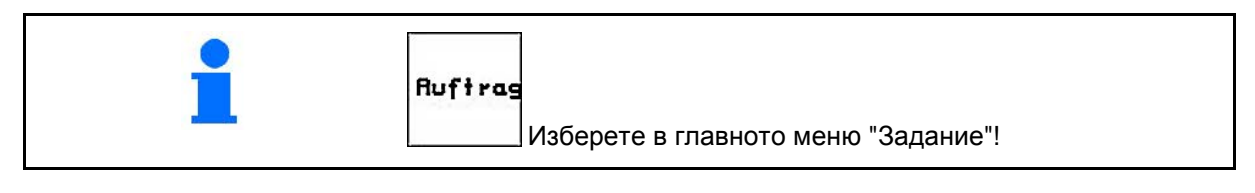

При използване на TaskController за управление на заданията той се показва като външно задание.

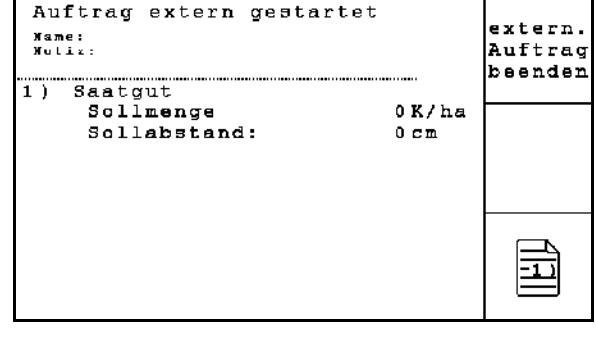

**Фиг. 5**

След отваряне на меню "Задание" се появява последното стартирано задание.

Могат да бъдат запаметени максимално 20 задания.

За създаване на едно ново задание изберете един номер на заданието.

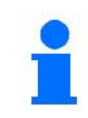

Вече запаметени задания могат да бъдат повиквани с и стартирани отново с .

- Прелистване на заданието назад.  $\Rightarrow$
- Прелистване на заданието напред.
	-

 $\widehat{\text{m}}$  Изтриване на заданието; изтриват се всички данни за това задание.

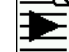

• Стартирайте заданието, за да може приеманите за това задание данни да бъдат запаметени.

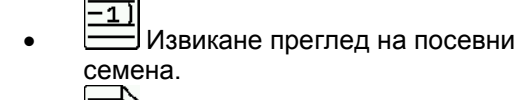

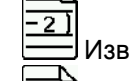

• Извикване преглед на тор.  $\overline{\cdot}$  3

• Извикване преглед на .включване на междуредие.

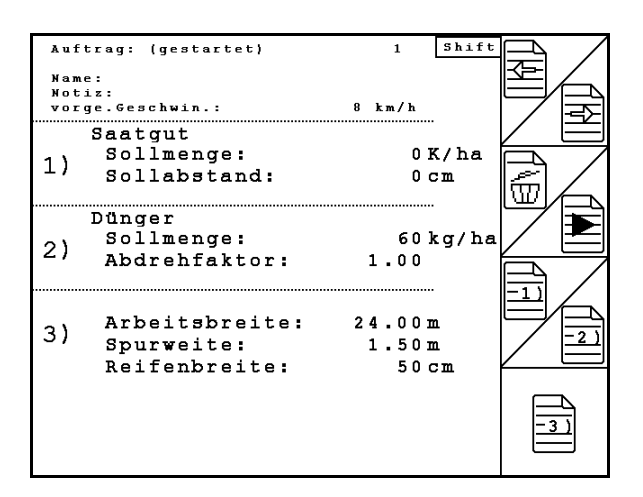

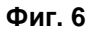

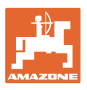

#### **Пускане в експлоатация**

Натиснат бутон "Shift"

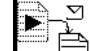

• Копиране на данни за посев, тор или междуредие на стартираното задание в нов преглед.

Менюто Задание е разпределено в 3 подменюта:

- (1) Преглед посевен материал
- (2) Преглед тор
- (3) Преглед превключване на междуредие

Във всеки преглед може да бъде добавено името на заданието и забележка.

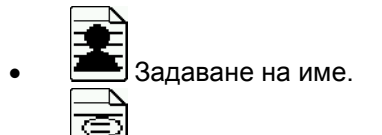

- Въвеждане на забележка.
- (1) Преглед посевен материал:

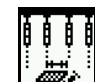

• Въвеждане ном. к-во посевен материал в зърна на хектар.

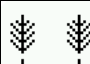

• Въвеждане разстояние на зърната.

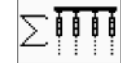

• Показание зърна на ред.

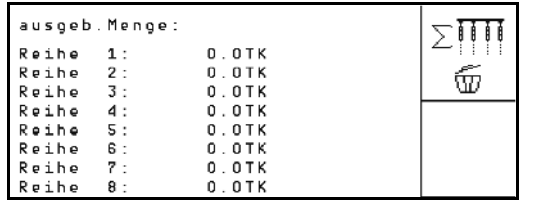

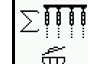

 $\overline{0}$   $\overline{w}$  Изтриване зърна в ред.

- Изтриване данни на траекторията на посева.
- (2) Преглед тор:

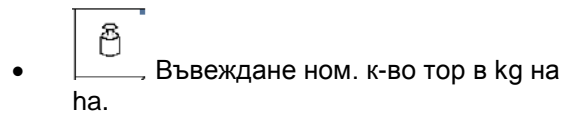

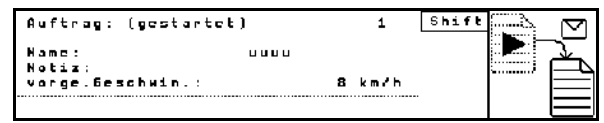

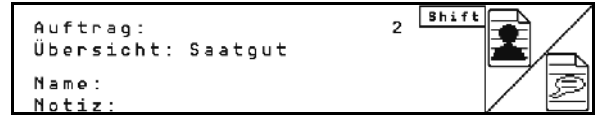

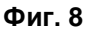

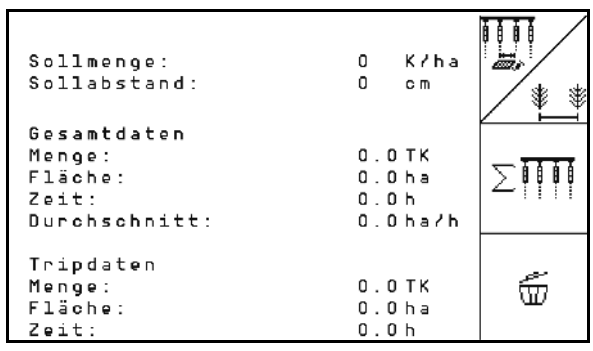

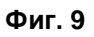

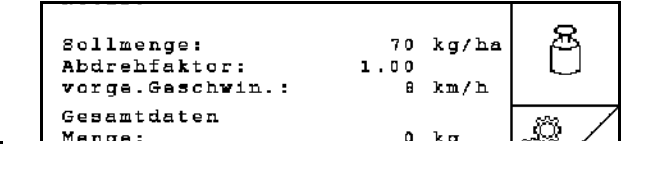

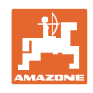

Също и при ръчна настройка на к-во разпръскване, може да бъде въведено желаното номинално количество.

> Ном. к-во трябва да бъде съгласувано със зад. к-во на предавателния механизъм.

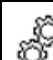

• Въведете коеф.норма<br>© Въведете коеф.норма разпръскване.

53

• Въведете предвидената скорост.

- Изтриване данни на траекторията на тор.
- (3) Преглед междуредие

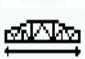

- Въвеждане на работна ширина за окопния агрегат.
- → Тук въведете 0, ако не трябва да се прокарват междуредия.

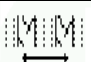

•  $\Box$ Избор на ширината на коловоза на окопния агрегат, в съответствие с маската за избор.

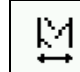

• Въвеждане на ширина на гумите за окопния агрегат.

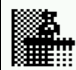

- Започване на работата с цяла или половин работна ширина.
- $\rightarrow$  Може да се избира според работните ширини на окопния агрегат и EDX.

 Започване на работата на половин работна ширина възпрепятства прокарване на междуредието при каране напред и назад.

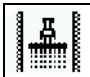

- Избор на край на нивата вляво или вдясно при започване на работа.
- → Показва се броят на преходите до повтарянето на ритъма на междуредията.

#### Pfleoegerät متحتم Arbeitsbreite:<br>(reale Arbeitsbreite:24.00m)  $24$ Spurweite:  $1.58m$ .<br>Kiri .<br>Reifenbreite  $50$ Ñ c n E O X nn mit:<br>rand bei Reihen:<br>| Reihen ..<br>75.8 он Ā .<br>ale Arbeitsbreite: 6.6<br>rten EDX bis Wiederhol 6.00m)

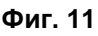

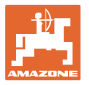

Ако от въведените данни за окопния агрегат и EDX, е невъзможно да се изчисли ритъмът на междуредията, при използване на окопния агрегат трябва да се предвиди припокриване или необработено междинно пространство.

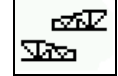

 $\overline{\mathbf{w}}$  Избор на режима на работа на окопния агрегат

- ο каране с необработено междинно пространство
- ο каране с припокриване

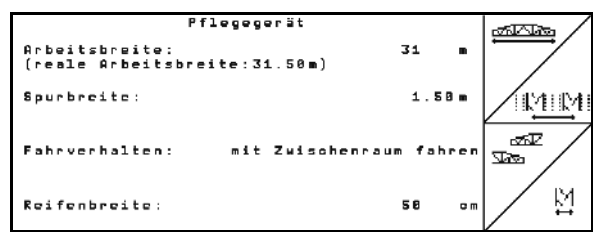

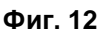

 $\rightarrow$  Показва се разликата от реалната работна ширина на окопния агрегат.

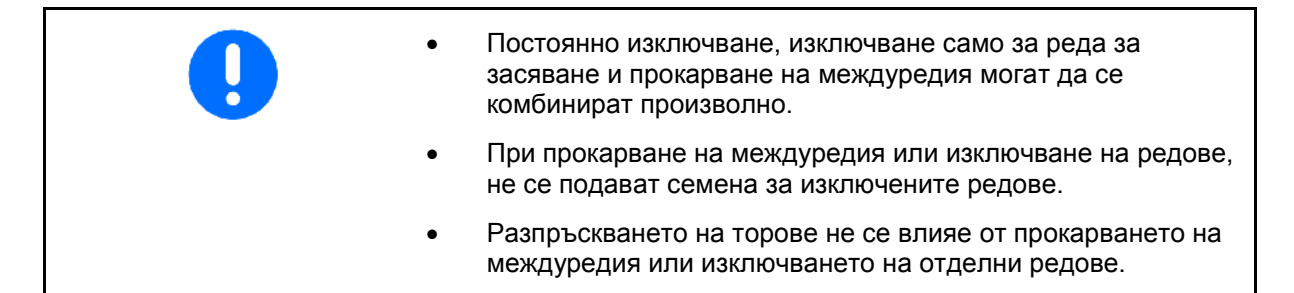

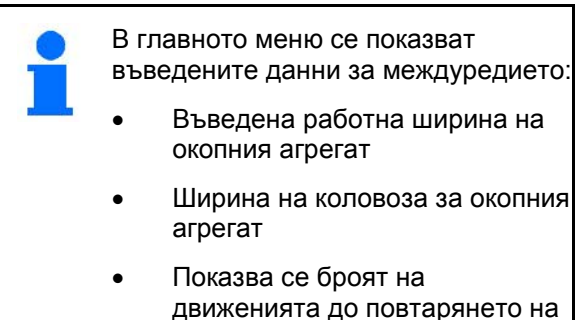

движенията до повтарянето на ритъма на междуредията (стойността може да е поголяма от 100).

| Maschinentyp: EDX9000-T                         |                  |     |                    |       | Auftrag |
|-------------------------------------------------|------------------|-----|--------------------|-------|---------|
| Auftrags-Nr.:                                   |                  |     | 1                  |       |         |
| Sollmenge                                       |                  |     | ø                  | Kłha  |         |
|                                                 |                  |     |                    |       | Service |
| Arbeitsbreite                                   |                  |     |                    |       |         |
| Pflegegerät:                                    |                  |     | 24.00 <sub>m</sub> |       | Maschi  |
| Spurbreite<br>Pflegegerät:<br>1.80 <sub>m</sub> |                  |     |                    |       |         |
| berechnete Länge<br>Wiederholung:               |                  | bis | 8                  |       |         |
|                                                 |                  |     |                    |       | Setup   |
|                                                 | Arbeits-<br>menu |     |                    | Hilfe |         |

**Фиг. 13**

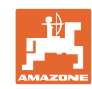

#### **Пускане в експлоатация**

Преглед (1), (2), (3)

Натиснат бутон "Shift" :

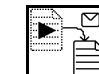

• Копиране на данни за посев, тор или междуредие на стартираното задание в нов преглед (освен данните за траекторията).

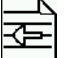

• Прелистване на заданието назад.

• Прелистване на заданието напред.

- $\Rightarrow$
- $\widehat{\text{m}}$  Изтриване на заданието; изтриват се всички данни за това задание.

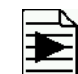

• Стартирайте заданието, за да може приеманите за това задание данни да бъдат запаметени.

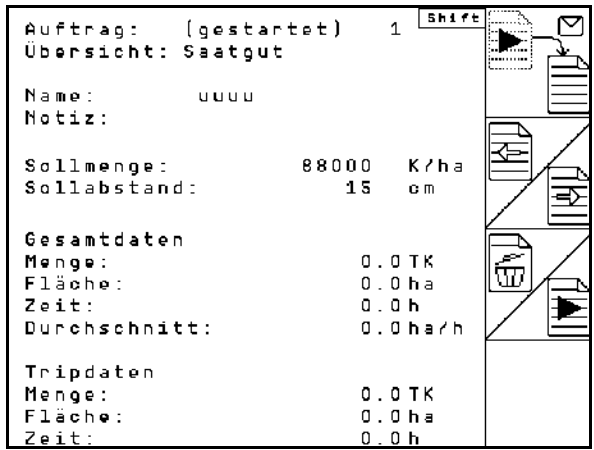

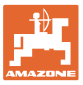

#### <span id="page-16-0"></span>**4.3 Извършване на проба за определяне на нормата на разпръскване на тор/микрогранулат**

С пробата на преобръщане се проверява дали при следващо засяване в почвата внася исканото засявано количество.

Правете винаги пробата на преобръщане

- при смяна на продукта
- при отклонения между определеното при пробата на преобръщане и действителното засявано количество.
- след промени на настройки

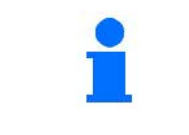

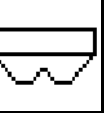

В главното меню изберете **Разпръскване**!

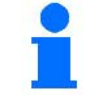

След появяване на това алармено съобщение извършете проба за настройка на нормата.

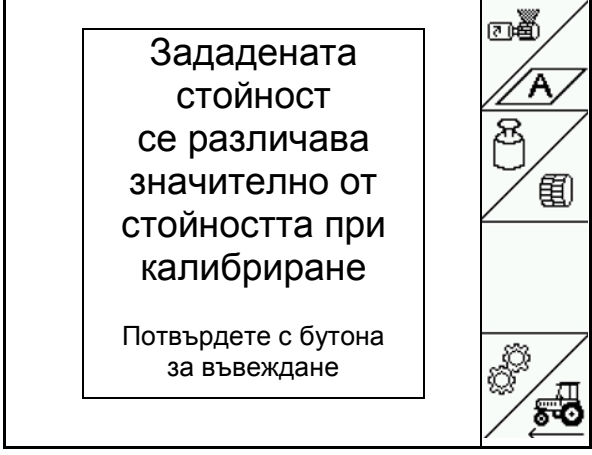

**Фиг. 15**

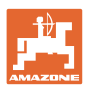

#### <span id="page-17-0"></span>**4.3.1 Преобръщане при машини с дистанционно регулиране на количеството на посевния материал (EDX 9000-TC)**

Таблица за разпръскването:

- (1) Сандък за тор EDX
- (2) A за тор
- (3) Зададено количество
- (4) Размер на дозиращите валяци в ccm Стандартна стойност: 700
- (5) Фактор на разпръскване, показва успешното разпръскване
- (6) Реализируема скорост за настройките
- (7) Предвидена скорост от меню "Задание"

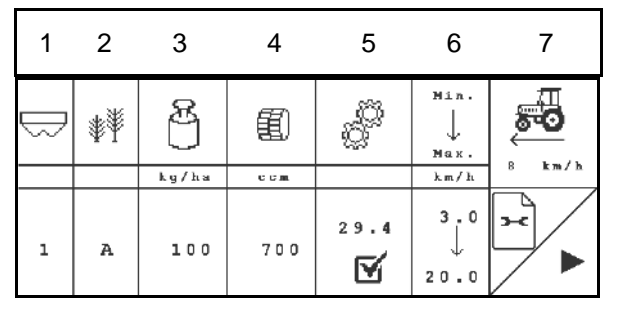

**Фиг. 16**

- - Стартиране на разпръскване

• Извикване на меню "Настройки".

Подгответе проба на разпръскване в съответствие с ръководството за експлоатация на машината!

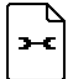

**Извършване на настройки:**

- изберете теоретична площ, която трябва да бъде обработена по време на процеса на разпръскване.
- Въведете зададено количество.
	-

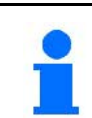

**Фиг. 17** Зададеното количество трябва да бъде въведено също и в меню "Задание" (вижте на стрница 12).

• Размер на дозиращ валяк

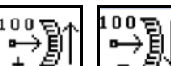

 $\frac{1}{\sqrt{\frac{1}{2}}\left(\frac{1}{2},\frac{1}{2}\right)}$  –  $\frac{1}{2}$  Поставяне на ръчката на предавката в Положение на предавката 50.

Положението на предавката, което се показва на AMATRON 3, трябва да съвпада с показваното на скалата. В противен случай калибрирайте предавката (виж на стрница 67)

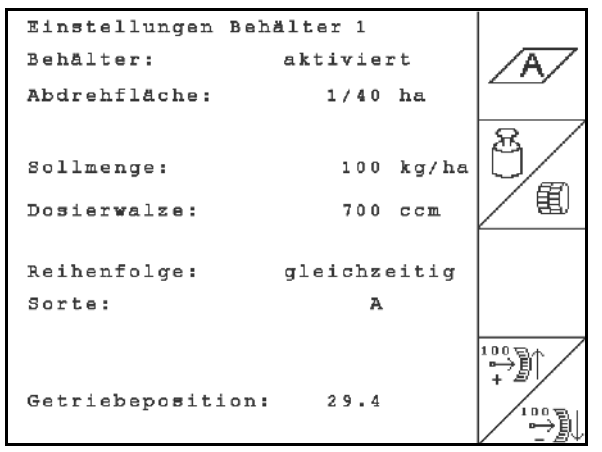

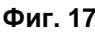

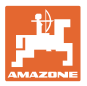

#### **Извършете проба на преобръщане:**

- 医新闻 1. Обратно към таблицата за разпръскване.
- 2. Завъртете острозъбото колело с ръкохватката за пребръщане на засяващите апарати по посока на движението, както е описано в "Ръководство за работа" на сеялката, докато всички камери на дозиращите колела се напълнят с посевен материал и в съда (съдовете) за събиране потече един равномерен семенен поток.
- 3. Изпразнете съдовете за събиране.

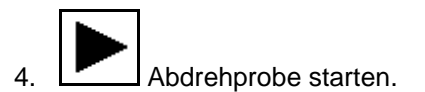

- 5. Завъртете задвижващото колело с помощта на манивелата, както е описано в "Ръководство за работа на сеялката", докато се чуе сигнален звук. Завъртане след сигналния звук се вземат предвид от AMATRON 3 при изчисляване.
- 6. Край на пробата на преобръщане.
- 7. Претеглете събраното в съда (съдовете) за събиране количество посевен материал (вземете под внимание теглото на съда) и въведете на терминала теглото (кг).

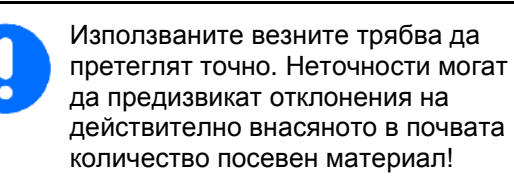

AMATRON 3 изчислява и регулира необходимото положение на предавката с помощта на въвеждани данни от пробата на преобръщане.

За проверка на правилното регулиране повторете още веднъж пробата на преобръщане.

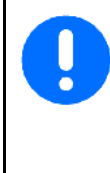

При повтаряне на пробата на преобръщане използвайте новото определено положение на предавката (не тръгвайте с положение на предавката 15, респ. 50)!

|           |        |       | 里     |           | $M 1 n$ .<br>Max. | (m<br>R            |
|-----------|--------|-------|-------|-----------|-------------------|--------------------|
|           |        | kg/ha | c c m |           | km/h              | $\mathbf{k}$ m / h |
| $\hat{1}$ | $\,$ A | 200   | 500   | 72.7<br>L | 3.0<br>20.0       |                    |
|           |        |       |       |           |                   |                    |
|           |        |       |       |           |                   |                    |

**Фиг. 18**

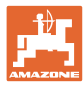

#### <span id="page-19-0"></span>**4.3.2 Проба на преобръщане при машини с електрическо пълно дозиране (EDX 6000 / 6000-T)**

Таблица за разпръскването:

- (1) Сандък за тор EDX
- (2) A за тор

B за микрогранулат вляво

C за микрогранулат вдясно

- (3) Зададено количество
- (4) Размер на дозиращите валяци в ccm Стандартна стойност: 660
- (5) Фактор на разпръскване, показва успешното разпръскване
- (6) Реализируема скорост за настройките
- (7) Предвидена скорост от меню "Задание"

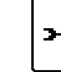

ċ

• Извикване на меню "Настройки".

• Стартиране на разпръскване

→ След 10 секунди процесът на разпръскване може да бъде прекъснат (определени са данните за разпръскване) и можете да започнете работа.

> Подгответе проба на разпръскване в съответствие с ръководството за експлоатация на машината!

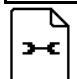

#### **Извършване на настройки:**

 $\mathbf{\mathbf{\mathcal{A}}}^{\prime}$ изберете теоретична площ, която трябва да бъде обработена по време на процеса на разпръскване.

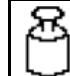

• Въведете зададено количество.

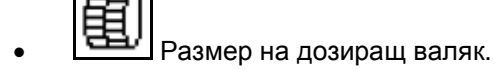

**Фиг. 20** Зададеното количество трябва да бъде въведено също и в меню "Задание" (вижте **на стрница 12**).

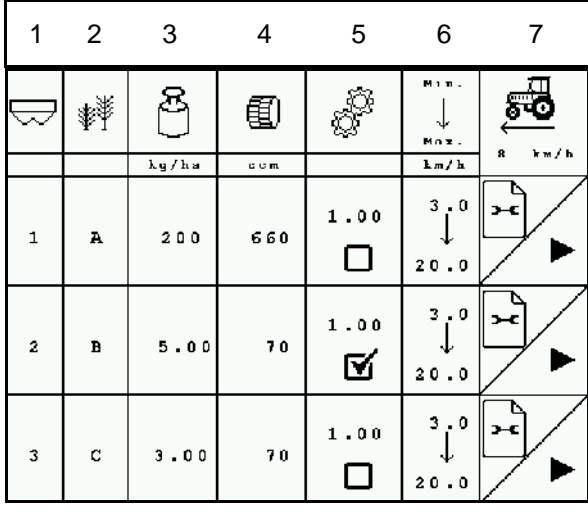

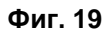

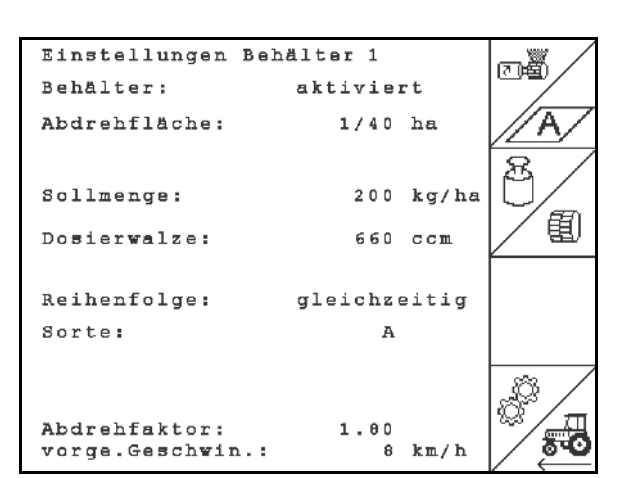

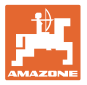

- Въведете фактор на разпръскване (1.00 стандартна стойност преди разпръскване)
- ೯ಠ
	- Въведете предвидена скорост

#### **Извършете проба на преобръщане:**

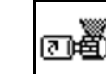

- 1.  $\frac{1}{2}$ Напълване на клетките дозиращия валяк с предварителното дозиране. Продължителността е регулируема (виж стрница 33).
- 2. Изпразнете съдовете за събиране.
- 3. Обратно към таблицата за разпръскване.

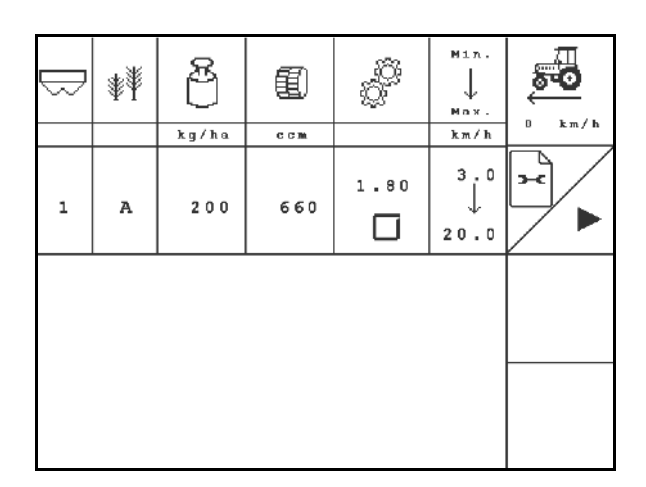

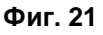

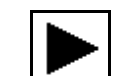

- 4. <sup>Голи</sup>старт проба на преобръщане.
- → Електромоторът дозира количеството на преобръщане в съда за събиране до прозвучаване на звуков сигнал.
- 5. Претеглете събраното в съда (съдовете) за събиране количество посевен материал (вземете под внимание теглото на съда) и въведете на терминала теглото (кг).

Използваните везните трябва да претеглят точно. Неточности могат да предизвикат отклонения на действително внасяното в почвата количество посевен материал!

AMATRON 3 изчисляване необходимия коефициент на преобръщане с помощта на въвежданите данните от пробата на преобръщане и регулира електромотора на правилни обороти.

За проверка на правилното регулиране повторете още веднъж пробата на преобръщане.

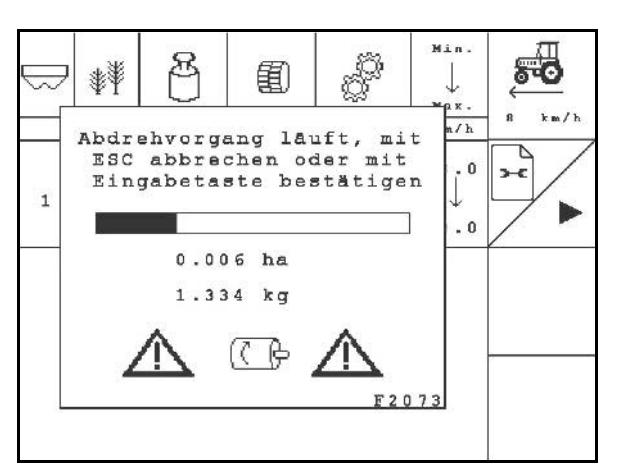

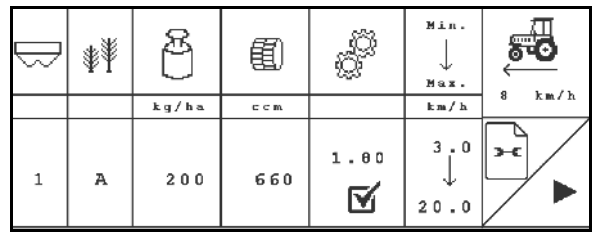

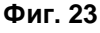

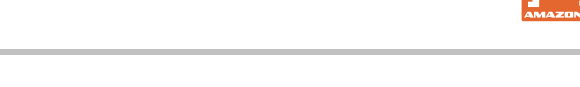

ý

Ð  $\mathbf{1}$ 

#### <span id="page-21-0"></span>**4.4 Изпразване на остатъците от тор (не е предназначено за EDX 9000- TC)**

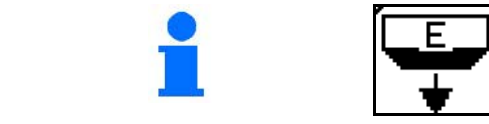

Изберете в главното меню **Изпразване на остатъци**!

Restentleerung: 1. Maschine gestoppt

2. Gebläse gestoppt 3. Behälter ausgewählt

Остатъците в бункера могат да бъдат източени от бункера през отворения инжектор при въртящ се дозиращ валяк:

- 1. Спрете машината.
- 2. Изключете вентилатора.
- 3. Изберете бункер

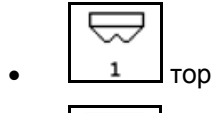

- микрогранулат вляво
- **3** микрогранулат вдясно.
- 4. Обезопасете трактора и машината срещу случайно придвижване по инерция.
- 5. Отворете секторния затвор на инжектора.
- 6. Поставете бункера под дозатора / Монтирайте вана за разпръскване.

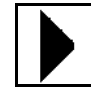

- 7. Стартирайте изпразване, дръжте бутона натиснат, докато изпразването приключи или бункерът е напълнен изцяло.
- → Текущото изпразване е показано на терминала.
- 8. След изпразването затворете въртящия се шибър на инжектора.

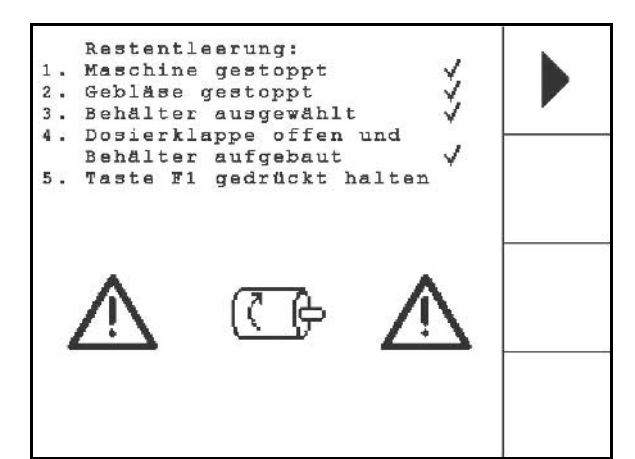

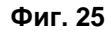

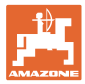

#### <span id="page-22-0"></span>**4.5 Контрол на оптодатчиците**

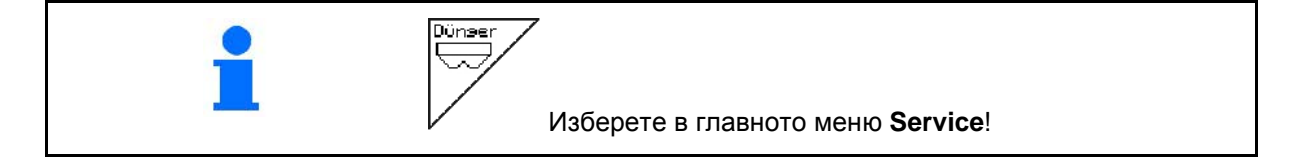

Оптодатчиците са вградени в подаващите дюзи на дозирането.

За контрол на оптодатчиците:

- 1. Свалете семепроводните маркучи от подаващите дюзи.
- 2. Поставете един предмет в подаващата дюза.
- → AMATRON 3 показва съответния ред (номерирането започва отляво).
- 3. Проверете всички оптодатчици
- 4. Поставете отново семепроводните маркучи.

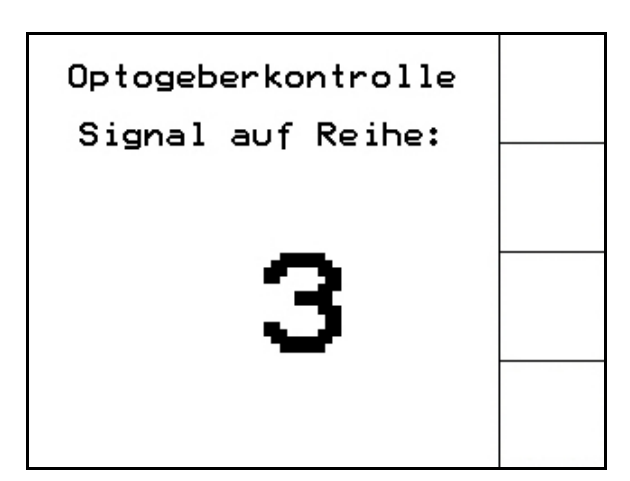

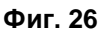

#### <span id="page-22-1"></span>**4.6 Въвеждане на машинни параметри**

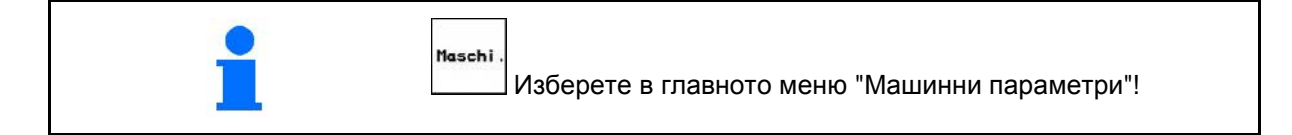

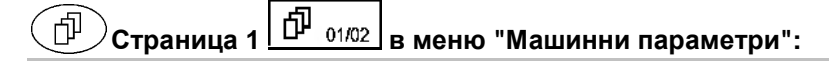

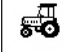

**Ггне /188m** Калибриране на датчика за преместване (виж на стр. 24).

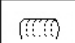

вынитя Въвеждане на броя отворите на ред в барабана.

При въвеждане 200 (за дребни семена), чувствителността на оптодатчика се напасва автоматично.

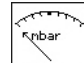

<u>**<u><b>min.**</u> Въвеждане на минимално наляга-</u> нето на въздуха в дозирането

Стандартна стойност: 45 мбар

nbar

**<u><sup>max.</sup></u>** Въвеждане на максимално налягането на въздуха в дозирането

Стандартна стойност: 60 мбар

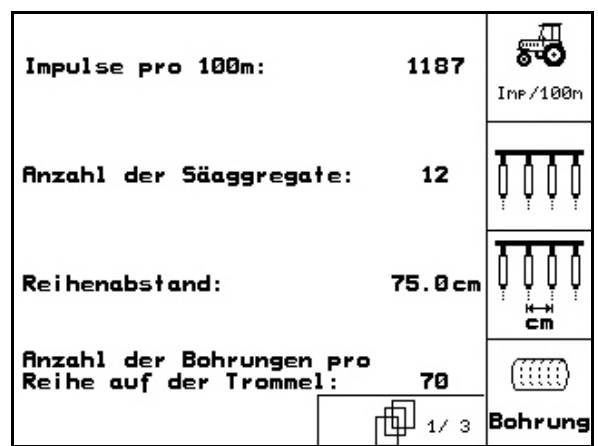

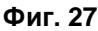

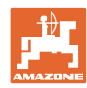

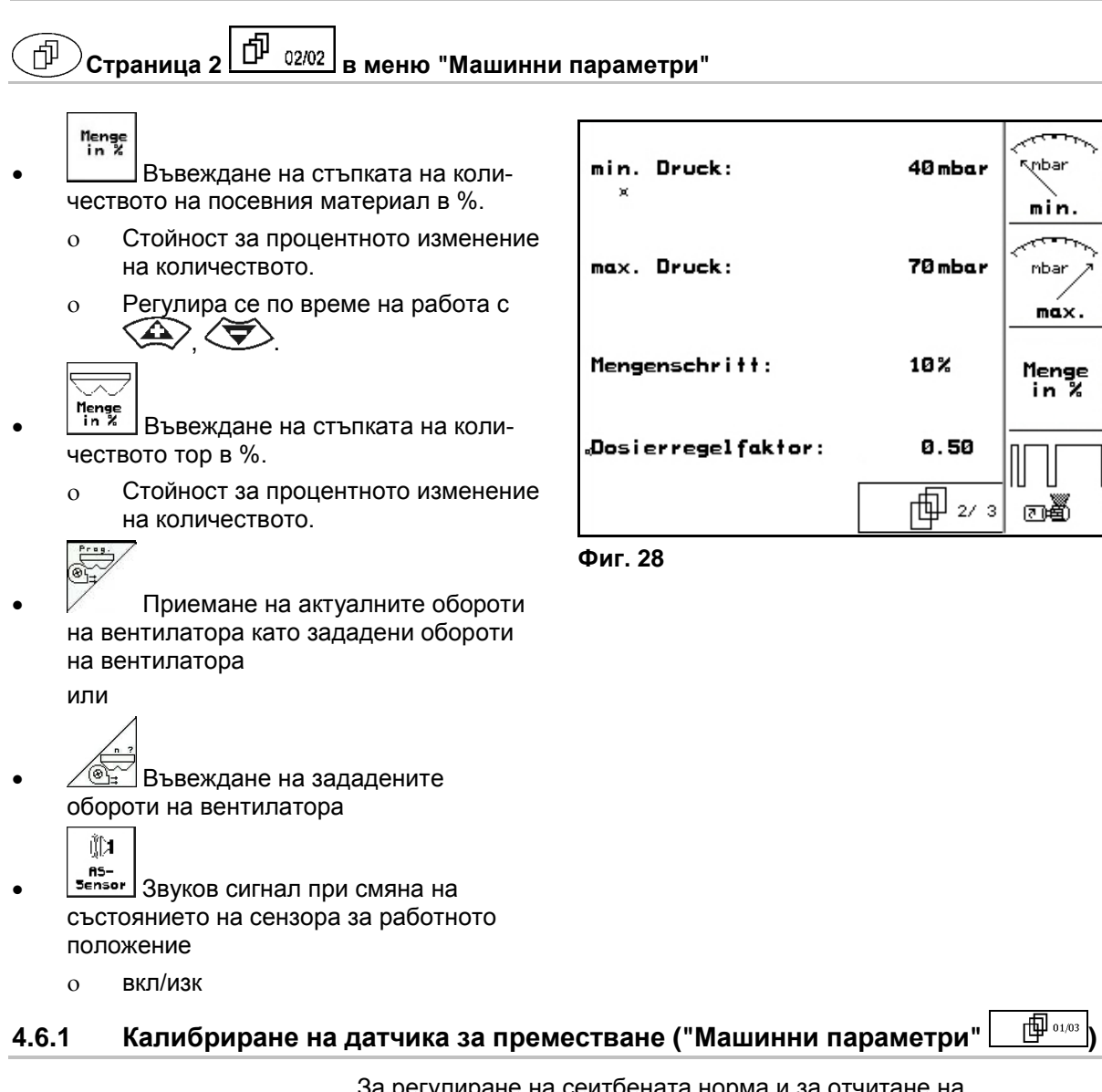

<span id="page-23-1"></span><span id="page-23-0"></span>За регулиране на сеитбената норма и за отчитане на обработената площ, респ. за определяне на скоростта на движение, AMATRON 3 се нуждае от импулси от задвижващото колело на сеялката на една измервателна отсечка от 100 м.

Стойността "Имп./100 м" е броя на импулсите, които AMATRON 3 приема от задвижващото колело на сеялката по време на движение по измервателната отсечка.

Приплъзването на задвижващото колело на сеялката може да се измени при работа върху друга почва (например от тежка на лека почва), като в такъв случай се променя и стойността "Имп./100 м".

Стойността "Имп./100 м" се определя:

- преди започване на първа работа
- при различно почви (приплъзване на колелото)
- при отклонения между определеното при пробата на преобръщане и внасяното в почвата на полето количество посевен материал
- при отклонения между показваната и действително обработената площ.

Определената стойност "Имп./100 м" може да бъде нанесена за ръчно въвеждане при следващата работа на същото поле в таблица (Фиг. 31).

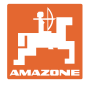

За въвеждане на "Имп./100 м" са предвидени 2 възможности:

- <sup>вая.</sup><br><sup>Eingabe</sup> Стойността е известна (виж Фиг. 31) и се въвеждане ръчно в AMATRON 3.
	- Start
- Стойността е неизвестна и се определя с изминаване на една измервателна от 100 м отсечка.

Определяне на калибровъчната стойност с изминаване на една измервателна отсечка: 1. Измерете на полето една отсечка от

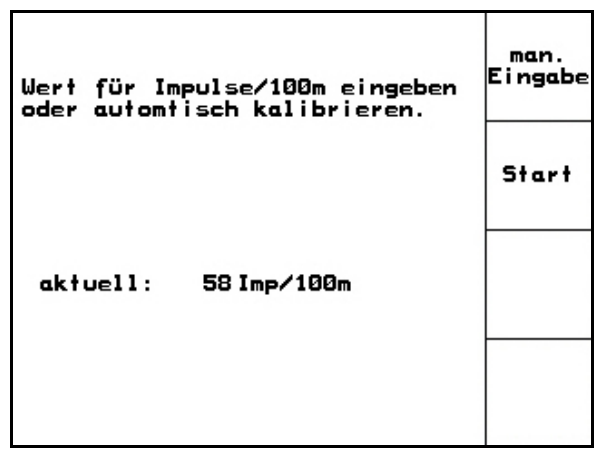

**Фиг. 29**

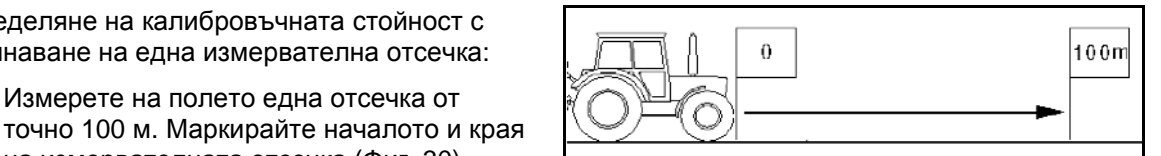

<span id="page-24-0"></span>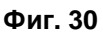

2. Старт калибриране.

Start

→ Всички дозиращи органи са автоматично изключени.

на измервателната отсечка ([Фиг.](#page-24-0) 30).

- 3. Преминете точно от началото и до края на измервателната отсечка (при тръгване в движение броячът отива на "0"). На дисплея се показват текущо определяните импулси.
- 4. Спрете след 100 м. На дисплея сега се показва броя на определените импулси.
- 5. Приемане на стойността "Имп./100 м".

Отказ на стойността "Имп./100 м".

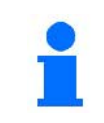

Калибровъчната импулси/100 м зависи от типа на сеялката и от почвата.

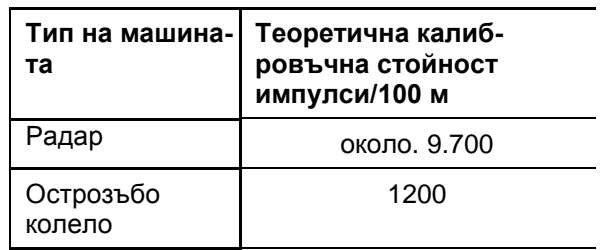

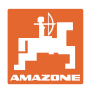

<span id="page-25-1"></span><span id="page-25-0"></span>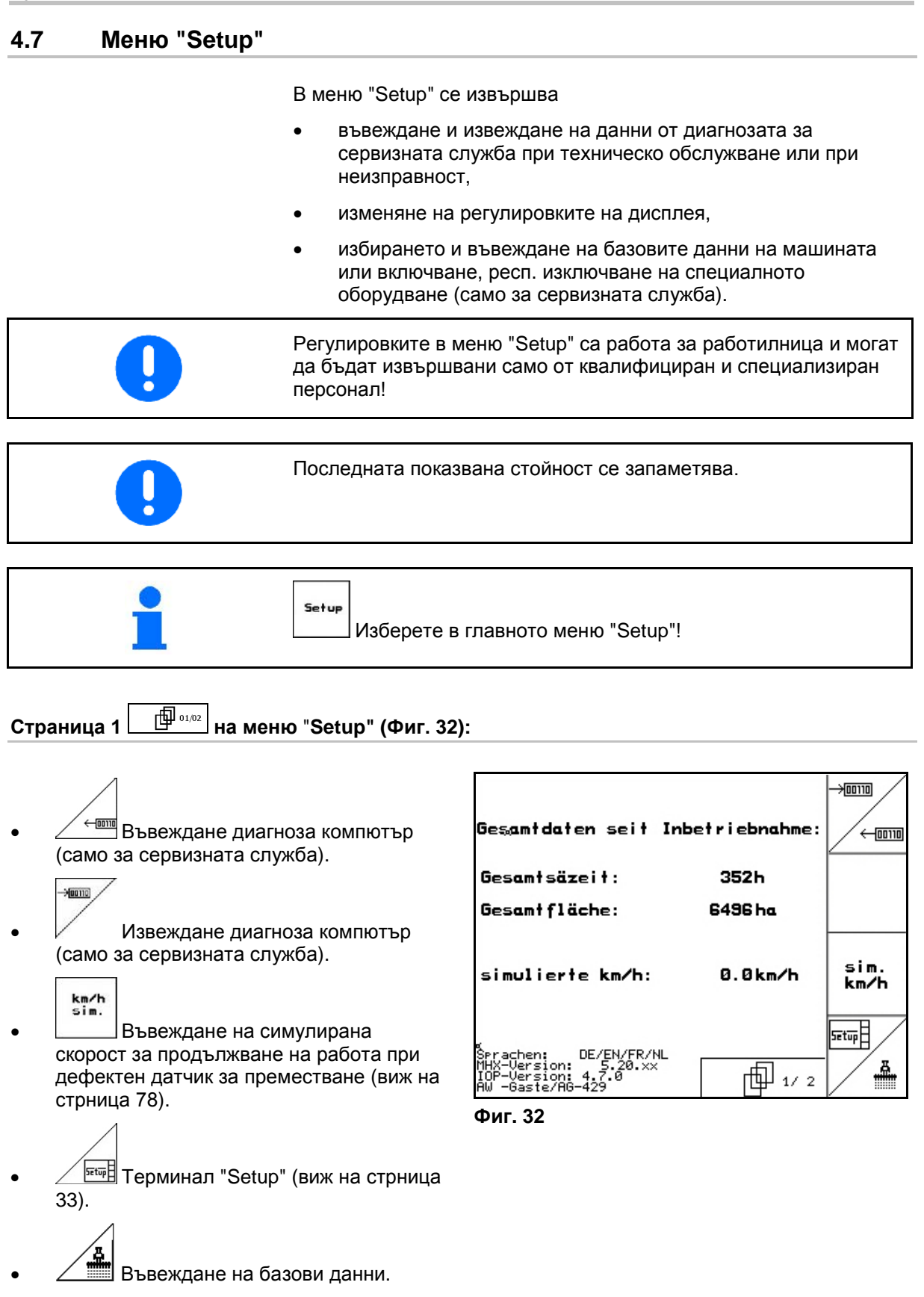

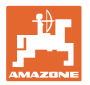

**Страница 2 на меню** "**Setup" ([Фиг.](#page-26-0) 33):**

#### RESET

<u>Haschinen-</u><br>F<sup>rechner</sup> Връщане на машинните параметри на заводски настройки. При това се губят всички въвеждани и запаметени данни, например задание, машинни параметри, калибровъчна стойност и данните на "Setup".

| ×<br>Achtung, das Reseten<br>des Rechners löscht<br>alle Daten und setzt<br>ihn auf seine Werks-<br>einstellungen zurück | Reset<br>Maschinen-<br>rechner |
|----------------------------------------------------------------------------------------------------|--------------------------------|
|                                                                                                    |                                |

<span id="page-26-0"></span>**Фиг. 33**

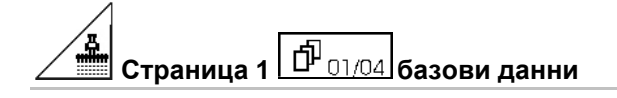

- Избиране модел на машината.
- CX • Конфигуриране на изключването на редовете, виж страница 29
	- ∣್ಯ
- Дистанционно регулиране на натиска на ботуша на редосеялката:
	- ο Вкл./Изкл.
- Дистанционно регулиране на натиска на лемежа за тор:
	- ο Вкл./Изкл.

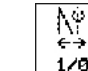

- 1<sup>/8</sup> Дистанционно регулиране на почиствачите:
- ο Вкл./Изкл

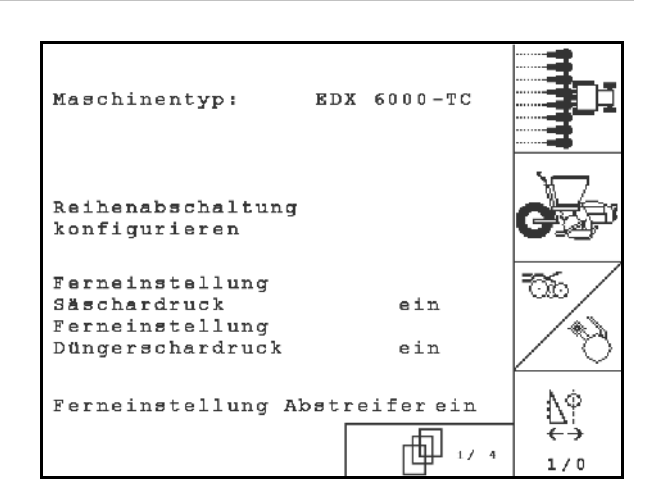

**Фиг. 34** 

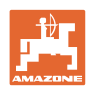

### 4 **Страница 2 базови данни**

- Избор на бункер за тор.
	- ο Заден бункер
	- ο Преден бункер
	- ο изкл

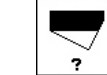

- Датчик за нивото на напълване:
	- ο посевен материал
	- ο тор
	- ο двата (посевен материал/тор)
	- ο изкл (няма датчик за нивото на напълване)
- **AS-**Sensor • Конфигуриране на датчика за работното положение (виж страница 31).
	-
- **konfis.** Конфигуриране на дозиране на тор (виж страница

(виж страница 32).

**Страница 3 базови данни (Фиг. 36):**

00 • Въвеждане на броя сеещи агрегати

0000

• Въвеждане на разстоянието между редовете

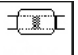

**Pros.** Регулиране на фотоклетката (виж също страница 30).

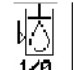

- $1\overline{1}$  Контрол нивото на маслото:
	- ο вкл. / изкл.

EDX с бордова хидравлика → вкл.

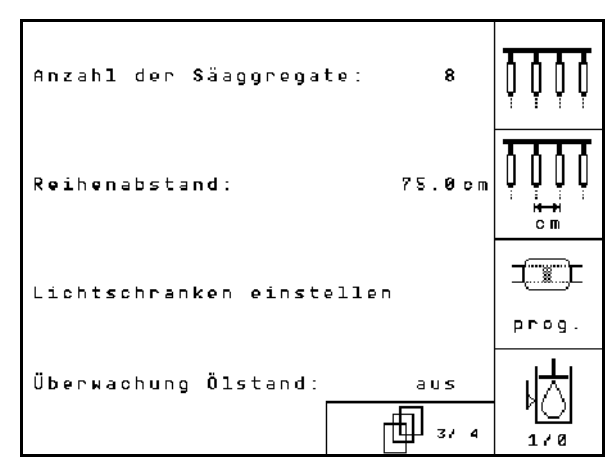

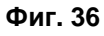

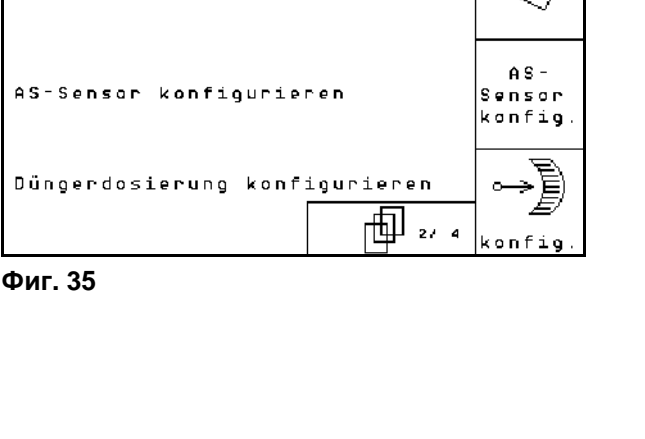

ein

beide

Düngertank:

Füllstandssensor:

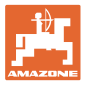

10%

⊡∰

(®

 $1/0$ 

## **Страница 4 базови данни (Фиг. 45):**

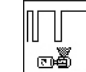

<u>ுக்</u> | Въвеждане на коефициент на регулиране за моторите на дозирането.

Стандартна стойност: 0,5

$$
\underbrace{\overbrace{\phantom{1}}}_{\text{A} \text{ (a)}}
$$

<u><sup>1</sup>=</u> Максимално отклонение на оборотите на въздуходувката за дозиране на тор в %.

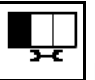

• Конфигуриране на разпръсквачката за микрогранулат (бункер 2, 3)

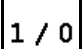

- Контрол на налягането на раздробяване.
	- ο вкл.
	- ο изкл.

#### <span id="page-28-0"></span>**4.7.1 Конфигуриране на изключването на редовете**

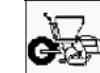

- Изберете превключване на отделни редове.
	- ο вкл./изкл.

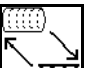

- $\overline{\textbf{H}}\overline{\textbf{H}}$  GPS-превключвател: Комутацията на GPS управлява
	- ο барабана на раздробяването,
	- ο включването на отделни редове (все още не е възможно).

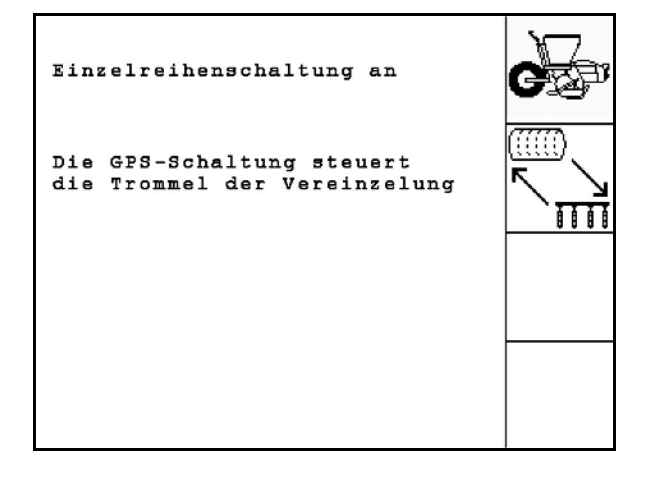

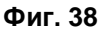

Когато GPS-Switch включи отделни редове, при повторното включване за кратко време се получават зависими от системата натрупвания на семена на полето.

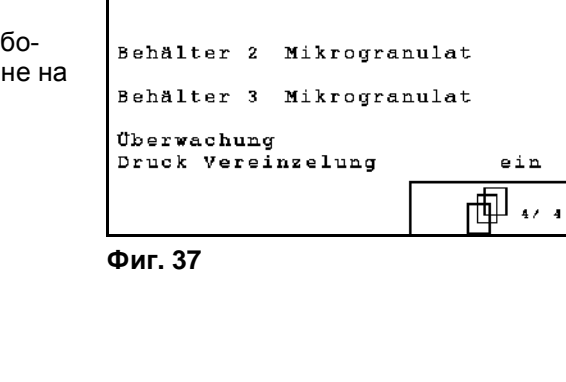

max. Abweichung der<br>Gebläsedrehzahl der Düngerdosierung:

Regelfaktor Uereinzelung: 0.50

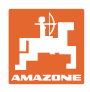

## <span id="page-29-1"></span><span id="page-29-0"></span>**4.7.2 Регулиране на фотоклетката (базови данни )**

- ít 1 Програмиране на отделни фотоклетки (виж страница Страница 68).  $\sqrt{2}$
- 1 n Програмиране на всички фотоклетки (виж страница Страница 68).
	- - ුලු |<br>|-<br>|- Настройване на чувствителността:
		- ο 50 стандартна
		- ο 20 дребни семена

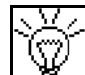

- Настройте интензивността на оптодатчика.
	- ο 7 стандартна

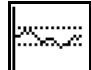

• Въвеждане на време в секунди до задействане на една аларма след излизане от зададената стойност (К/ха): Стандартна стойност: 5 с

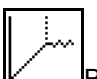

• Въвеждане на време в секунди между задействане на дозатора и включване на контрола:

Стандартна стойност: 5 с

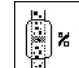

∰х |<br>Въвеждане на допуск на фотоклетките в % до задействане на алармата.

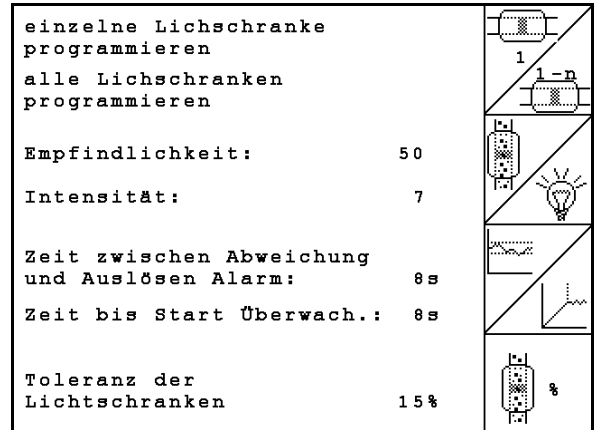

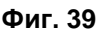

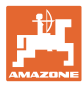

## <span id="page-30-1"></span><span id="page-30-0"></span>**4.7.3 Датчик за работното положение (базови данни )**

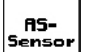

Датчик за работното положение

- ο цифров
- ο аналогов (Стандарт)

#### **аналогов:**

### loo

• Въвеждане на гранична стойност за работното положение.

- ο Стойности под граничната стойност: работно положение = 1
- ο Стойности над граничната стойност: работно положение = 0

EDX 9000-TC: 1,43 V

EDX 6000-TC: 1,43 V

EDX 6000-2 / 2C: 3,60 V

**<u>• </u>** Въвеждане на прагова стойност за работното положение на дозатора за тора.

EDX 6000-TC: 2,0 V

EDX 6000-2 / 2C: 3,9 V

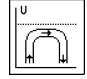

• Въвеждане на гранична стойност за положението за обръщане на края на полето.

ο При достигане на граничната стойност повдигането спира

EDX 9000-TC: 2,21 V

EDX 6000-TC: 2,21 V

EDX 6000-2 / 2C: 4,00 V

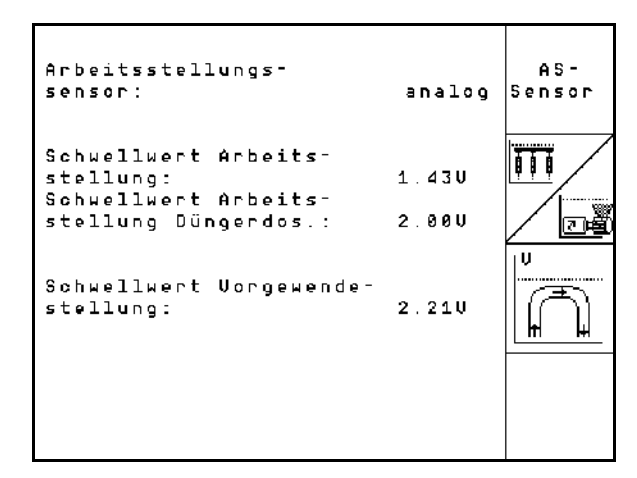

**Фиг. 40**

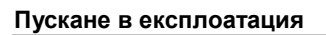

Ē

## <span id="page-31-1"></span><span id="page-31-0"></span>**4.7.4 Конфигуриране на дозирането на тор (базови данни** $\boxed{\hat{\mathbf{\Phi}}_{03/04}}$ **)**

- ο Регулируема предавка (EDX 9000-T) ο Пълно дозиране (EDX 6000 / 6000-T) ο няма • **Регулируема предавка:**   $ca<sub>1</sub>$ . Извършване на основни настройки на предавката (виж страница 67). ₩ - 1998) Контрол на тора. ο 1 вал ο 2 вал ο изкл 屬
- **Filgram**<br><u>• Въвеждане на алармено време на</u> дозатора в секунди.

**контия.** Конфигуриране на дозирането на тор

• Дозиране на тор

#### • **Електрическо пълно дозиране**

- Предварителното дозиране на тора започва за посочената продължителност на работа.
- Въвеждане на коефициент на регулиране дозатора за тор.

Стандартна стойност: 0.75

Следните въвеждания служат за разпръскване на достатъчно тор, непосредствено след обръщането при пускането на машината в действие:

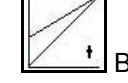

Ġ

- Въвеждане на реалното време от пускането на машината в действие до достигането на зададената скорост.
	-
- Изчислена скорост в % при пускането на машината в действие.

Тази скорост трябва да е по-висока от реалната скорост.

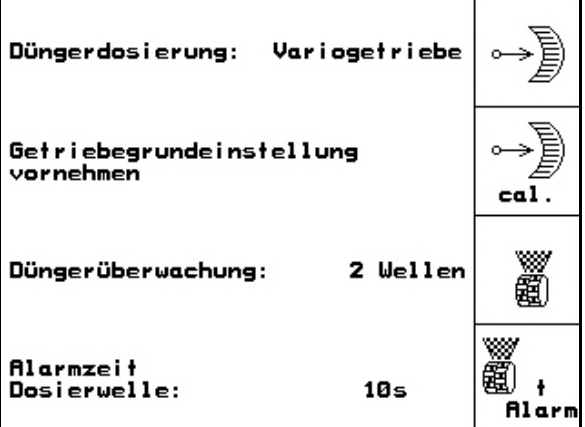

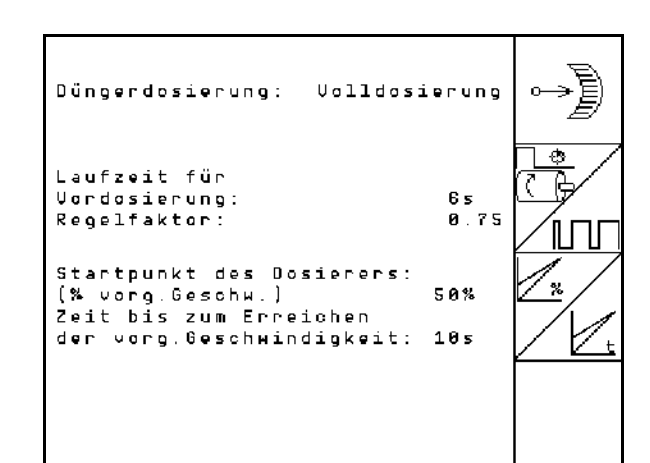

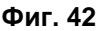

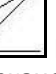

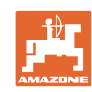

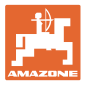

#### <span id="page-32-0"></span>**4.7.5 Конфигуриране на разпръсквачката за микрогранулат (основни данни**  唧  $\overline{\mathbf{A}}$ **)**

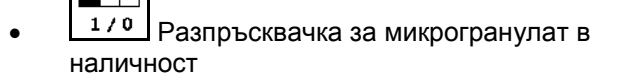

- ο вкл.
- ο изкл.

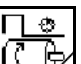

- **СВ** въведена продължителност на работа за предварителното дозиране.
- ||| || **|**<br>└──── Въведете коефициент на регулиране за дозатора.

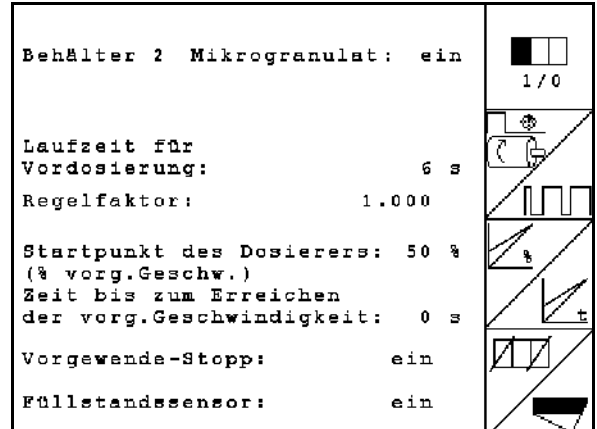

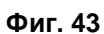

• Въвеждане на реалното време от пускането на машината в действие до достигането на зададената скорост.

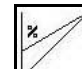

• Изчислена скорост в % при пускането на машината в действие.

Тази скорост трябва да е по-висока от реалната скорост.

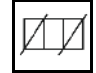

• Спиране в края на полето

При разпръскване на микрогранулат спирането в края на полето трябва да е включено. Така преди повдигането в края на полето може да се прекъсне дозирането на микрогранулата.

ο вкл.

ο изкл.

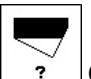

• Сензор за нивото на напълване в наличност

- ο вкл.
- ο изкл.

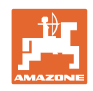

#### <span id="page-33-0"></span>**4.8 Podatki o geometriji za meni naprave**

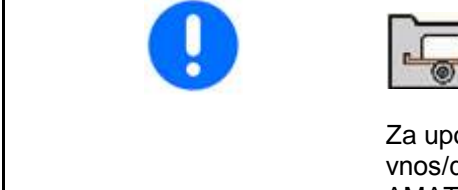

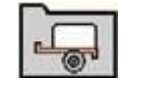

Za uporabo naprave GPS-Switch je nujen kar se da natančen vnos/določitev podatkov o geometriji X1 (in X2) v meni naprave AMATRON 3.

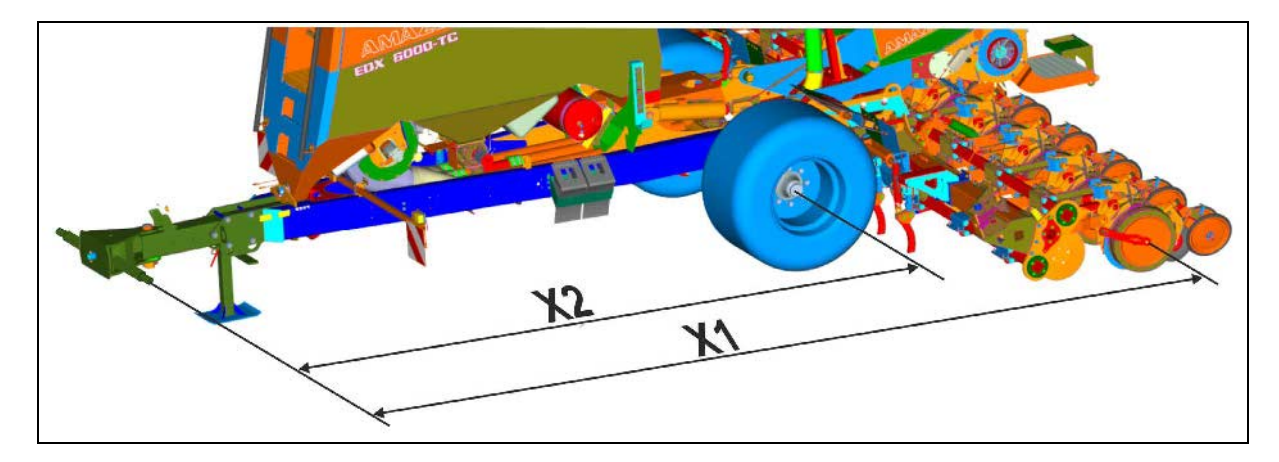

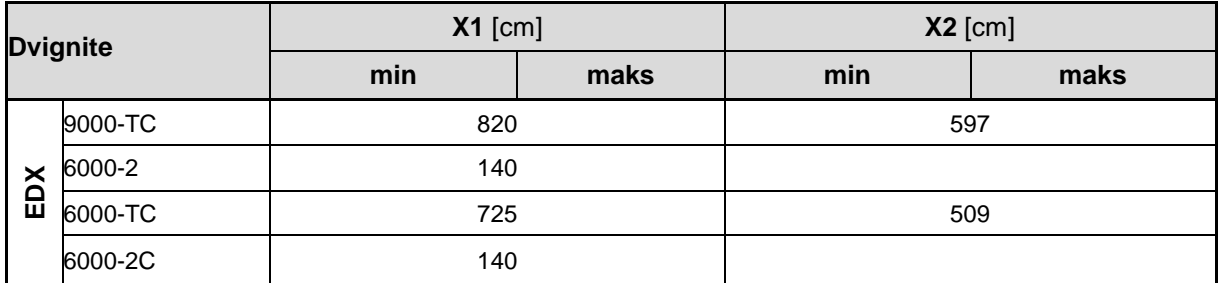

#### <span id="page-33-1"></span>**4.9 Nastavitve naprave GPS Switch**

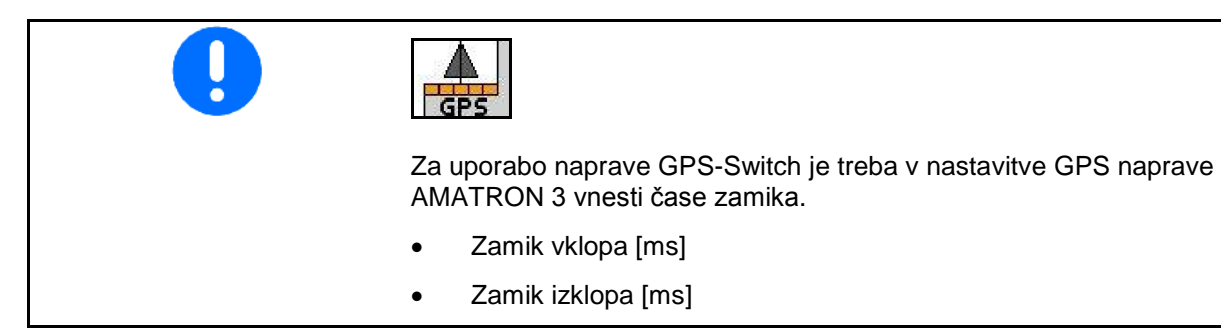

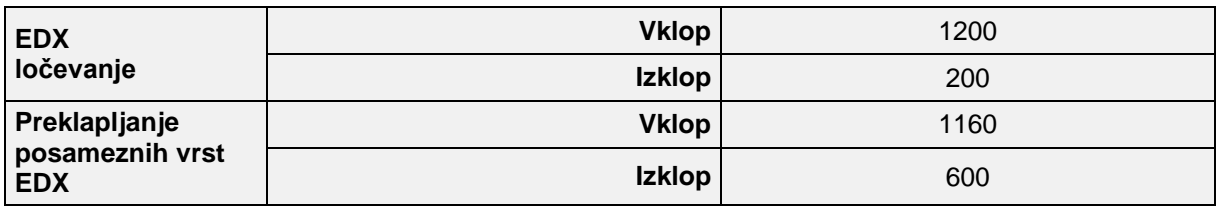

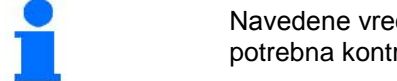

Navedene vrednosti so priporočila, v vsakem primeru pa še je potrebna kontrola.

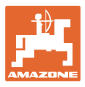

### <span id="page-34-0"></span>**5 Работа на полето**

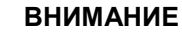

**По време на движение към полето и по обществени улици AMATRON 3 винаги трябва да бъде изключен!** 

→ **Има опасност от злополуки поради грешно обслужване!**

Преди започване на засяване AMATRON 3 трябва да получи следните данни:

- данни на заданието (виж на стрница 12)
- машинни параметри (виж на стрница 23)
- данни от пробата на преобръщане (виж **на стрница 17**).

#### <span id="page-34-1"></span>**5.1 Напасване на зададеното количество**

По време на работа с натискане на бутона засяваното количество може свободно да бъде променяно.

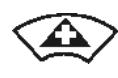

За всяко натискане на бутона засяваното количество се увеличава с една стъпка на количеството (например:+10%).

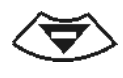

За всяко натискане на бутона засяваното количество се намалява с една стъпка на количеството (например: -10%).

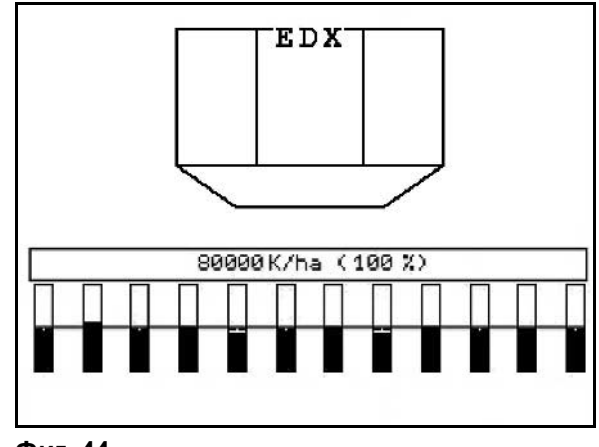

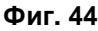

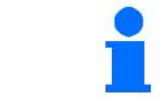

Изменената зададена стойност се показва в работното меню в кг/ха и в процент (Фиг. 44)!

#### <span id="page-34-2"></span>**5.2 Избор на хидравличните функции**

- 1. Изберете с един функционален бутон една хидравлична функция.
- 2. Задействайте апарат за управление на трактора.
- → Избраната хидравлична функция се изпълнява.

Хидравличните функции за избор (Фиг. 45/1) се показват в работното меню.

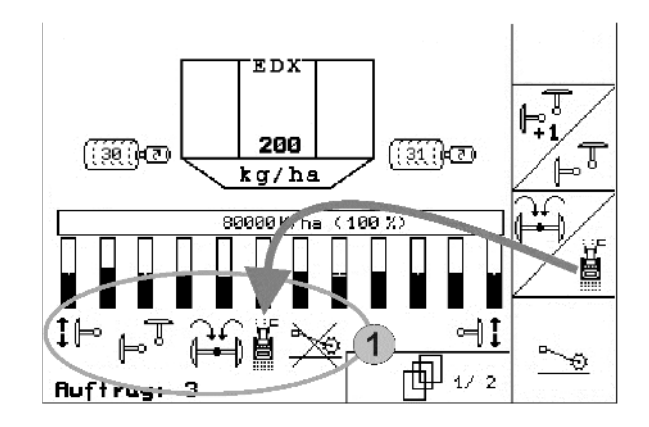

**Фиг. 45**

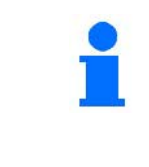

Опции, които

- са изключени в меню "Setup",
- не влизат в екипировката на машината (опция)
- не се показват в работното меню (функционалните полета не са заети).

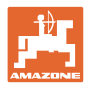

<span id="page-35-0"></span>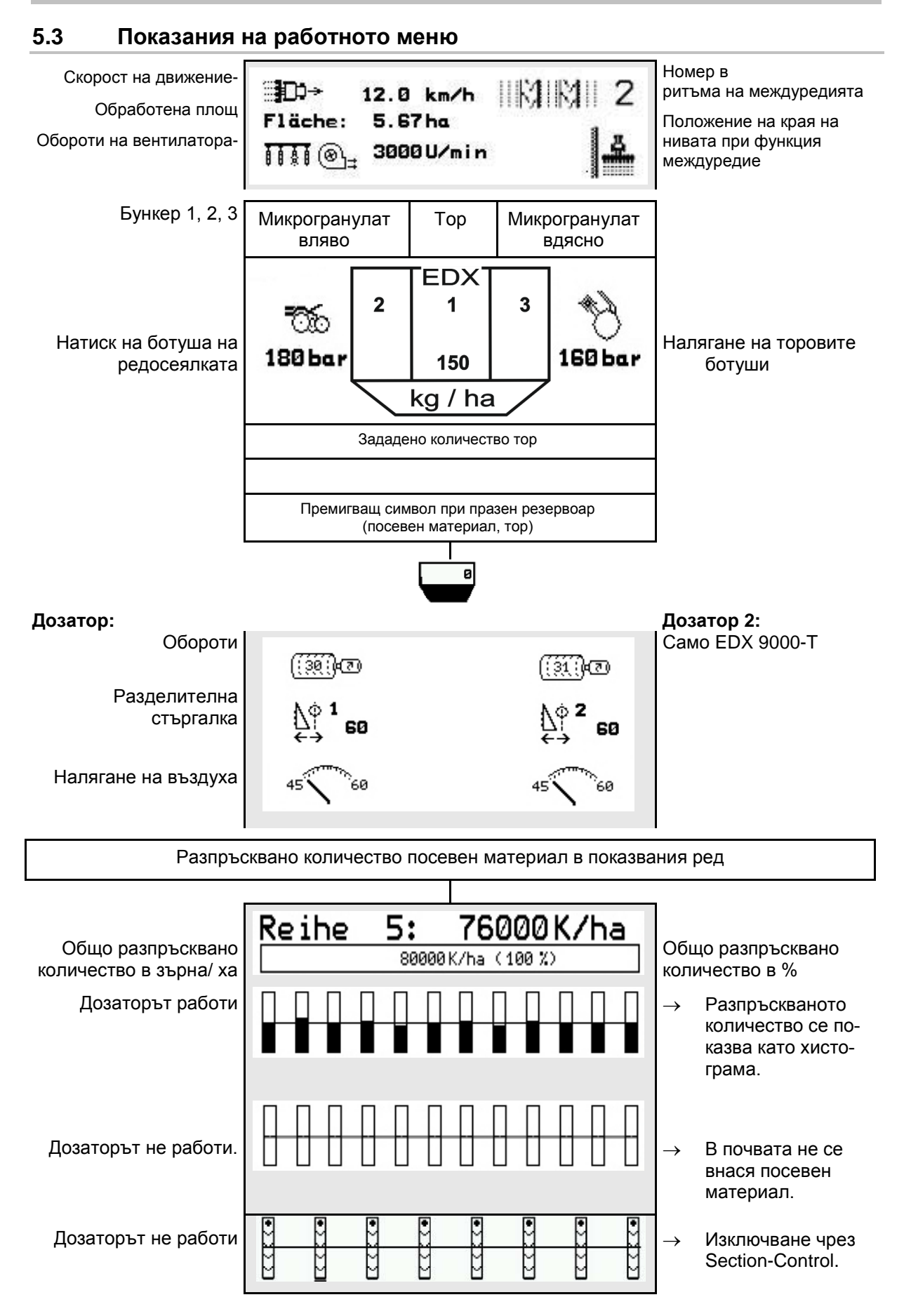
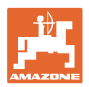

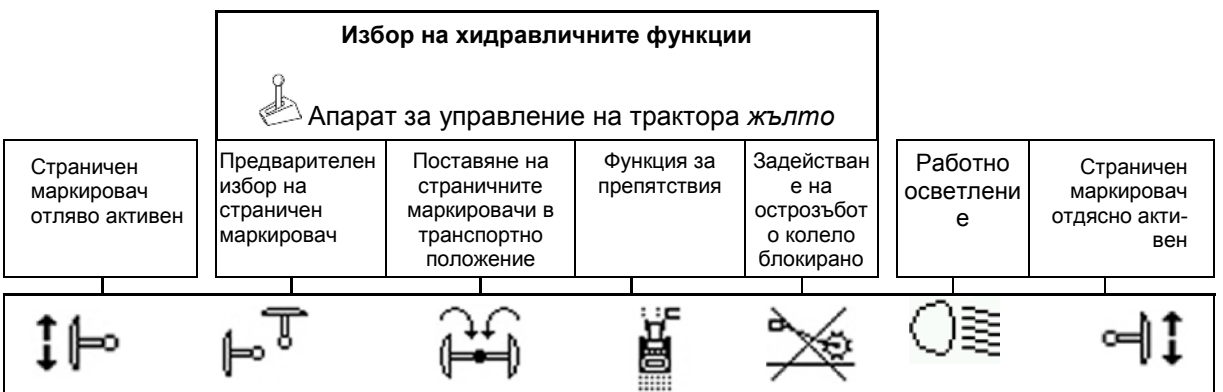

# **5.4 Мини преглед в GPS-Switch**

Мини прегледът е сектор в менюто "Работа" и се показва в менюто "Section Control".

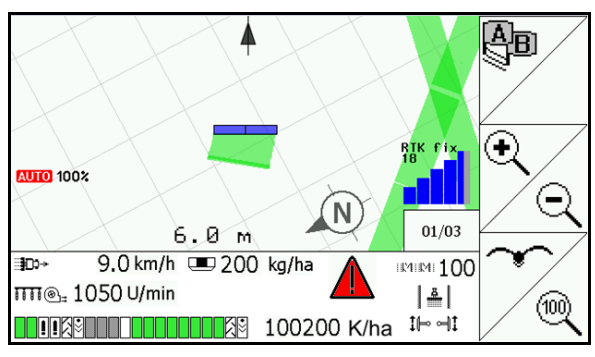

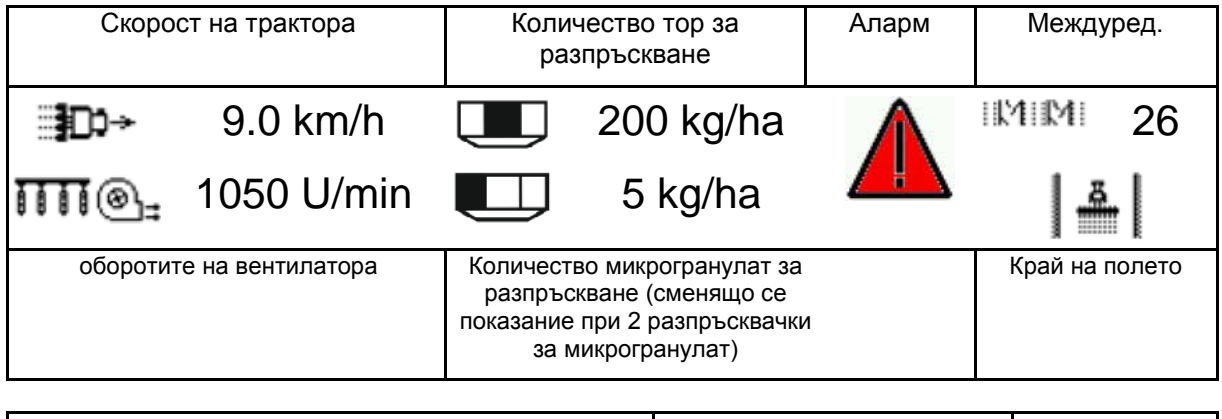

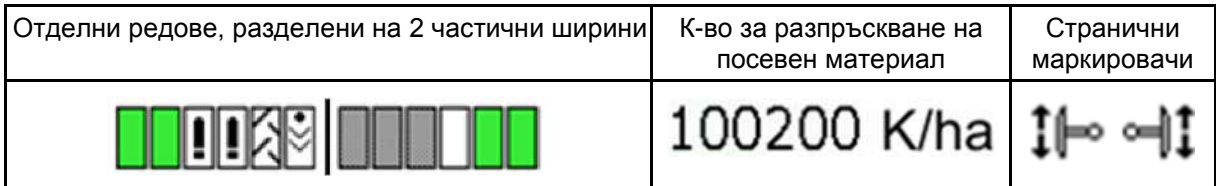

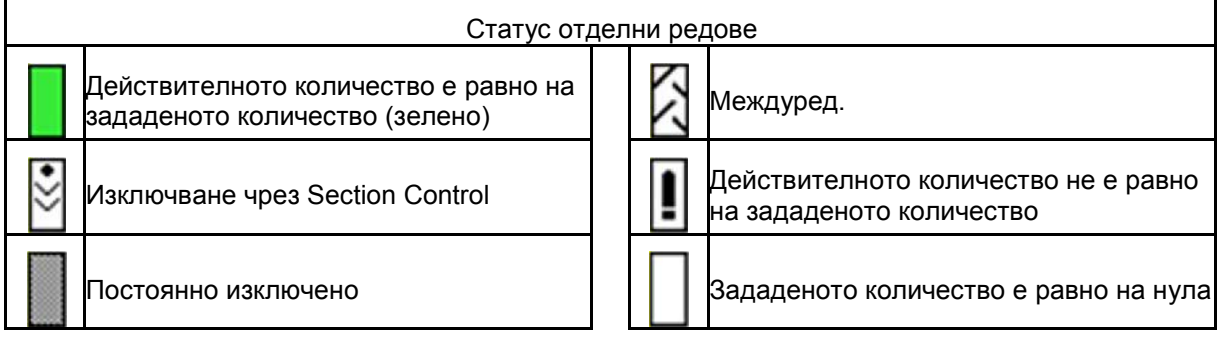

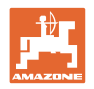

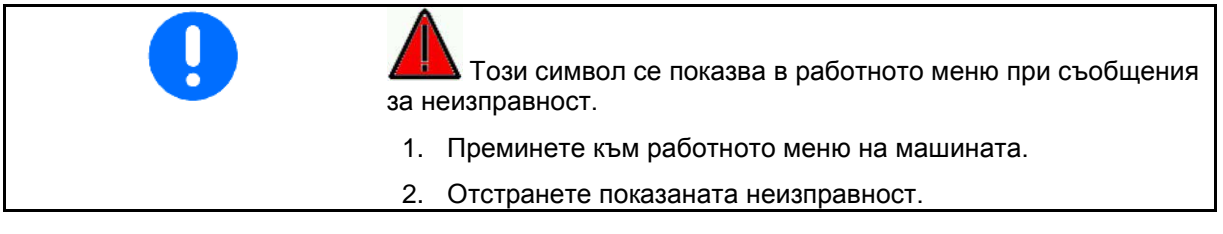

# **5.5 Функции в работното меню**

### **5.5.1 Междуредия**

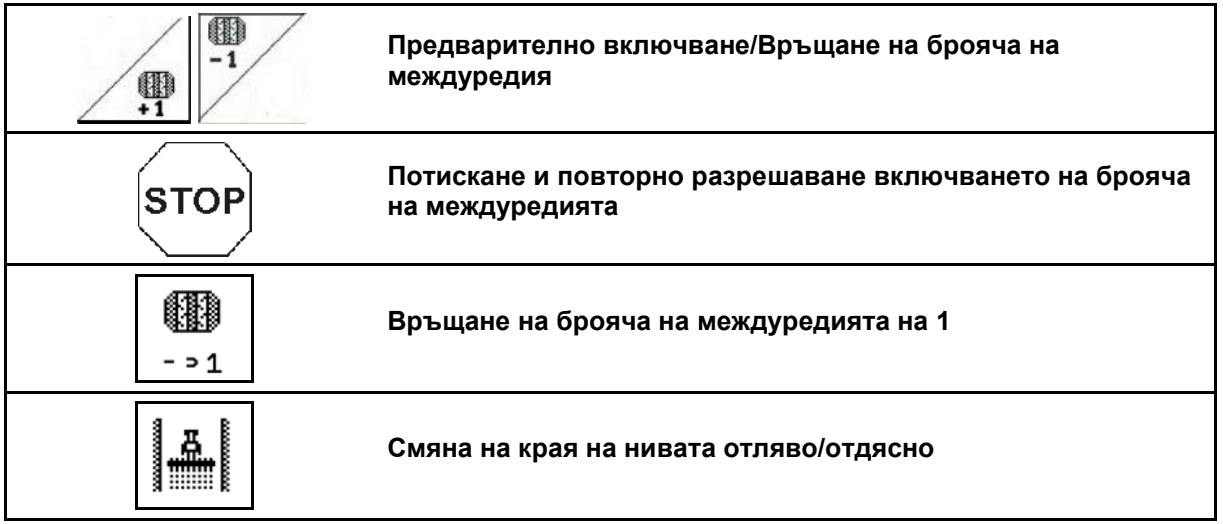

В менюто "Работа" се показват изключените редове при прокарването на междуредие.

Включването на брояча на междуредията при повдигане на засяващите агрегати може да се потисне.

Броячът на междуредията може да се включва предварително и връща ръчно.

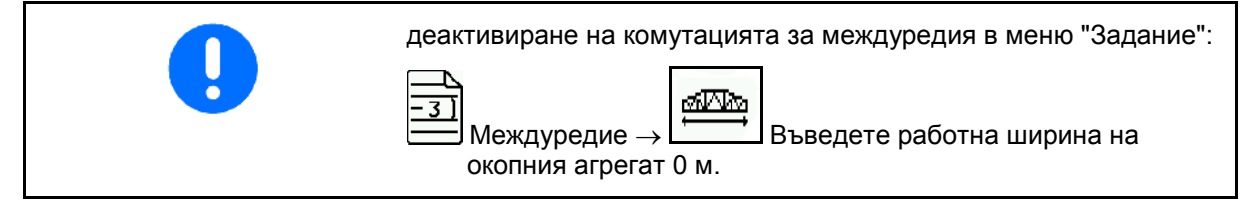

- (1) Изключени редове при прокарване на междуредия
- (2) Прокарване на междуредия в меню Setup включено
- (3) Актуален ред за засяване в ритъма на междуредията (брояч на междуредията, започващ с 1 в началото на нивата)
- (4) Автоматично броене на междуредията изключено
- (5) Краят на нивата е отдясно по посока на движението
- (6) Краят на нивата е отляво по посока на движението

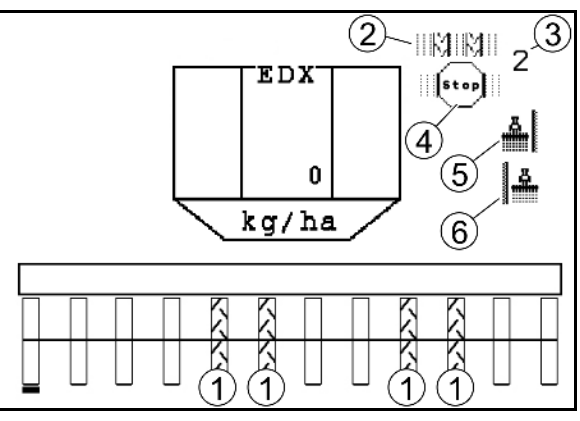

**Фиг. 47**

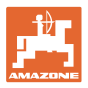

#### **Пример за прокарване на междуредия**

Работна ширина EDX: 6 m

Работна ширина полска пръскачка: 24 m

Обръщането в края на нивата включва 3 обикаляния с EDX.

Начин на работа за каране в кръг при прокарване на междуредие в края на нивата:

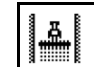

1. <sup>[1] [</sup> Преди започване на засяването изберете правилната страна на края на нивата.

**STOP** 

2. Спиране на броенето от брояча на междуредията.

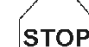

 3. Малко преди да бъде завършено първото обикаляне отменете спирането.

→ При повдигането броячът на междуредията продължава да брои и страната на края на нивата се сменя.

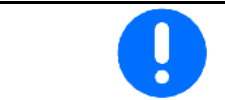

Винаги внимавайте, действителният край на нивата да съвпада винаги с показанието на AMATRON 3.

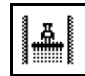

4. <sup>МИСК</sup> При започване на втората обиколка, задайте края на нивата отново от правилната страна и

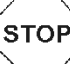

спрете броенето на брояча на междуредията.

 5. Продължавайте така, докато се обработи напълно краят на нивата.

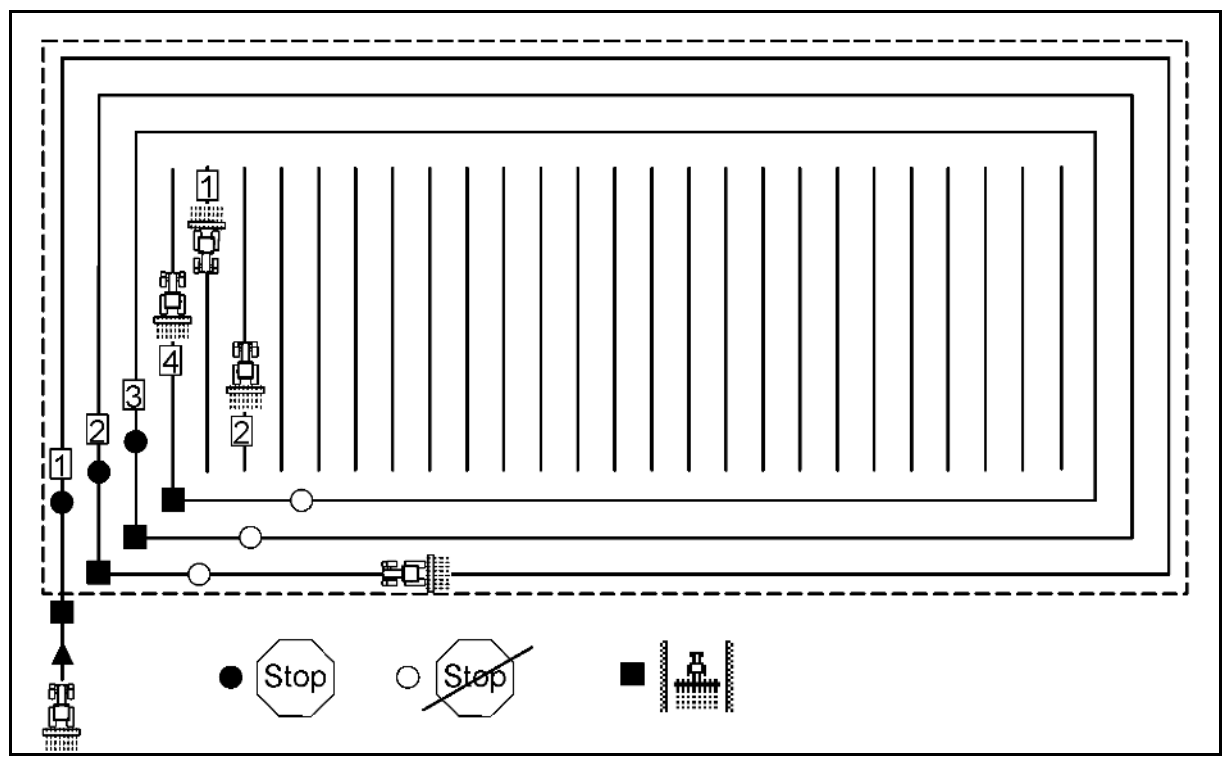

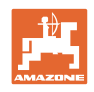

### **5.5.2 Постоянни междуредия**

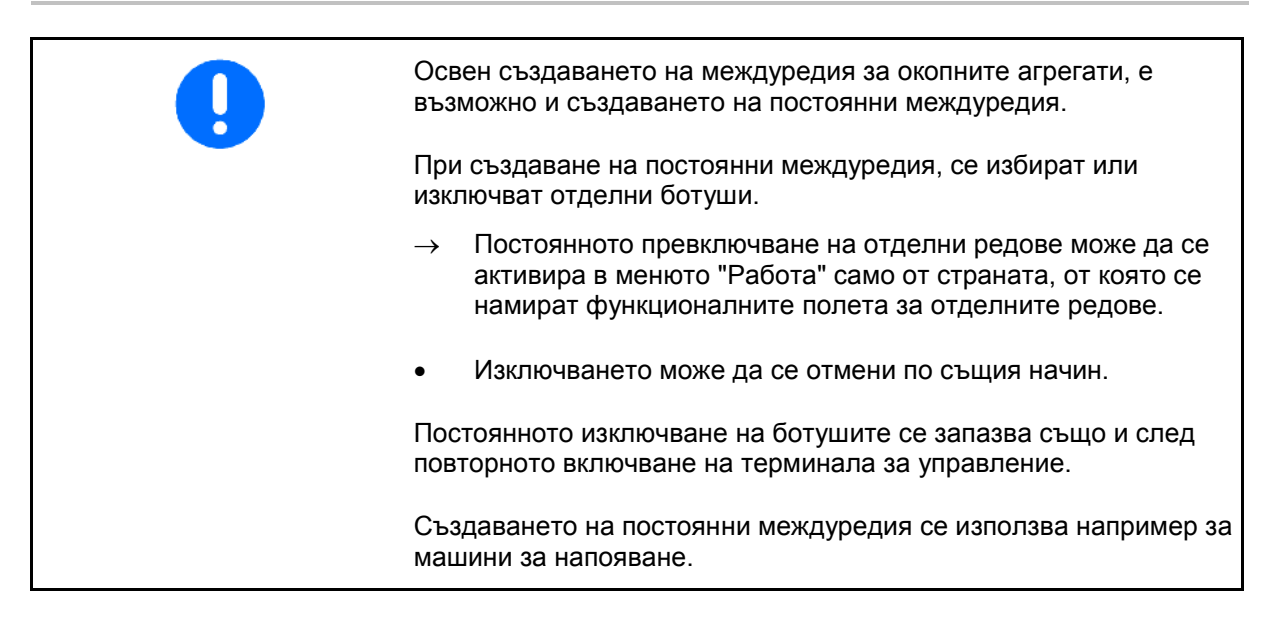

(1) Постоянно изключен ботуш

2.  $\vee$  Изберете ботуш.

(2) Подвижен лост за маркиране на ботуш.

Създаване на постоянни междуредия:

1.  $\Psi$ B меню "Работа" изберете страницата "Превключване на отделни редове".

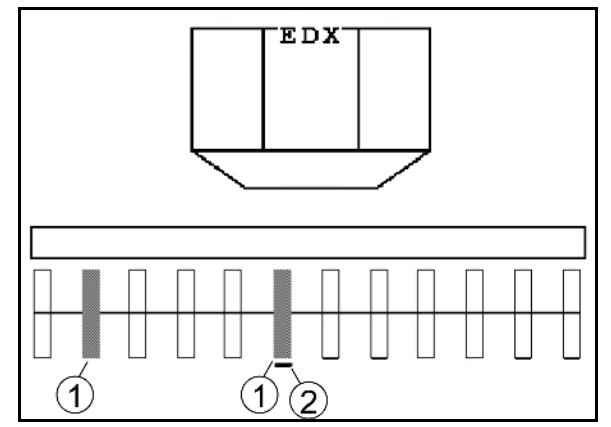

3. Включване/изключване на ботуш. **Фиг. <sup>49</sup>**

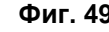

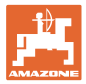

#### **5.5.3 Изключване на отделни редове**

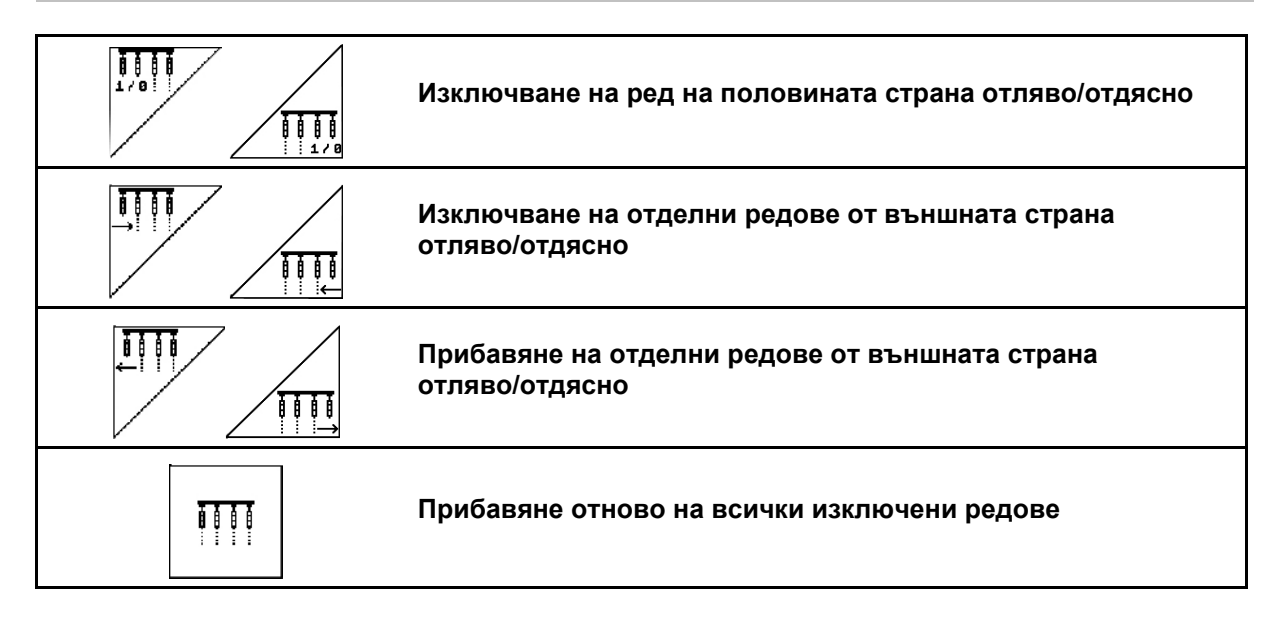

В менюто "Работа" могат да се изключат и прибавят отделни редове от външната страна.

Освен това при EDX 9000-TC може да се извърши изключване на половината страна.

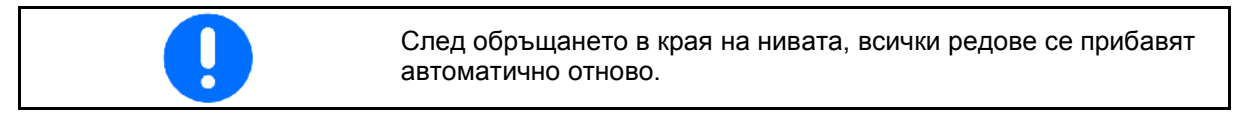

- (1) Изключени редове от външната страна
- (2) Редове, изключени от едната страна (EDX 6000)

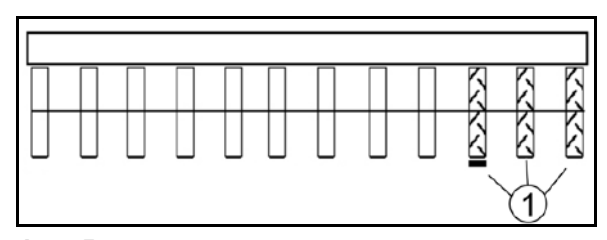

**Фиг. 50**

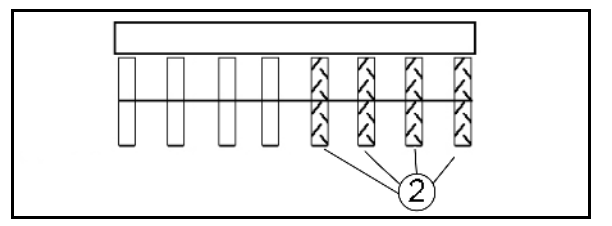

- **Фиг. 51**
	- $\sigma$

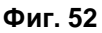

(1) Редове, изключени от едната страна (с двигателя на задвижването EDX 9000-TC)

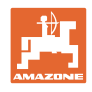

### **5.5.4 Странични маркировачи**

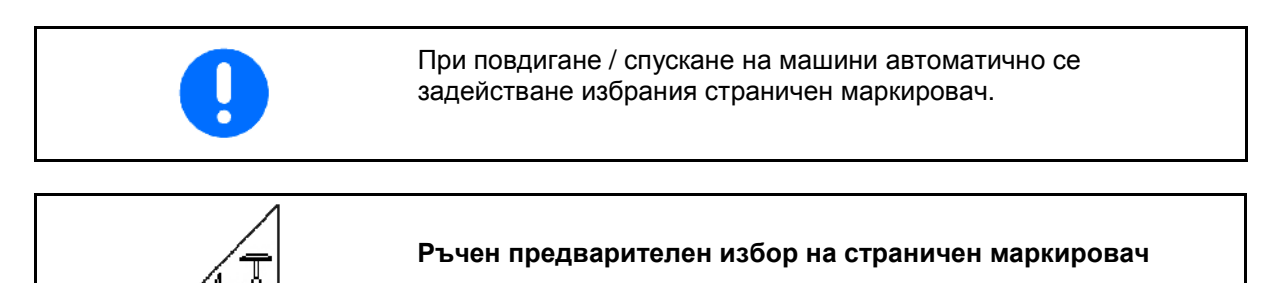

## **Предварителен избор на страничен маркировач**

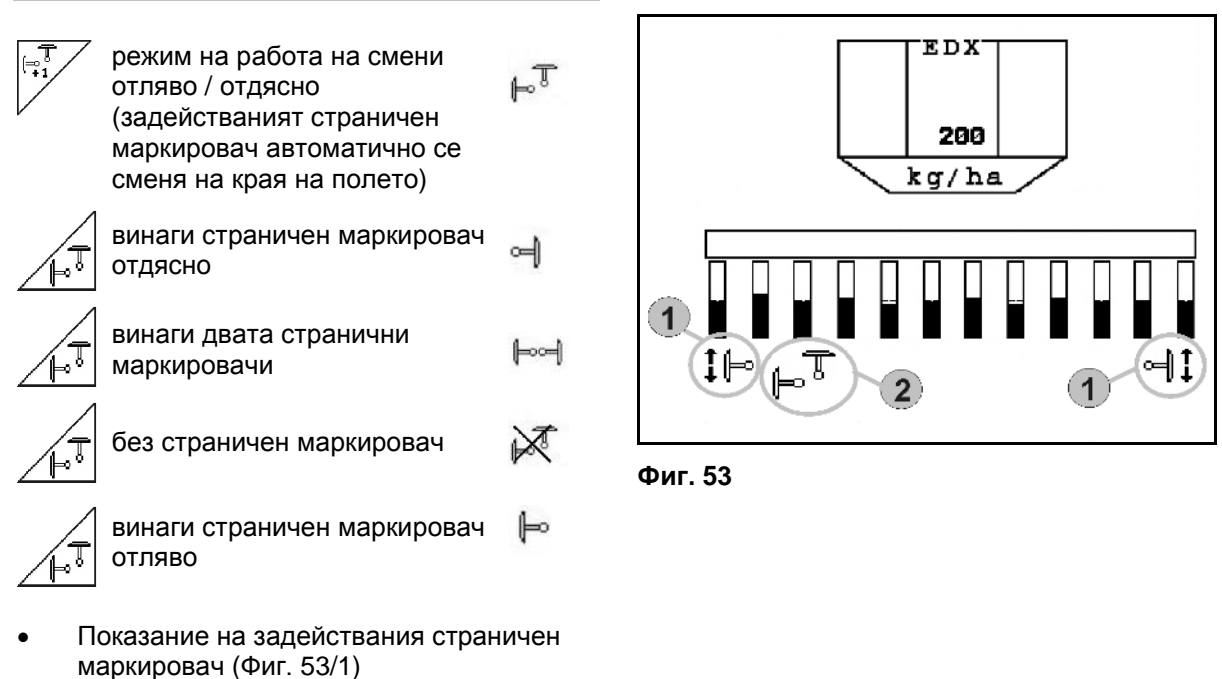

• Показание "Предварителен избор на страничен маркировач" (Фиг. 53/2)

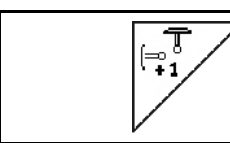

#### **Последователно включване на страничните маркировачи на смени**

Последователното включване на страничните маркировачи позволява една смяна на задействания страничен маркировач от ляв на десен и обратно.

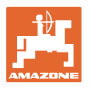

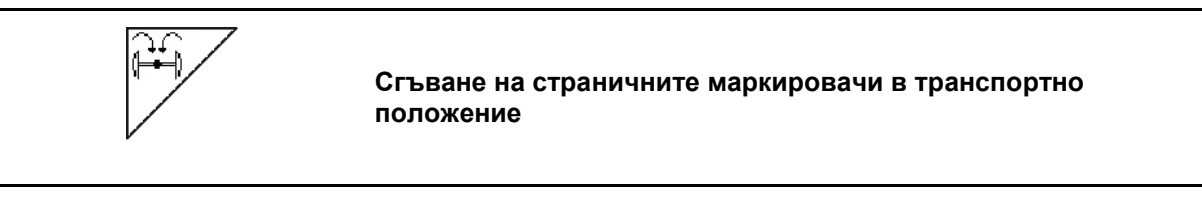

Позволява сгъване на страничните маркировачи в транспортно положение.

- 26 1. Избиране "Комплектно сгъване" (Фиг. 54).
- $\rightarrow$  При повдигане на машината страничните маркировачи се сгъват в транспортно положение.

$$
\widetilde{\mathbb{P} \mathbb{Z}}
$$

- 2. Отмяна на предварителния избор.
- → При повдигане на машината страничните маркировачи се сгъват във вертикално положение.

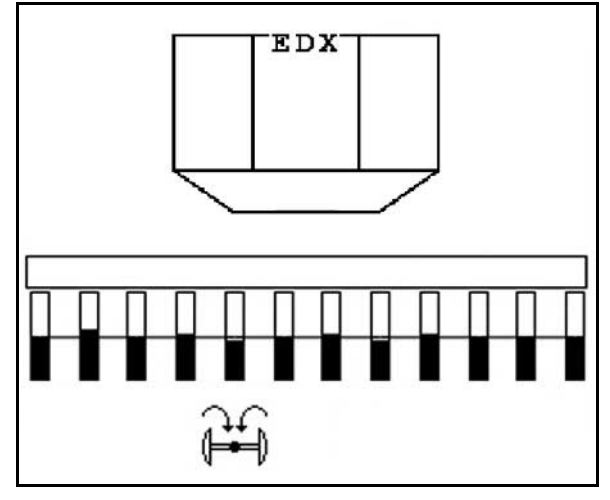

**Фиг. 54**

Функцията "Сгъване на двата странични маркировачи в транспортно положение" може да бъде комбинирана с функцията за препятствия.

В такъв случай пред едно препятствие двата странични маркировачи се сгъват в транспортно положение. След препятствието се разгъва задействания страничен маркировач.

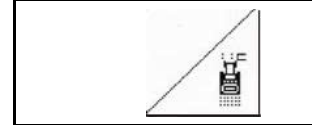

#### **Странични маркировачи – система за препятствия**

За преминаване през препятствия на полето.

- 1. Избиране "Система за препятствия".
- 2. Задействайте апарат за управление *жълто* на трактора.
- $\rightarrow$  Повдигане на страничните маркировачи.
- 3. Преминете през препятствието.
- 4. Задействайте апарат за управление *жълто* на трактора.
- → Спускане на страничните маркировачи.
- 5. Отмяна на предварителния избор. **Фиг. 55**

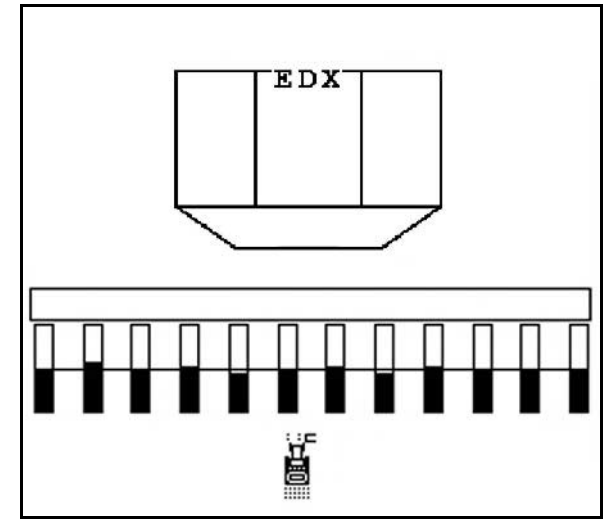

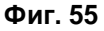

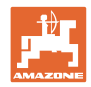

# **5.5.5 Блокиране на острозъбото колело EDX 9000-TC**

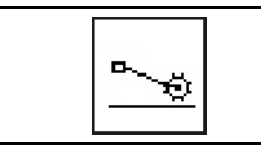

**Блокиране на спускането на острозъбото колело**

При движение в работно положение с повдигнато острозъбо колело в почвата не се внася посевен материал и тор.

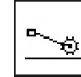

1. <u>—</u> Избиране "Блокиране на острозъбото колело" (Фиг. 56).

• При спускане на машината острозъбото колело се задържа в горно положение.

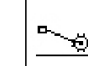

2.  $\boxed{\phantom{1}^-}$ Отмяна на предварителния избор.

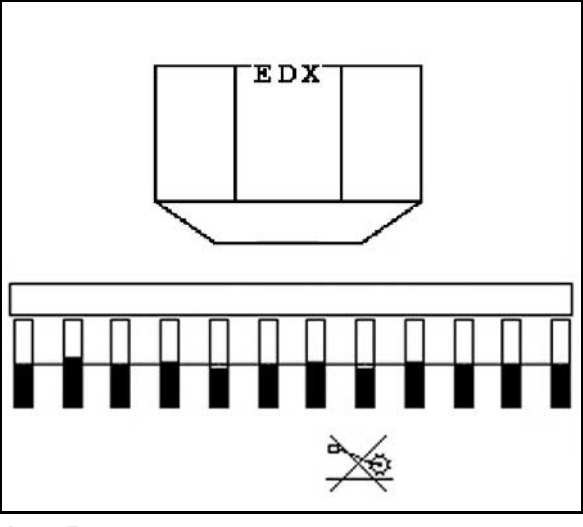

**Фиг. 56**

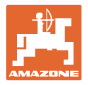

#### **5.5.6 Сгъване на машината (EDX 6000-T, 9000-T)**

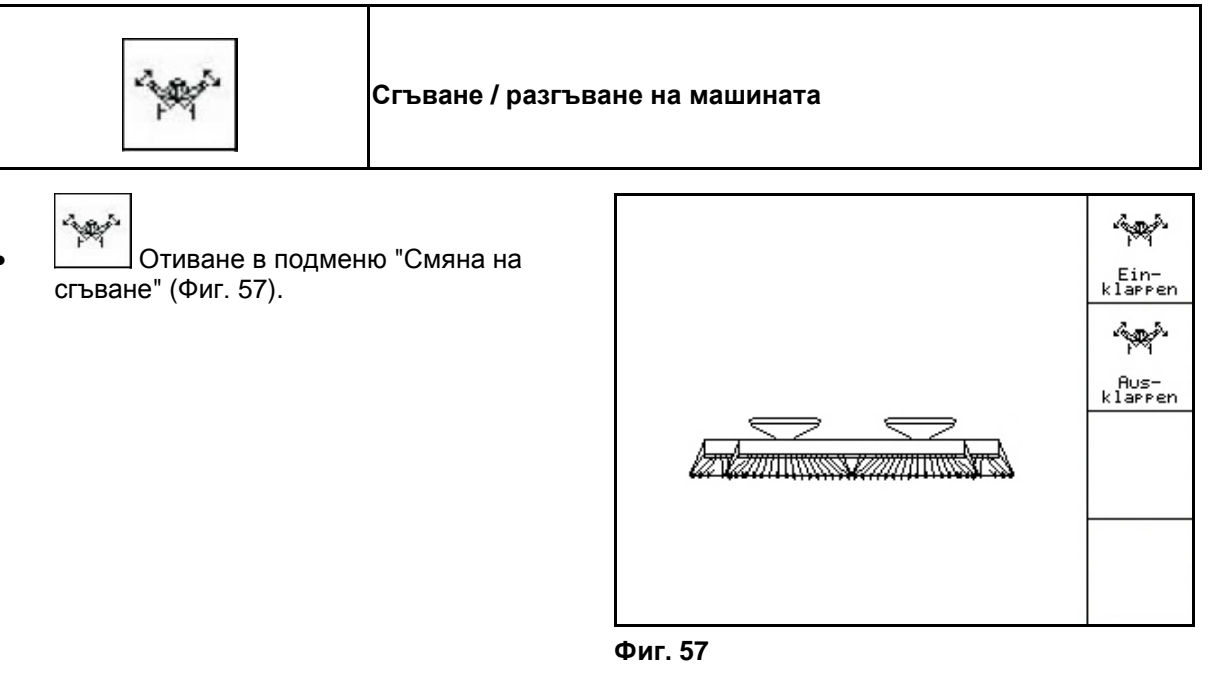

#### **Разгъване**

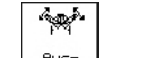

- 1. <u>klappen</u> Избиране "Разгъване". (Фиг. 58).
- 2. Задействайте апарата за управление *жълто* на трактора.
- $\rightarrow$  Повдигане на рамената от транспортните куки..
- → Индикация на дисплея: Възможно сигурно разгъване! (Фиг. 59)
- 3. Задействайте апарата за управление *зелен* на трактора.
- → Рамената се разгъват.
- 4. Задействайте апарата за управление *жълто*.
- $\rightarrow$  Спусни задната рама.

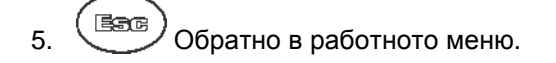

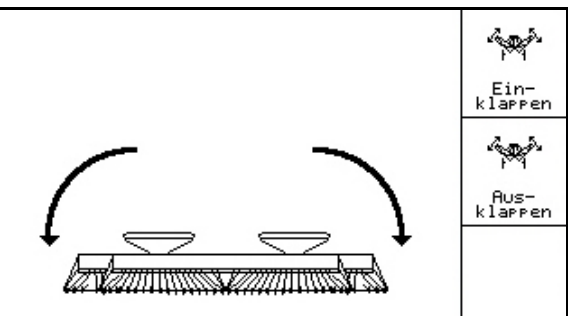

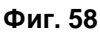

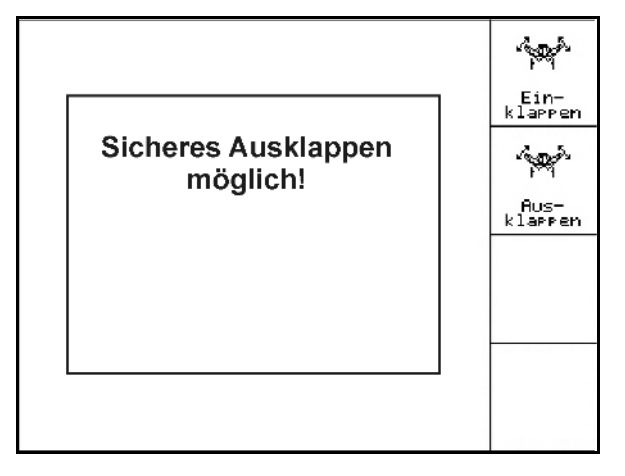

**Фиг. 59**

#### **Сгъване**

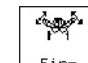

1. **LED** Ein- Избиране "Сгъване". (Фиг. 60).

Преди това поставете страничните маркировачи в транспортно положение, виж страница 43!

- 2. Задействайте апарат за управление *жълт* на трактора.
- → Завъртане нагоре на задната рама до крайно положение.
- → Индикация на дисплея: Възможно сигурно сгъване! (Фиг. 61)

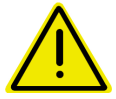

### **ВНИМАНИЕ**

**Възможна повреда на машината при завъртане на задната рама нагоре!**

Завъртете нагоре задната рама само до крайно положение.

**Не** задействайте още веднъж апарата за управление на трактора 1!

- **3.** (Вазе) Потвърдете индикацията на дисплея.
- 4. Задействайте апарата за управление *зелен*.
- $\rightarrow$  Сгъване на машината.
- 5. Задействайте апарата за управление *жълт*.
- → Поставяне на рамената в транспортните куки.

$$
_{\mathfrak{z}}.\;\left( \mathbb{R}\right)
$$

ತಿ $\bigcirc$  Обратно в работното меню.

За да поставите машината от транспортно в работно положение и обратно непременно спазвайте "Ръководство за работа" на машината!

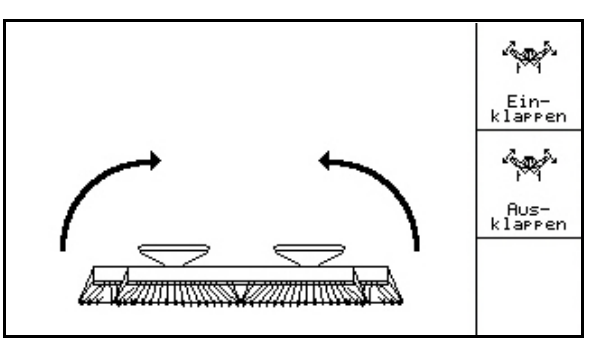

**Фиг. 60**

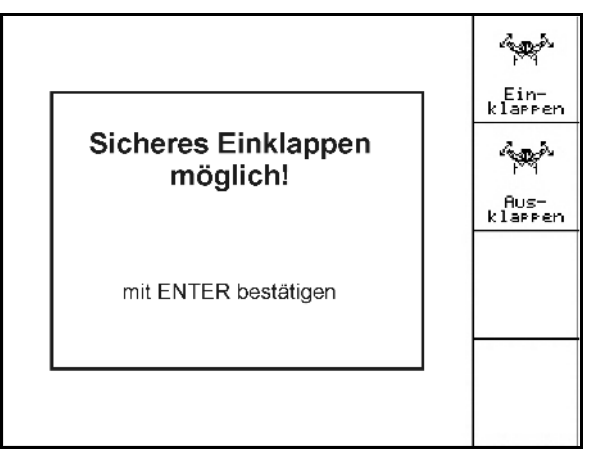

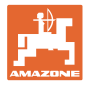

#### **5.5.7 Регулировка на налягането на сеещите ботуши**

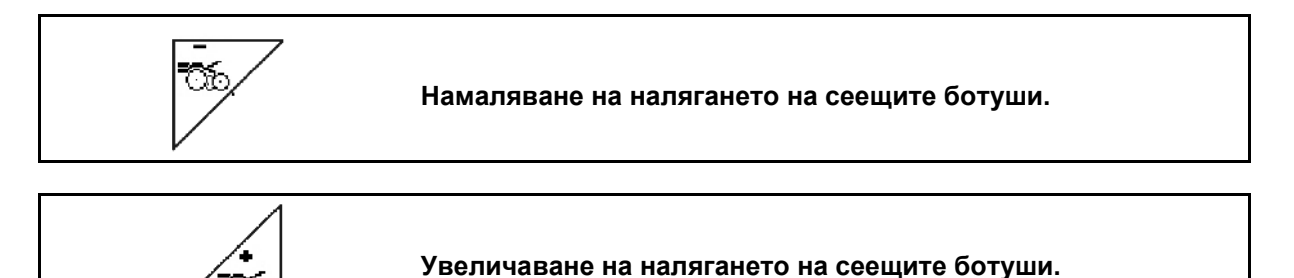

Фиг. 62: индикация на актуалното налягане на ботушите

Œ

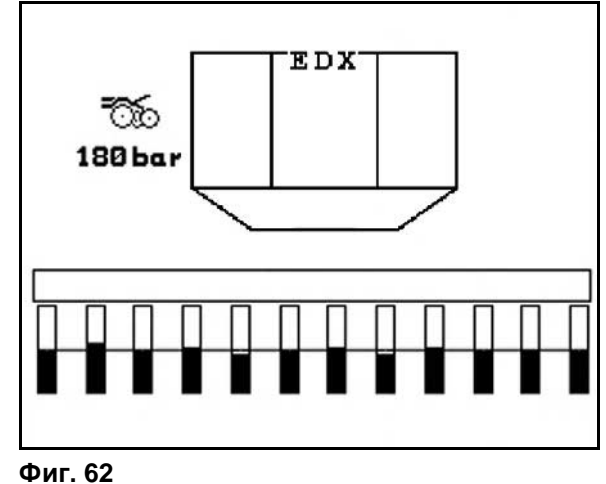

### **5.5.8 Регулировка на налягането на торовите ботуши**

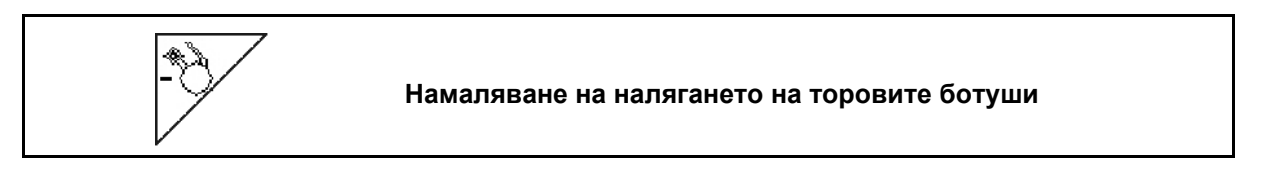

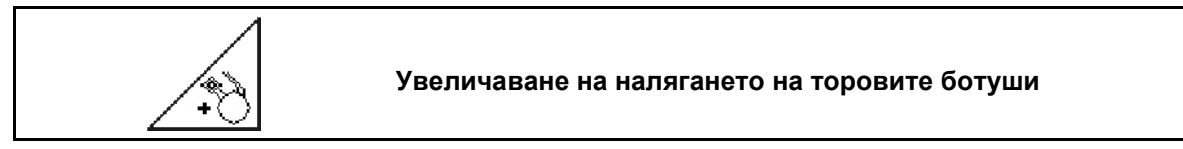

- Фиг. 63: индикация на актуалното налягане на торовите ботуши
	- Налягането на ботушите влияе на дълбочината на полагане на тора. Намалено налягане на ботушите → малка дълбочина на полагане на тора Повишено налягане на ботушите → голяма дълбочина на полагане на тора

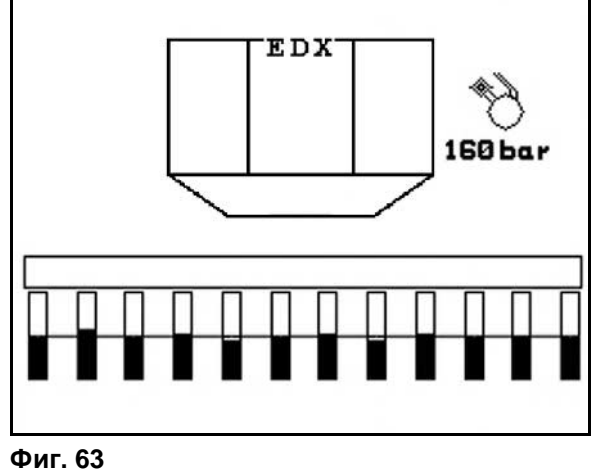

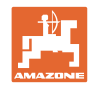

## **5.5.9 Дозиране на тора**

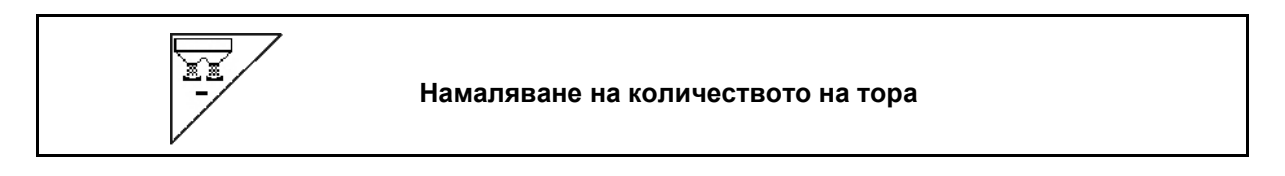

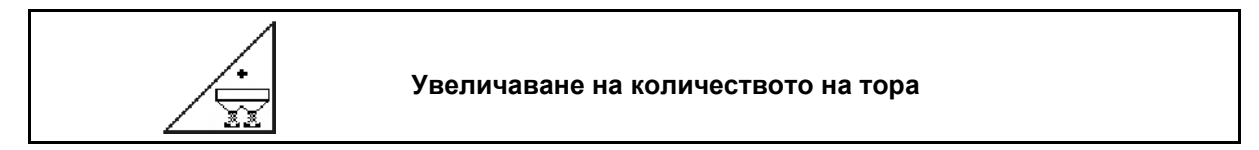

При всяко натискане на бутона количеството на тора се увеличава, респ.се намалява, с една стъпка на количеството (напр.:+/-10%).

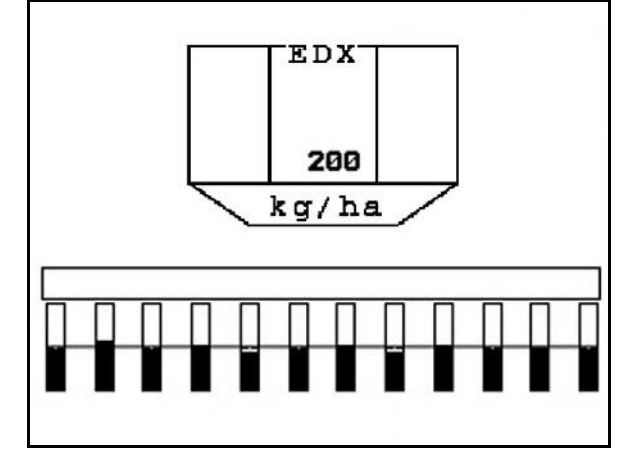

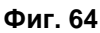

### **Предварително дозиране на тора**

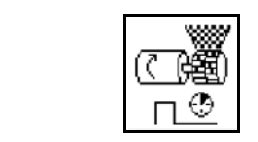

Започване/Спиране на предварителното дозиране на тор

• При започване на засяването: При потегляне от място задействайте предварителното дозиране, за да разпръснете достатъчно тор на първите метри.

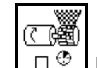

1.  $\boxed{\Box \Box}$  Предварителното дозиране на тора започва за посочената продължителност на работа.

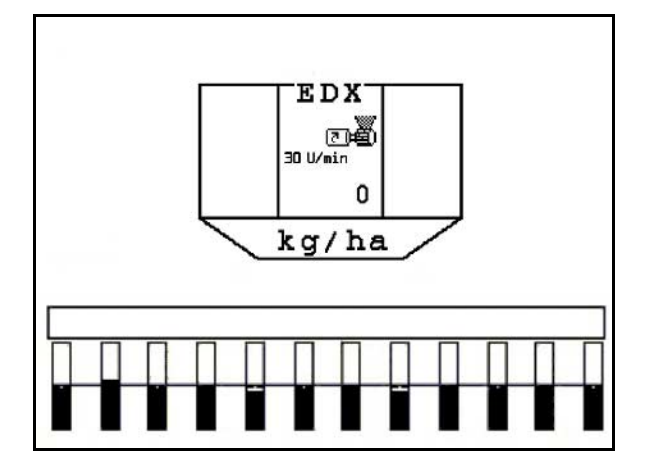

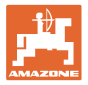

#### **5.5.10 Дозиране на посевния материал**

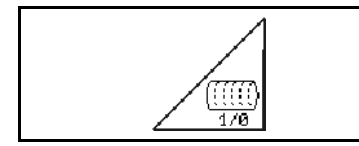

**Старт / стоп предварително дозиране на семе за посев**

• При започване на засяване: При потегляне от неподвижно положение задействайте предварителното дозиране, за да положите достатъчно посевен материал на първите метри.

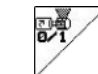

1. Старт предварително дозиране.

Предварителното дозиране осигурява едно комплектно зареждане на барабана в дозирането. (Фиг. 66).

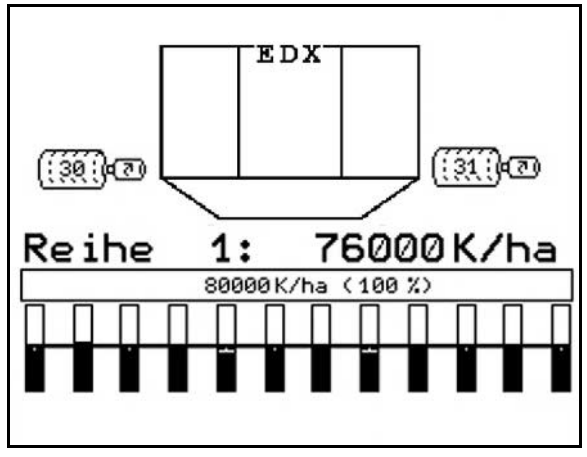

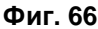

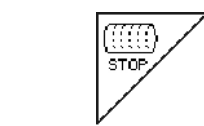

**Дръжте изключено дозирането на посевния материал**

За избягване на неволно задействане на дозирането на посевния материал, то може да бъде изключено.

Това може да бъде полезно, тъй като и малко завъртане на острозъбото колело може да задейства дозирането на посевния материал.

Фиг. 67: Индикация на изключено дозиране на посевния материал

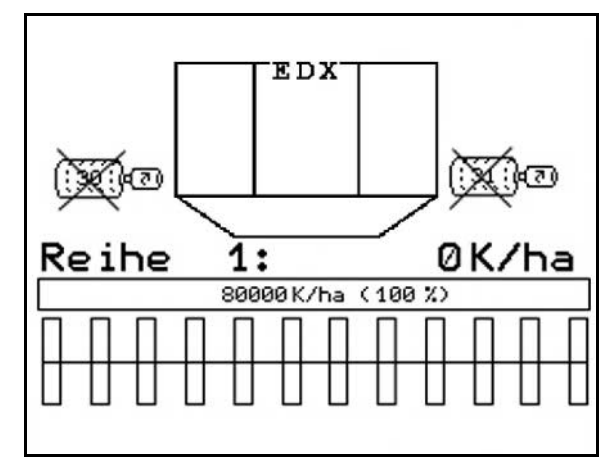

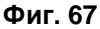

#### **5.5.11 Работно осветление преден резервоар**

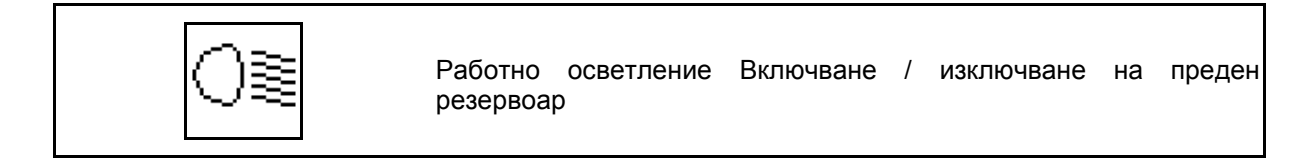

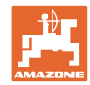

### **5.5.12 Индикация на оборотите на въздуходувката за дозиране на тор / на посевен материал**

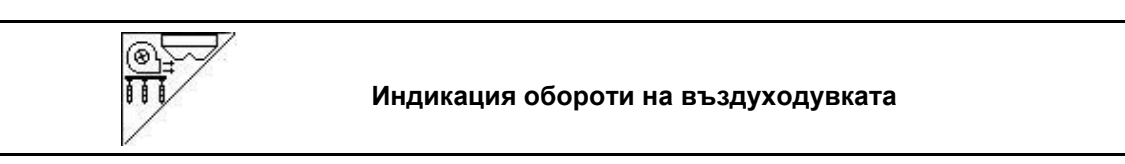

След натискане на бутона показанието се появява за 10 секунди.

Фиг. 68:

- (1) Обороти на въздуходувката дозиране на тор
- → минимална зададена стойност: 3500 об/мин
- → максимална зададена стойност: 3800 об/мин
- (2) **Стандартна индикация:**

 Обороти на въздуходувката дозиране на посевен материал

- → минимална зададена стойност: 3500 об/мин
- → максимална зададена стойност: 4000 об/мин

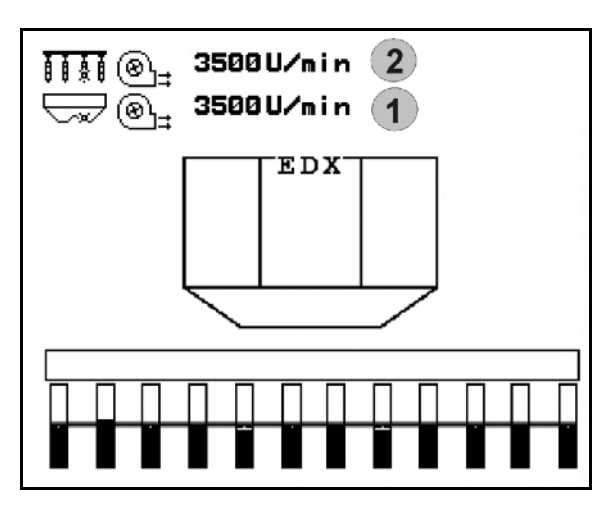

**Фиг. 68**

#### **5.5.13 Индикация по избор на налягането на въздуха в дозирането на посевния материал / оборотите на дозатора**

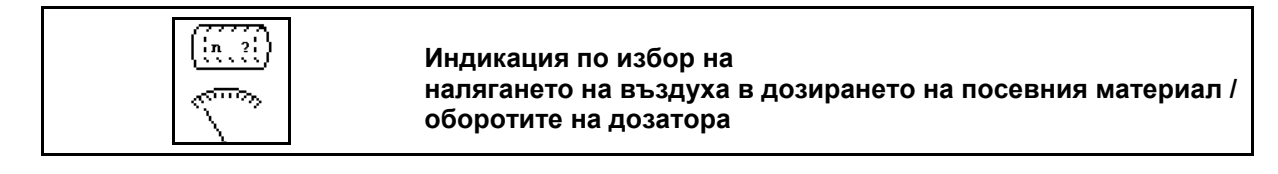

#### Фиг. 69:

 (1) Налягане на въздуха в дозирането на посевния материал в мбар.

Или

 (2) Обороти на дозатора на посевния материал в мин $^{-1}$ .

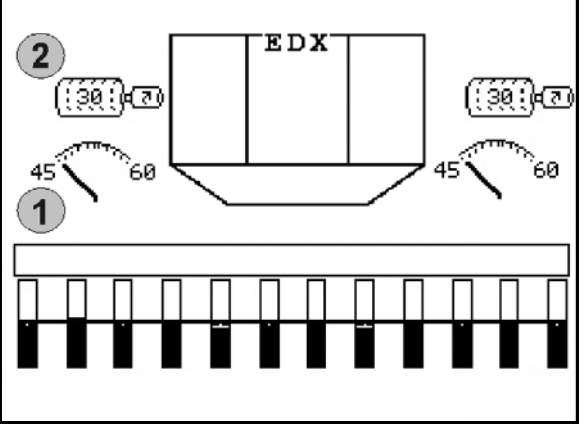

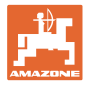

#### **5.5.14 Сепаратор на зърната**

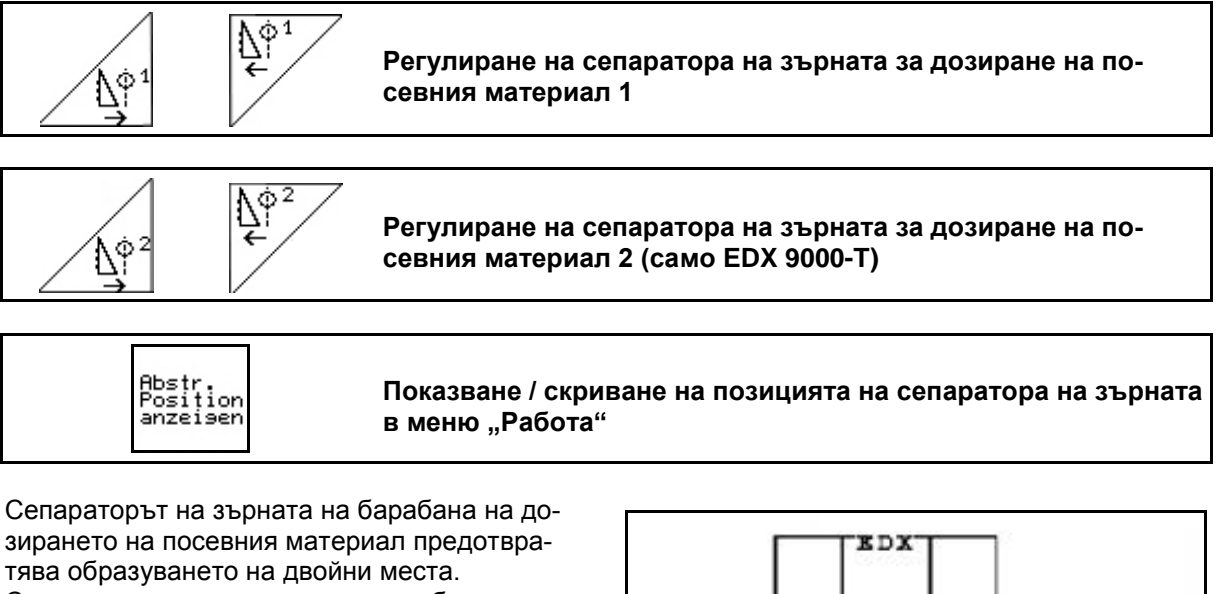

Сепараторът на зърната може да бъде регулиран в диапазона от 0 до 100.<br> $\sqrt{\frac{\hat{N}^{\hat{\phi}^4}}{L}}$ 

- Посока 0 за по-малко агресивна позиция на сепаратора на зърната и голяма едрина на зърната.
- $\overleftrightarrow{\Delta}^{\!\!\! (4)}$  Посока 100 за агресивна позиция і на сепаратора на зърната и малка едрина на зърната.
- Стандартна стойност за царевица: 50
- Стандартна стойност за слънчоглед: 65 Фиг. 70/…
- (1) Индикация на позицията на сепаратора на зърната 1
- (2) Индикация на позицията на сепаратора на зърната 2

Abstr.<br>Posițio<br>anzeise

1. <u>Превени</u> Показване на позицията на сепаратора на зърната в меню "Работа"

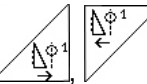

2.  $\left[\begin{array}{c} \sqrt{N^2} \\ \frac{N^2}{2} \end{array}\right]$  Регулировка на сепаратора на зърната.

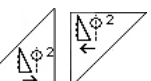

 $3.$   $\sqrt{\frac{N^{\circ}^2}{N}}$   $\sim$  EDX 9000-Т: Регулировка на двата сепаратори на зърната.

4. <u><u>ANCELSEN</u> По желание, отново скриване на</u> индикацията.

Показват се оборотите на мотора на дозирането / налягането на въздуха на дозатора.

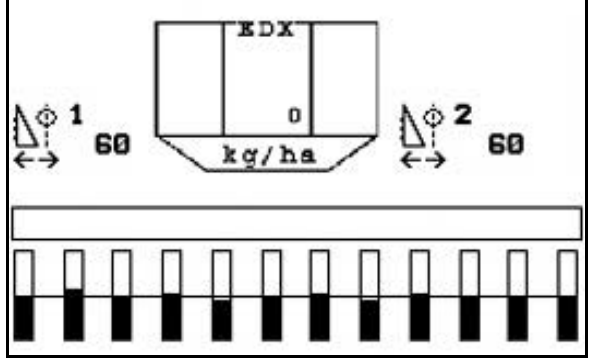

**Фиг. 70**

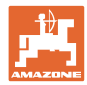

#### **5.5.15 Разпръсквачка за микрогранулат**

Възможно е допълнително оборудване на машината с 2 разпръсквачки за микрогранулат.

При активна разпръсквачка за микрогранулат дозирането стартира веднага, след като машината заеме работно положение.

- (1) Количество за разпръскване в kg/ha за разпръсквачка за микрогранулат вляво
- (2) Количество за разпръскване в kg/ha за разпръсквачка за микрогранулат вдясно
- (3) Показание за ниско ниво на напълване в бункер 2

Разпръсквачка за микрогранулат: вляво вдясно **EDX**  $\overline{2}$ 1  $\overline{\mathbf{3}}$  $\overline{3}$ 150 23.0  $\overline{\mathbf{1}}$  $5.5$  $\mathbf{c}$ kg / ha

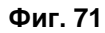

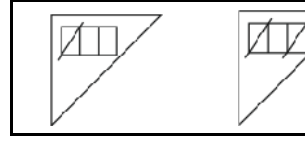

**Изключване на разпръсквачката за микрогранулат в края на полето** 

#### **Разпръскване на инсекцитиди, пестициди или фунгициди**

Разпръсквачката за микрогранулат трябва да се изключи в работно положение, преди разпръскващите органи да бъдат повдигнати в положение за край на полето.

Ако са монтирани 2 разпръсквачки за микрогранулат, те могат да се изключат заедно.

Повторното включване на разпръсквачката за микрогранулат след края на полето се извършва автоматично веднага, след като се достигне работното положение.

#### **Разпръскване на тор или семена**

Разпръсквачката за микрогранулат се изключва автоматично веднага, след като се достигне положението за край на полето.

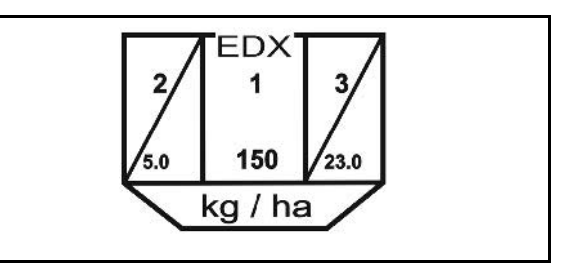

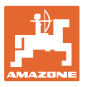

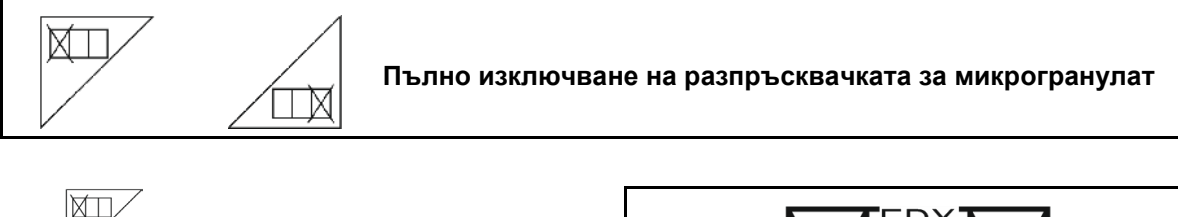

- При неизползване пълно изключване на разпръсквачката за микрогранулат вляво
- $\overline{\boxplus\boxtimes}$  При неизползване пълно изключване на разпръсквачката за микрогранулат вдясно

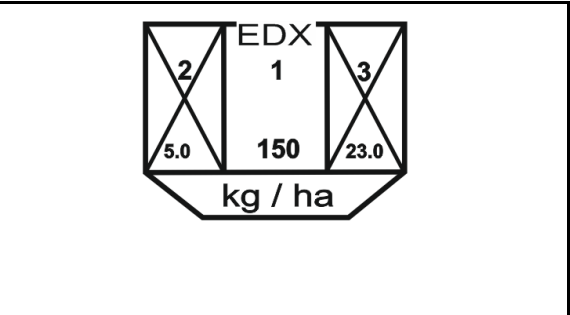

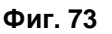

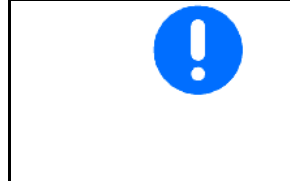

След повторното включване на пулта за управление разпръсквачката за микрогранулат е включена отново.

При неизползване изключете отново разпръсквачката за микрогранулат преди започване на работа.

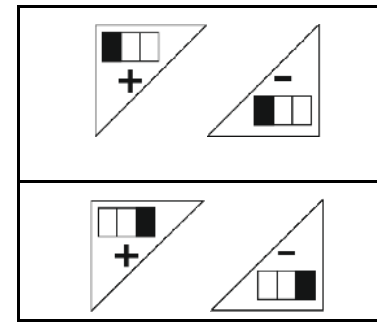

**Промяна на количеството за разпръскване на разпръсквачката за микрогранулат вляво** 

**Промяна на количеството за разпръскване на разпръсквачката за микрогранулат вдясно**

- $+$  Увеличаване на количеството за разпръскване с 10 % при всяко натискане на бутона.
- Намаляване на количеството за разпръскване с 10 % при всяко натискане на бутона.
- (1) Промененото количество за разпръскване в kg/ha се показва на дисплея.

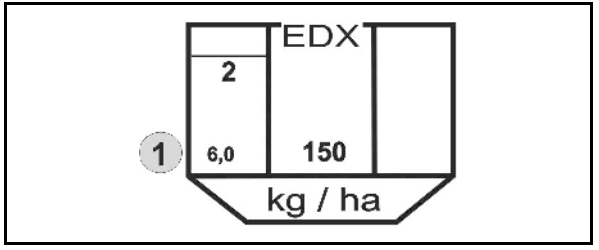

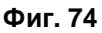

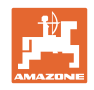

## **5.6 Начин на работа**

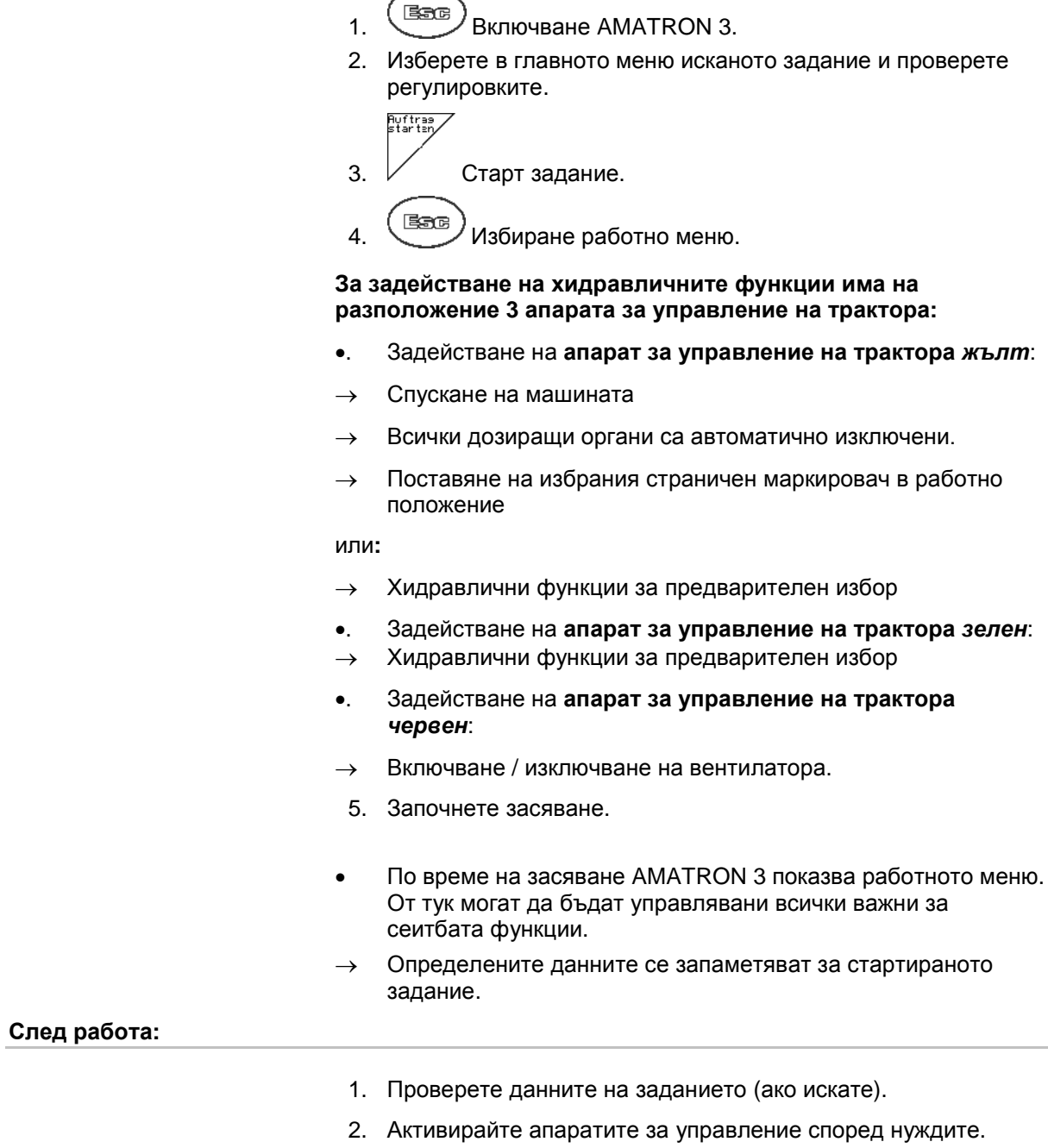

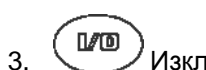

 $\frac{1}{3}$ .  $\left(\frac{M\text{D}}{M}\right)$  Изключване AMATRON 3.

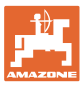

#### **5.6.1 Функции на бутоните в работното меню**

#### **Функции на бутоните опция микрогранулат**

#### Виж Глава 5.5.15 Изключване на разпръсквачката за микрогранулат в края на ИV полето Пълно изключване на разпръсквачката за микрогранулат ⊠ вляво 5.5.15 Пълно изключване на разпръсквачката за микрогранулат M вдясно Увеличаване на количеството за разпръскване на разпръсквачката за микрогранулат вляво 5.5.15 Намаляване на количеството за разпръскване на разпръсквачката за микрогранулат вляво Увеличаване на количеството за разпръскване на разпръсквачката за микрогранулат вдясно 5.5.15 Намаляване на количеството за разпръскване на разпръсквачката за микрогранулат вдясно

#### **Описание на функционалните полета:**

#### **Функции на бутоните опция превключване на отделни редове**

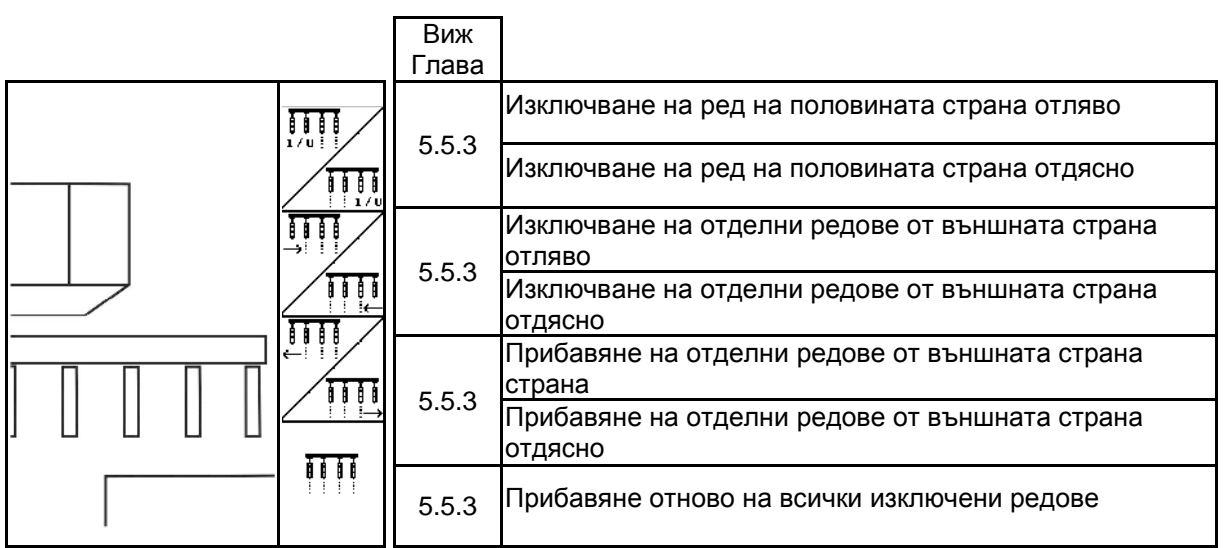

#### **Описание на функционалните полета:**

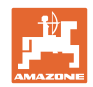

### **Функции на бутоните в работното меню EDX 6000-2 / EDX 6000-2C**

**Страница 1: Описание на функционалните полета:**

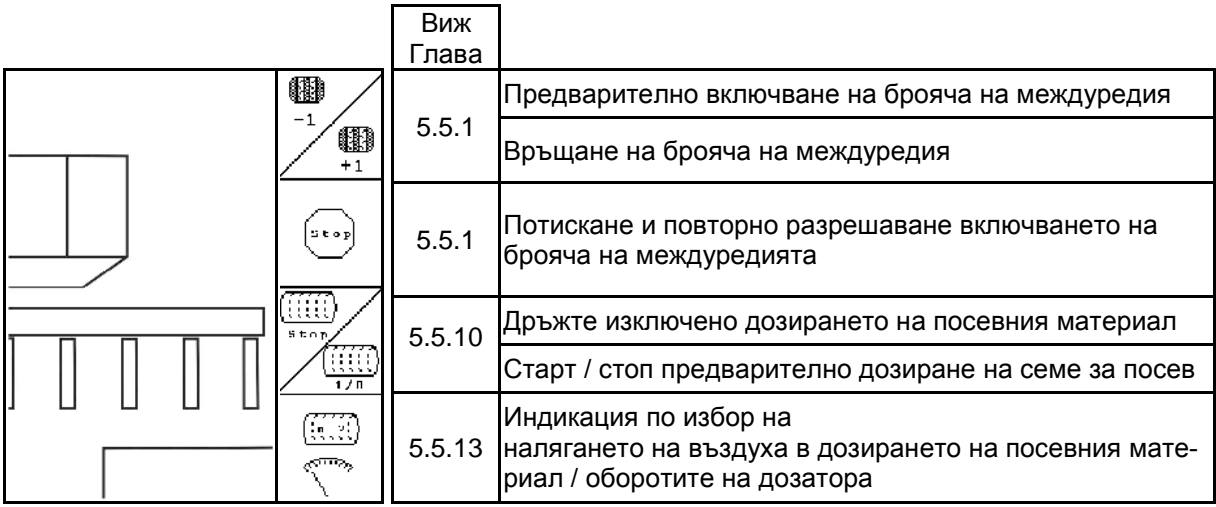

**Страница 1 Shift: Описание на функционалните полета:**

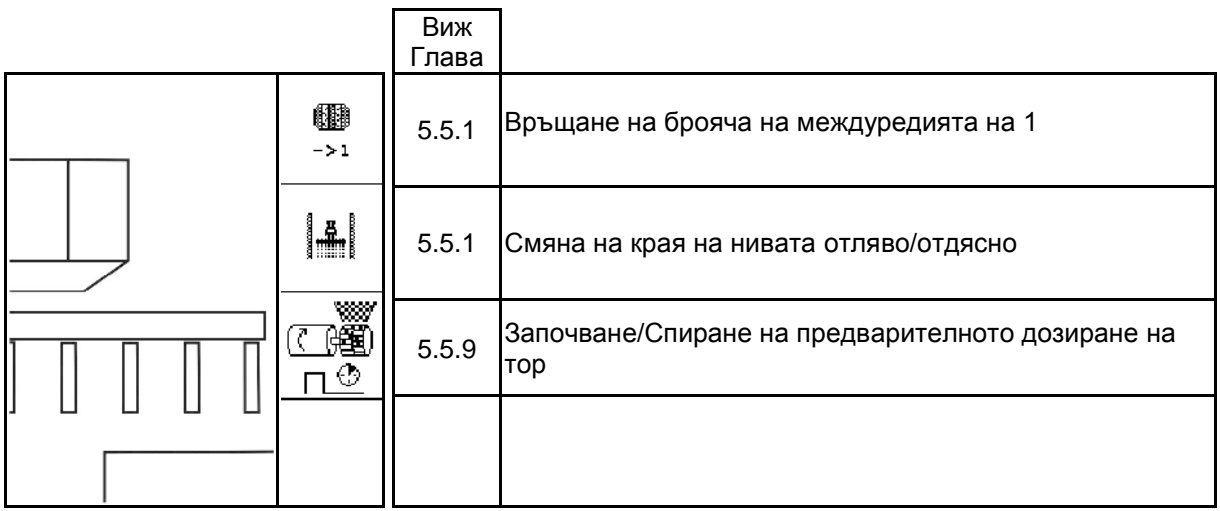

#### **Страница 2: Описание на функционалните полета:**

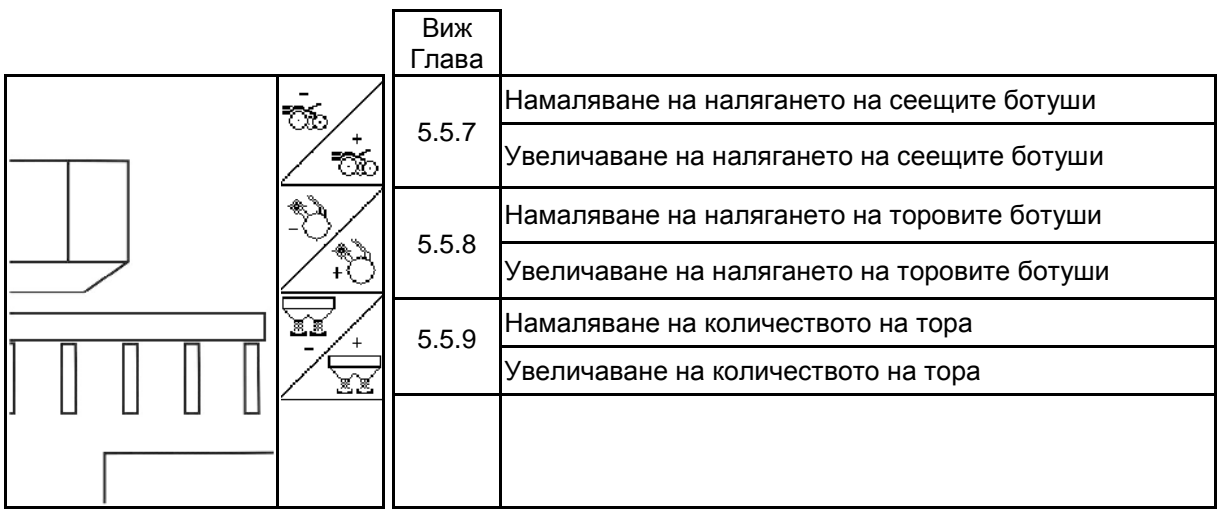

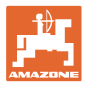

#### **Страница 3: Описание на функционалните полета:**

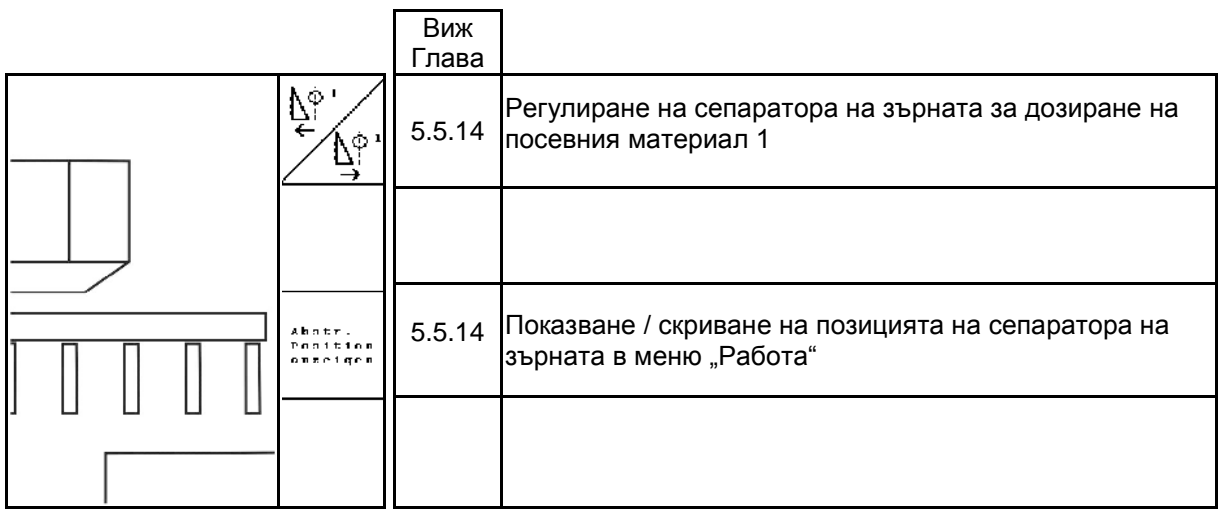

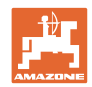

# **Функции на бутоните в работното меню EDX 6000-TC / 9000-TC**

**Страница 1: Описание на функционалните полета:**

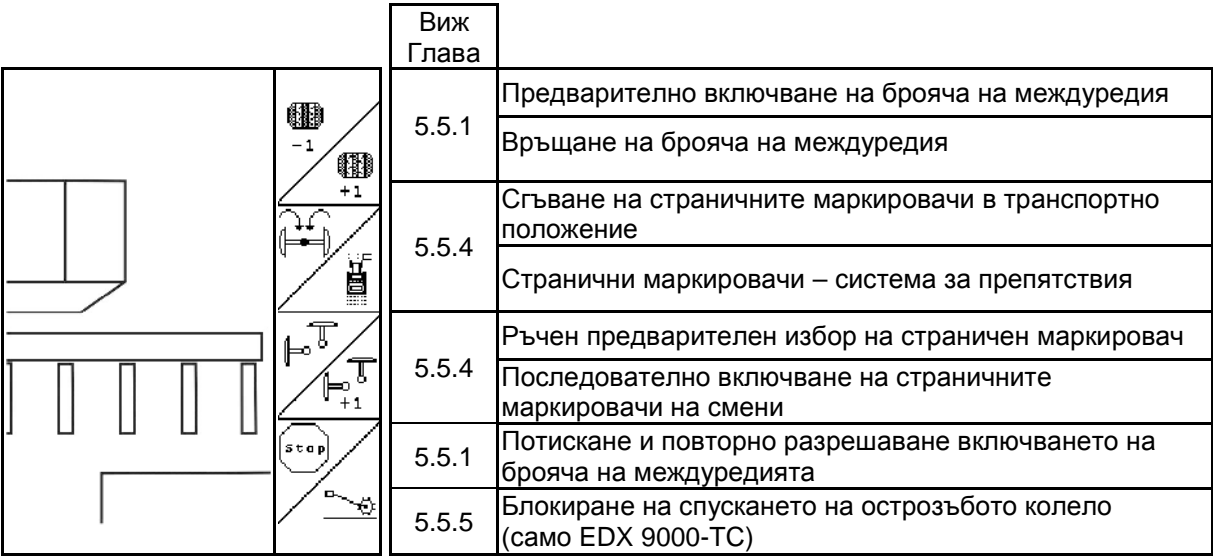

**Страница 1 Shift: Описание на функционалните полета:**

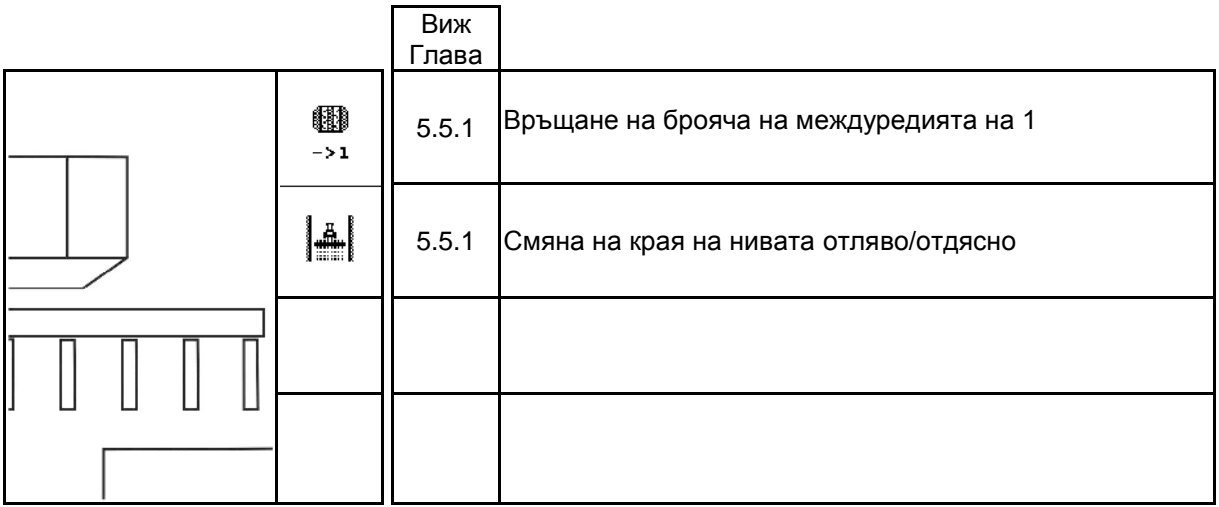

**Страница 2: Описание на функционалните полета:**

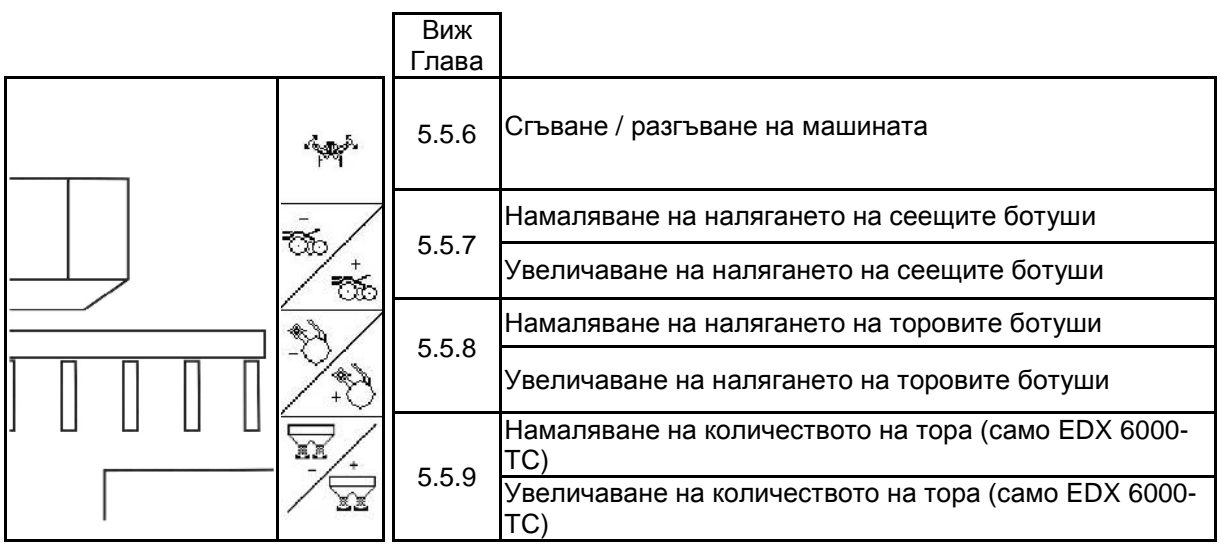

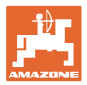

**Страница 2 Shift: Описание на функционалните полета:**

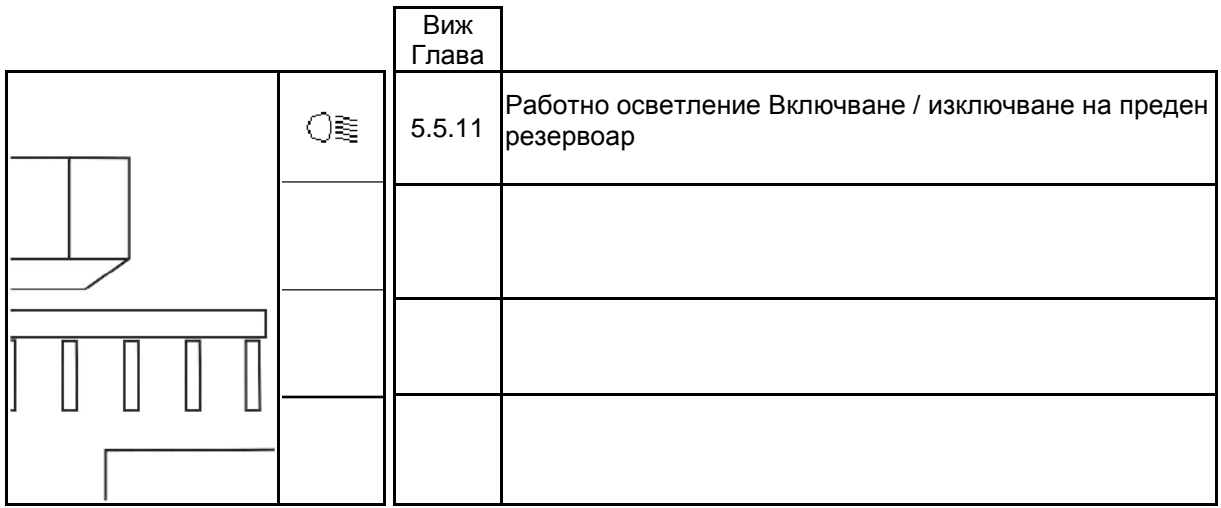

#### **Страница 3: Описание на функционалните полета:**

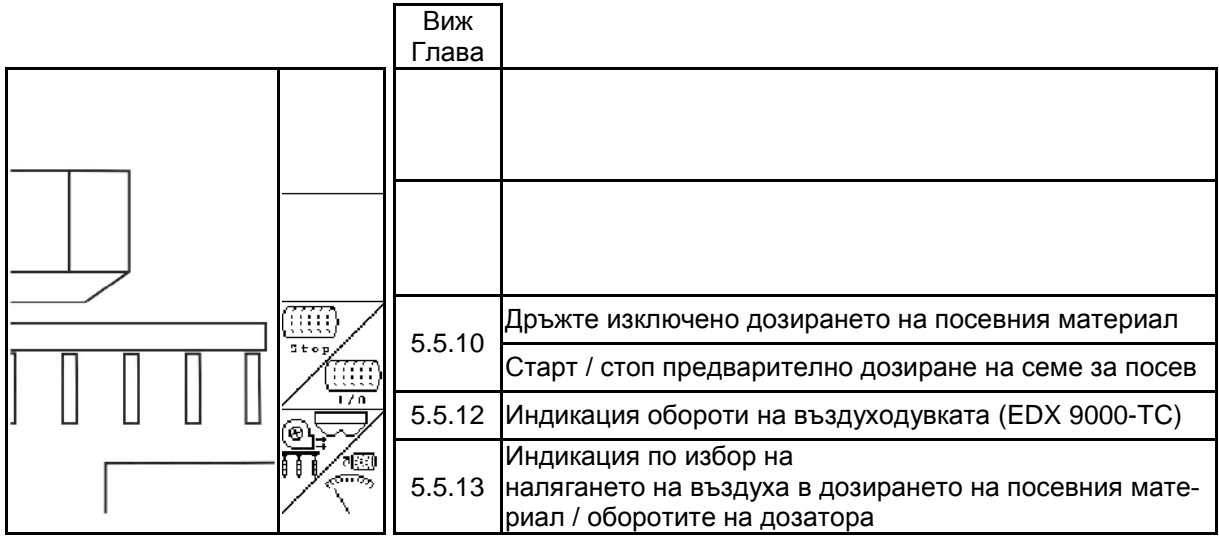

# **Страница 3 Shift: Описание на функционалните полета:**

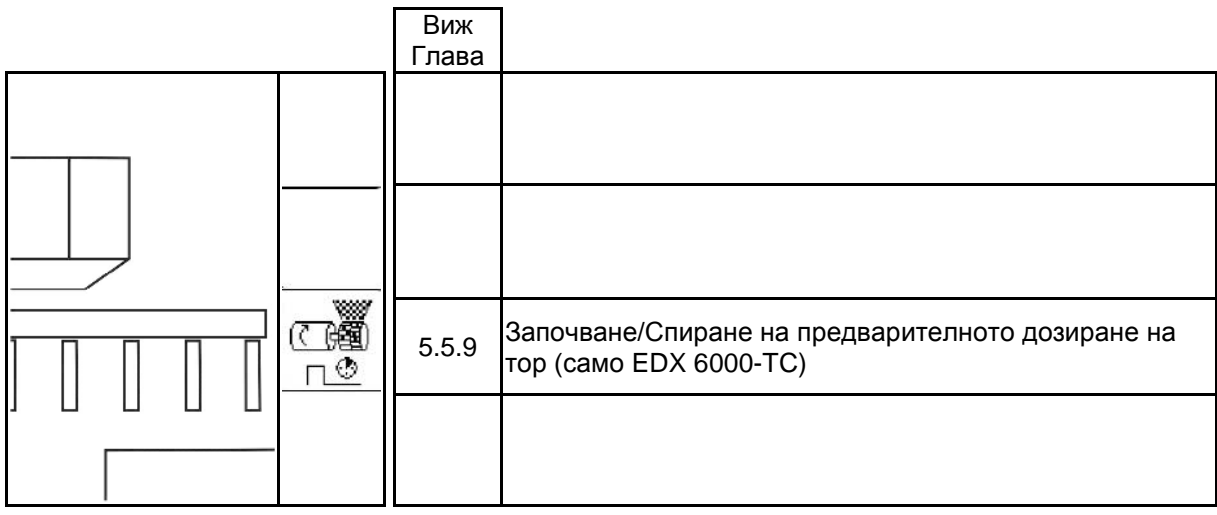

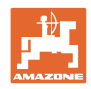

# **Страница 4: Описание на функционалните полета:**

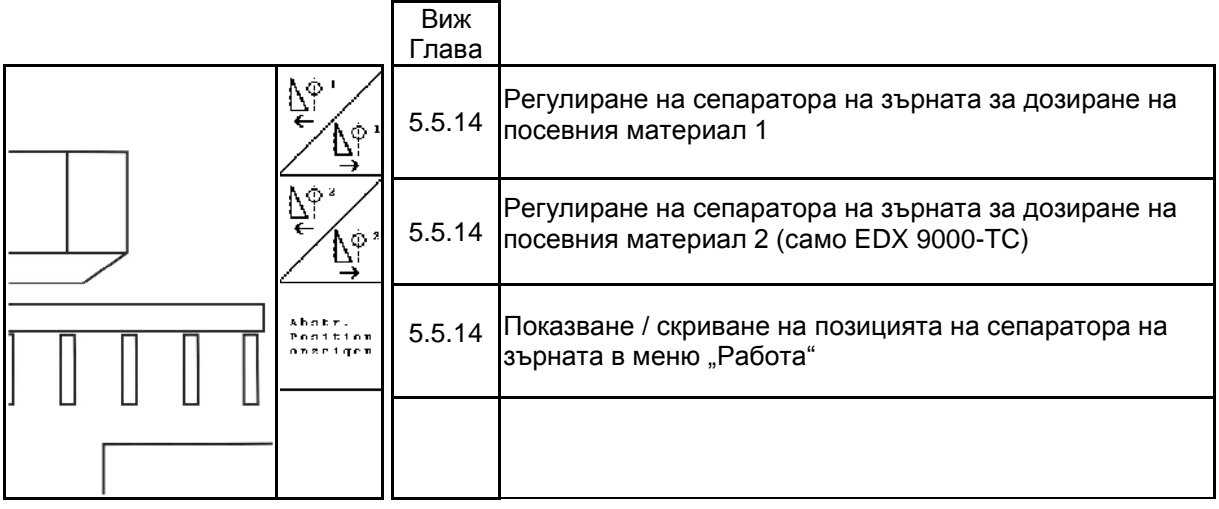

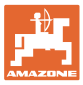

.

# **6 Многофункционална ръчка/AmaPilot**

# **6.1 Меню за програмиране**

#### ூ Менюто за програмиране се стартира чрез главното меню

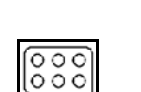

**<u>CO</u>** Меню за програмиране на многофункционалната ръчка

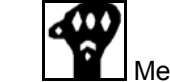

• Меню за програмиране AmaPilot

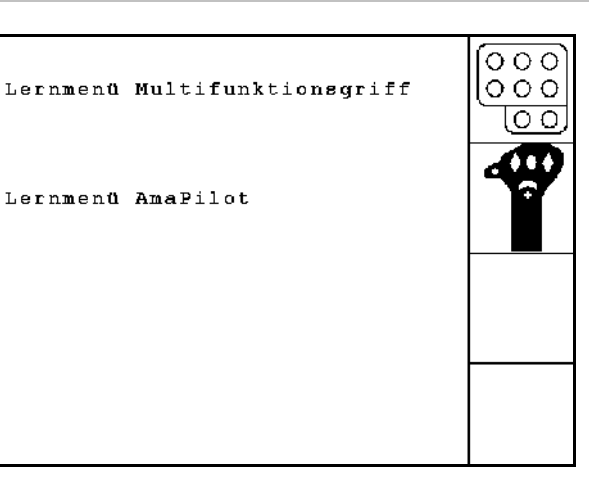

**75. Подсигурете регулирането с пружинен шарнирен шплинт (/1).**

При задействане на един бутон на многофукционалната ръчка на дисплея се появява съответната функция.

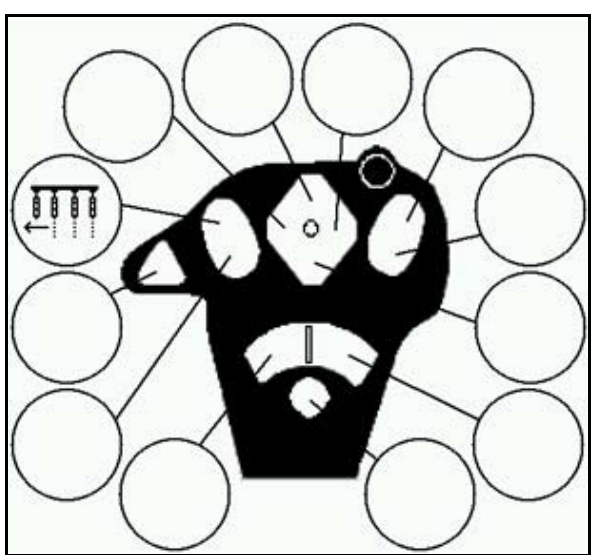

**Фиг. 76**

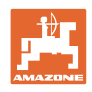

# **6.2 AmaPilot**

AmaPilot дава възможност за обслужване на всички важни функции.

30 функции могат да се избират с натискане на палеца. Към тях могат да се включат две допълнителни нива.

- Стандартно ниво
- Ниво 2 при задържан тригер от задната страна

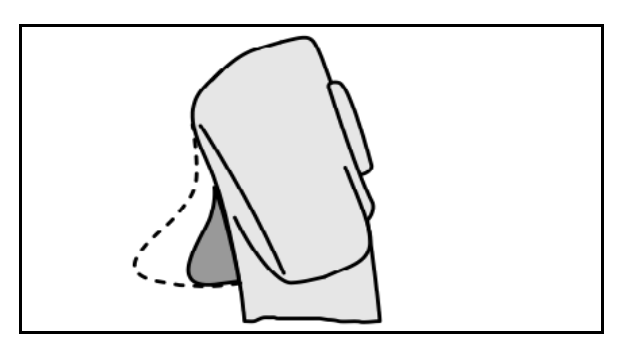

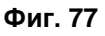

• Ниво 3 след включване на светещия бутон

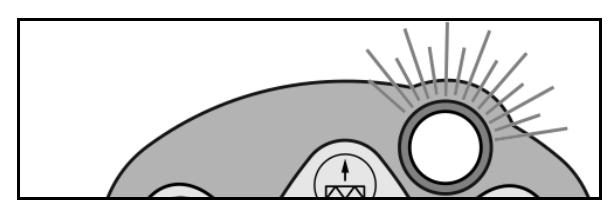

**Фиг. 78**

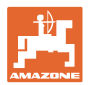

#### **Разпределение на функциите при AmaPilot**

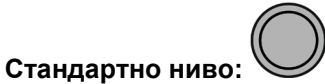

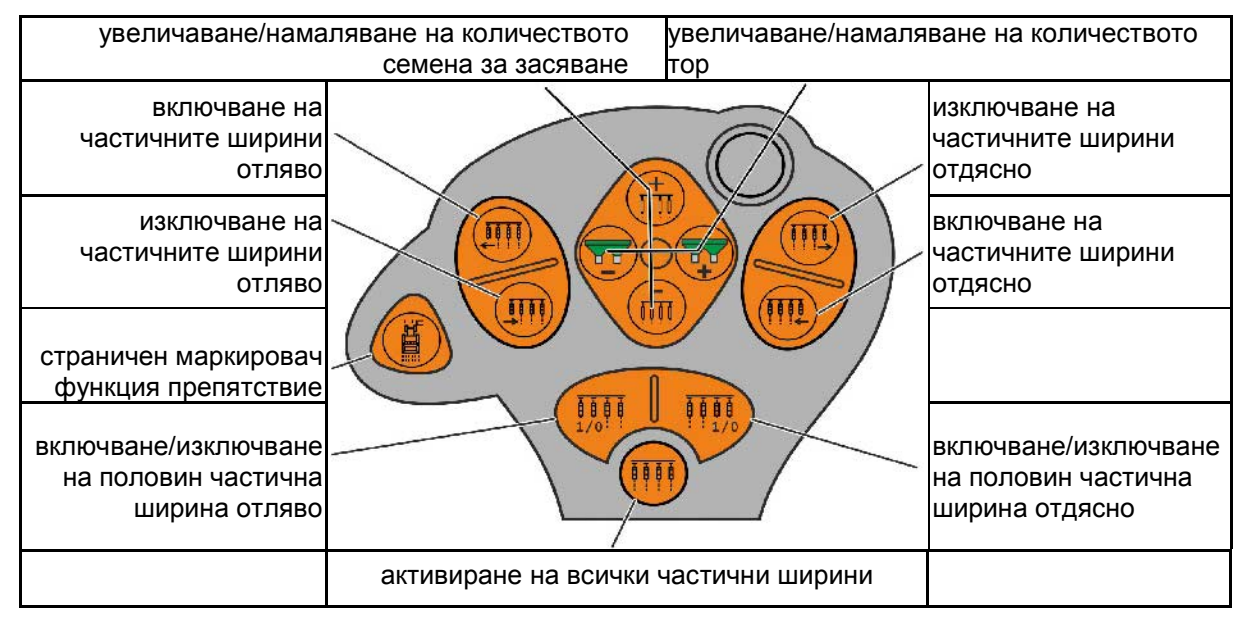

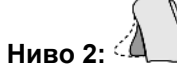

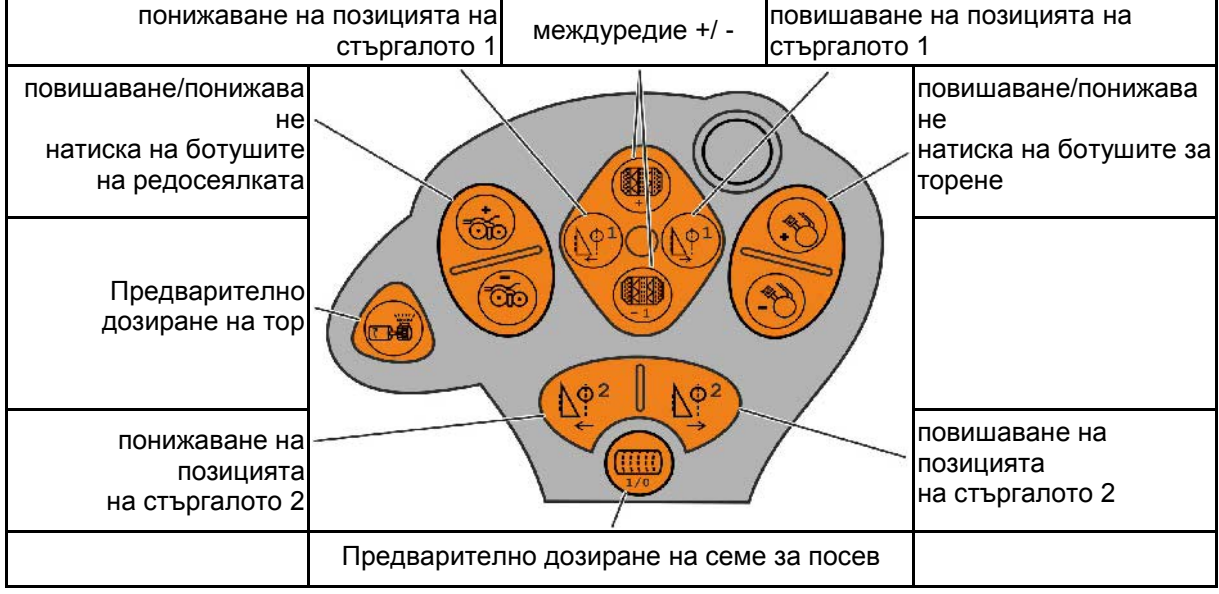

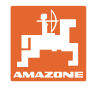

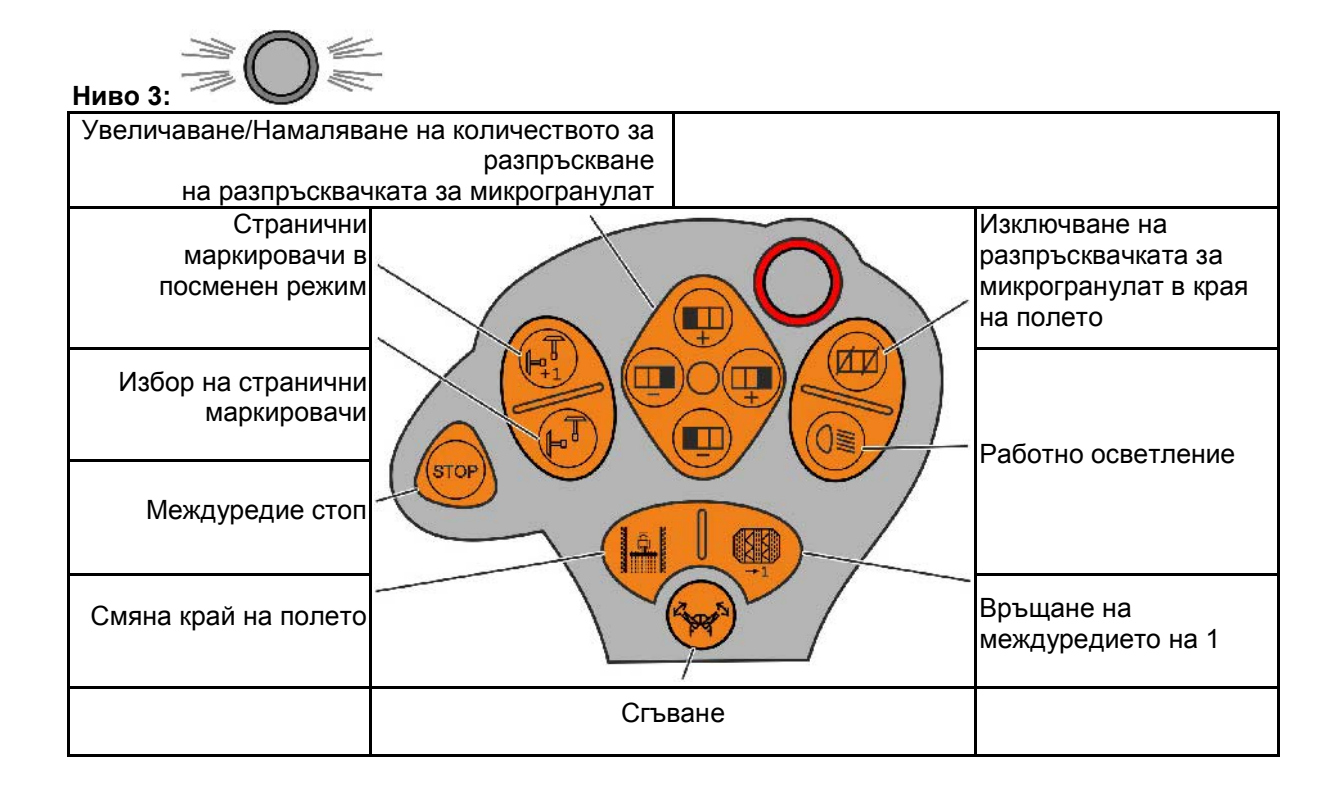

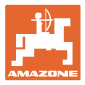

# **7 Многофукционална ръчка**

#### **Монтиране**

Многофукционалната ръчка (Фиг. 79/1) се закрепва удобно за хващане с 4 винта в кабината на трактора.

За свързване поставете щекера на основната окомлектовка в 9 полюсното гнездо Sub-D на многофукционалната ръчка (Фиг. 79/2).

Поставете щекера (Фиг. 79/3) на многофукционалната ръчка в средното гнездо Sub-D на AMATRON 3.

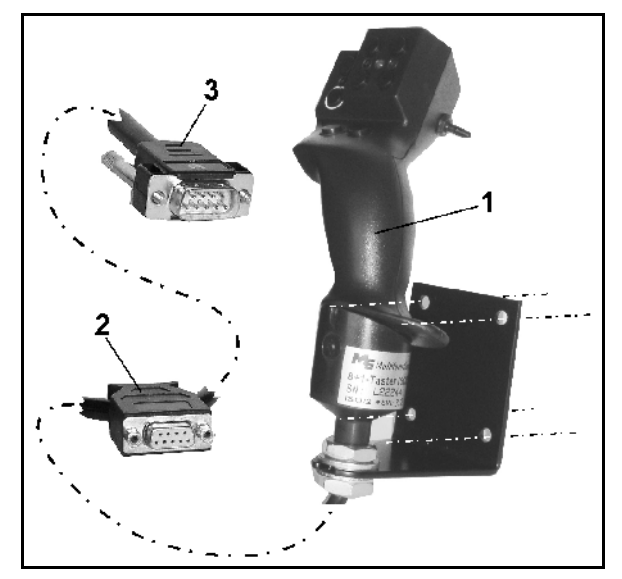

**Фиг. 79**

#### **Функция**

Многофукционалната ръчка има функция само в работното меню на AMATRON 3. Тя позволява при работа на полето едно управление на AMATRON 3 без да се гледа върху него.

За управление на AMATRON 3 многофукционалната ръчка (Фиг. 80) има на разположение 8 бутони (1 - 8). Освен това с помощта на тумблера (Фиг. 81/2) значението на бутоните може да бъде променено 3 пъти.

Тумблерът стандартно се намира в

- $\blacktriangleright$  средно положение (Фиг. 81/А) и може да бъде натискан
- $\mathbb P$  нагоре (Фиг. 81/В) или
- $\blacktriangleright$ надолу (Фиг. 81/С).

Положението на тумблера се показва със светодиодна индикация (Фиг. 81/1).

- жълта светодиодна индикация
- червена светодиодна индикация
- зелена светодиодна индикация

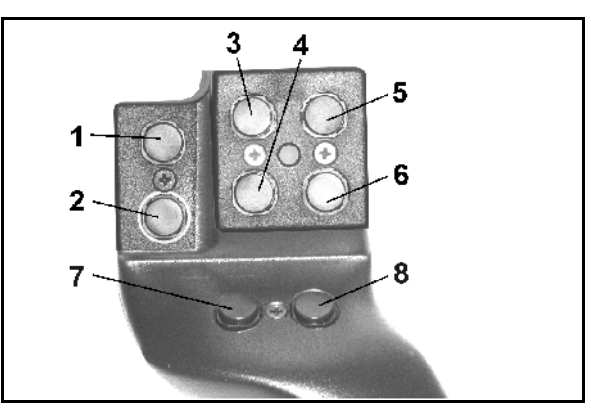

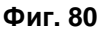

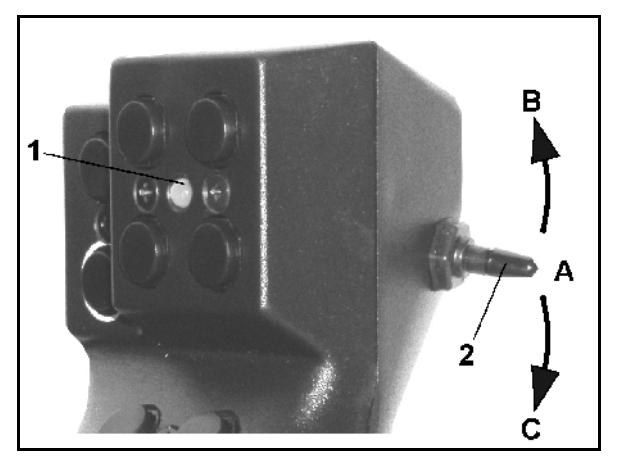

**Фиг. 81**

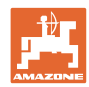

# **Функции на бутоните:**

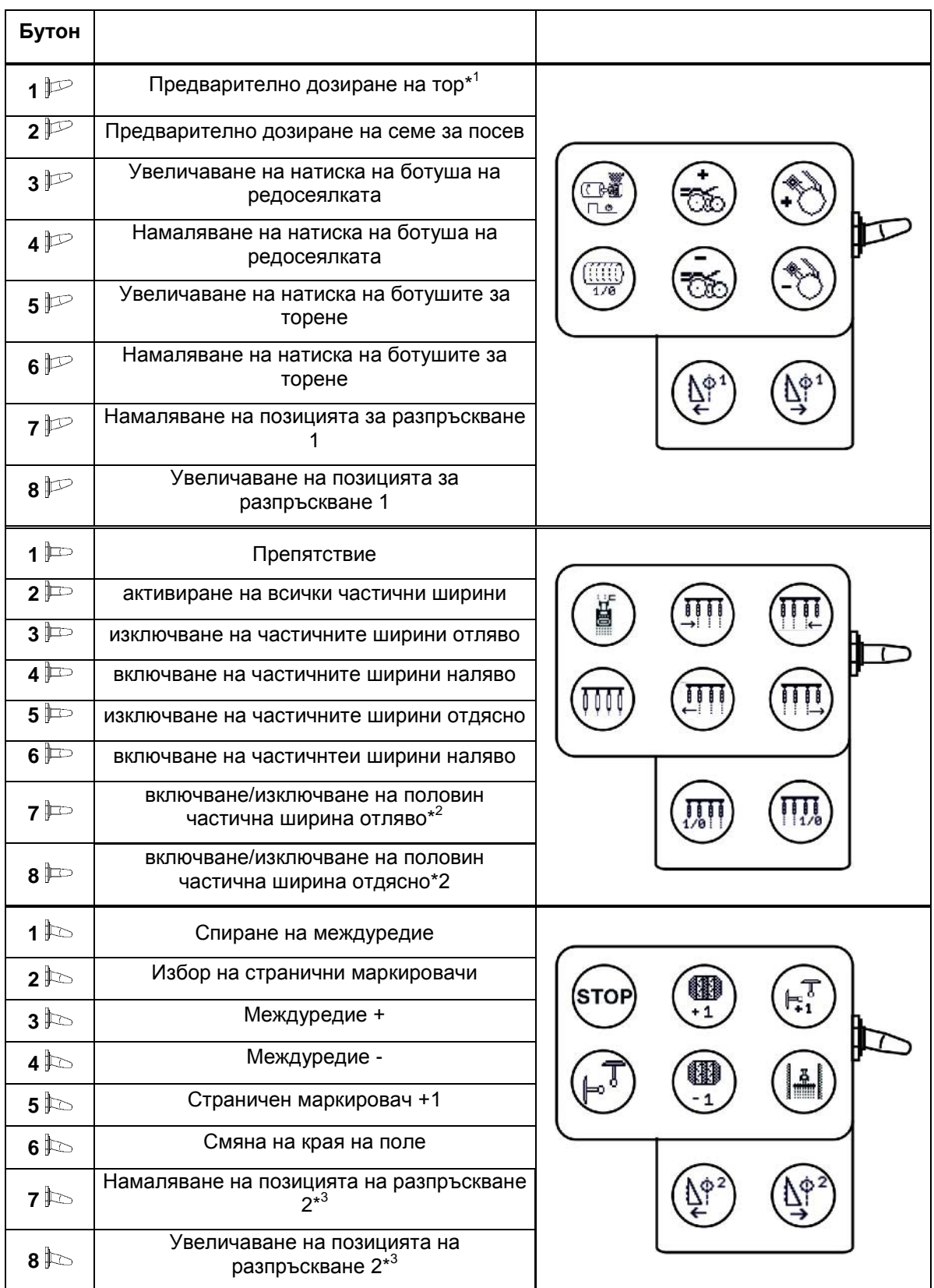

\* само EDX 6000 с електрически задвижвано дозиране на тор

 $*^2$  само EDX 9000-TC / EDX 6000 с превключване на отделни редове

\*<sup>3</sup> само EDX 9000-TC

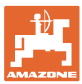

# **8 Поддържане**

## **8.1 Калибриране на предавката**

#### **Няма нужда при машини с пълно дозиране**

Сеялки с предавка трябва да бъдат калибрирани

- преди първо пускане в действие когато **AMATRON 3** не е доставен от завода - производител заедно с машината, а трябва да бъде монтиран допълнително.
- при отклонения между показанието на терминала и скалата на предавката.

Извършване на основни настройки на предавката, виж страница 28 страница 32.

伸 03/03 **меню "Setup" / базови данни** 

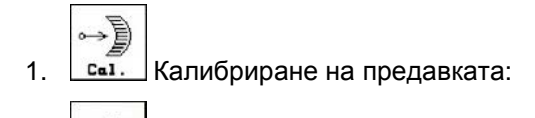

2. <sup>Э</sup> Придвижете ръчката на предавката в посока на стойност на скалата 0 докато светне светодиода на електромотора.

- 3. Придвижете предавката на една стойност на скалата по-голяма от 80
- 4. Потвърдете регулировките и въведете стойността на скалата, която се показва от ръчката на предавката върху скалата, в отворения прозорец на менюто (Фиг. 83).

Отчитайте стойността на скалната винаги само фронтално, за да не стане грешка при отчитане!

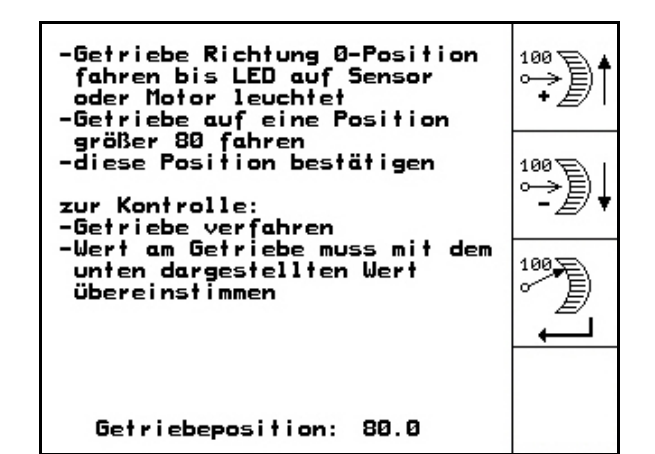

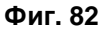

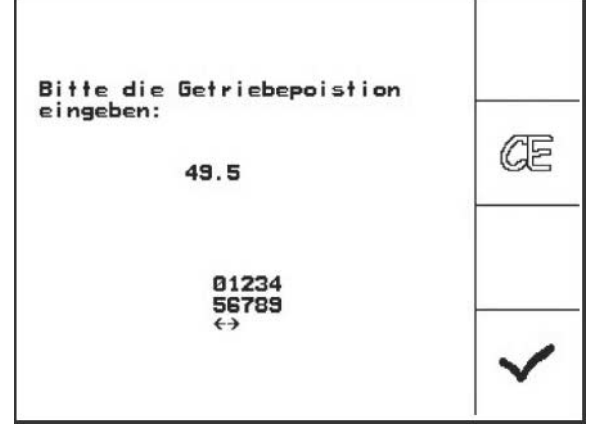

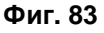

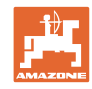

# **8.2 Програмиране на фотоклетките**

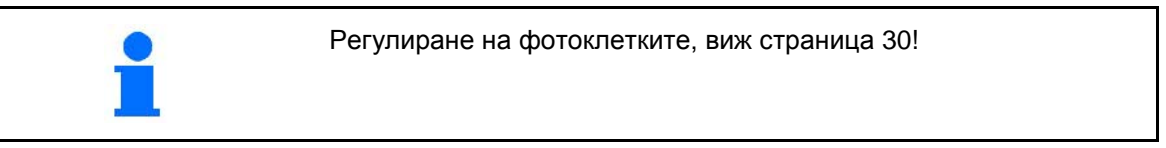

#### **Програмиране на отделни фотоклетки.**

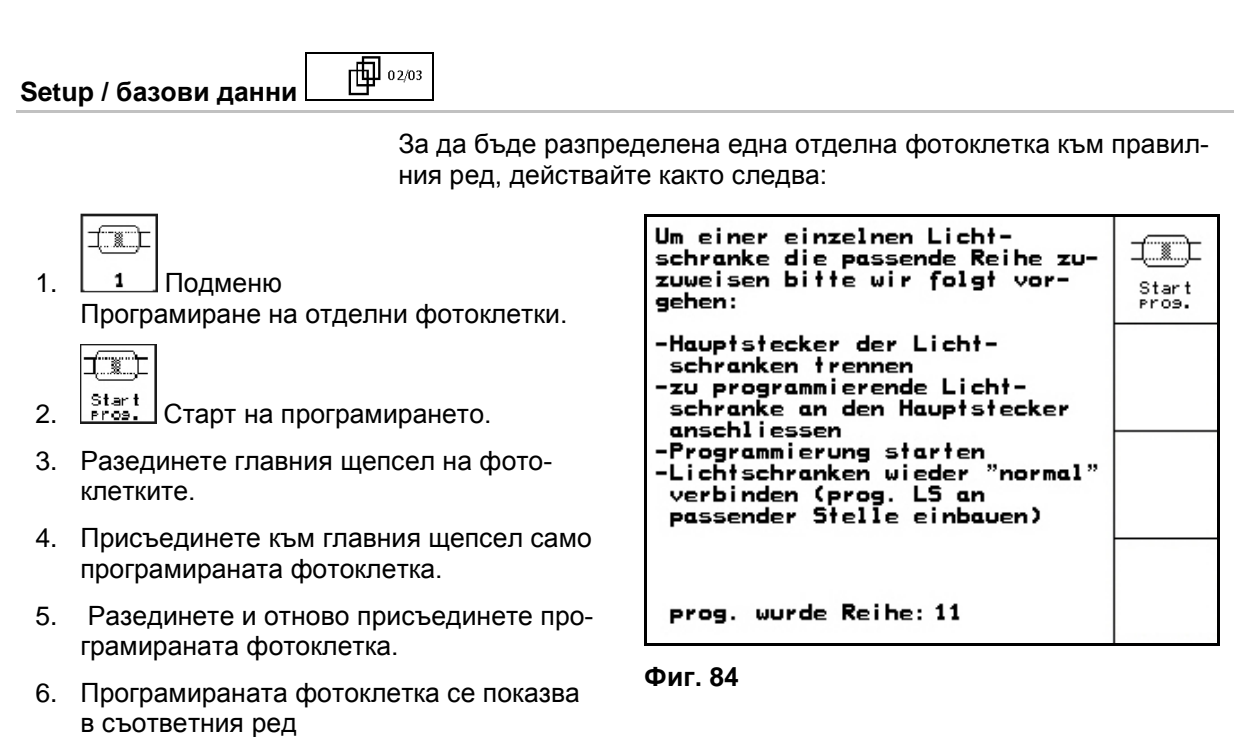

 7. Присъединете отново всички фотоклетки в реда.

#### **Програмиране на всички фотоклетки**

За да бъдат разпределени всички фотоклетки към съответно правилния ред, действайте както следва:

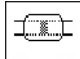

(Фиг. 84).

1.  $1 - n$  Подменю Програмиране на всички фотоклетки.

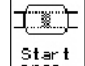

- 2. Start | Програмиране на всички фотоклетки.
- 3. Присъединете всички фотоклетки в реда.
- 4. Разединете всички съединения на фотоклетките.
- 5. Свържете съединение фотоклетка 1 (съединение като се започне отляво).
- → Прозвучава звуков сигнал.
- 6. Присъединете фотоклетките една след друга.

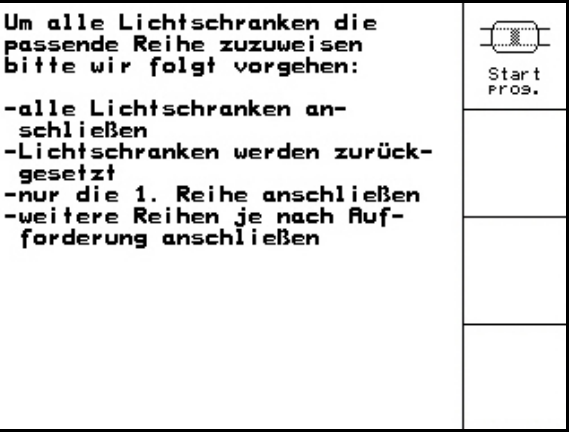

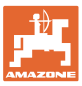

# **9 Аларми и съобщения**

# **9.1 Сигнал за тревога**

#### **Съобщение**

Съобщението за грешка (Фиг. 86) се появява в долната част на дисплея и прозвучава три пъти един звуков сигнал.

→ По възможност отстранете грешката.

#### **Пример:**

- Нивото на напълване е много ниско
- → Отстраняване: допълнете посевен материал.

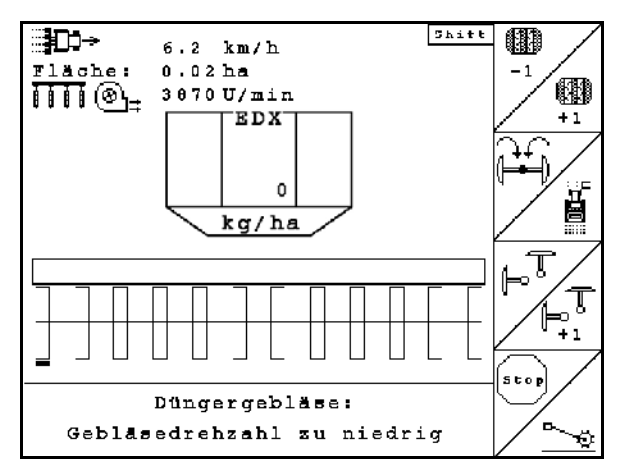

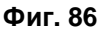

#### **Аларм**

Аларменото съобщение (Фиг. 87) се появява в средната част на дисплея и прозвучава един звуков сигнал.

- 1. Прочетете аларменото съобщение на дисплея.
	-
- 2. Потвърждаване на аларменото съобщение.

即+<br>FI广 Shift Gebläsesolldrehzahl kann nicht eingehalten werden R Ũ mit Eingabetaste be-<br>stätigen oder mit<br>Blättern zur Hilfe 1 r y g 邮172

**Фиг. 87**

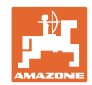

#### **Аларми и съобщения**

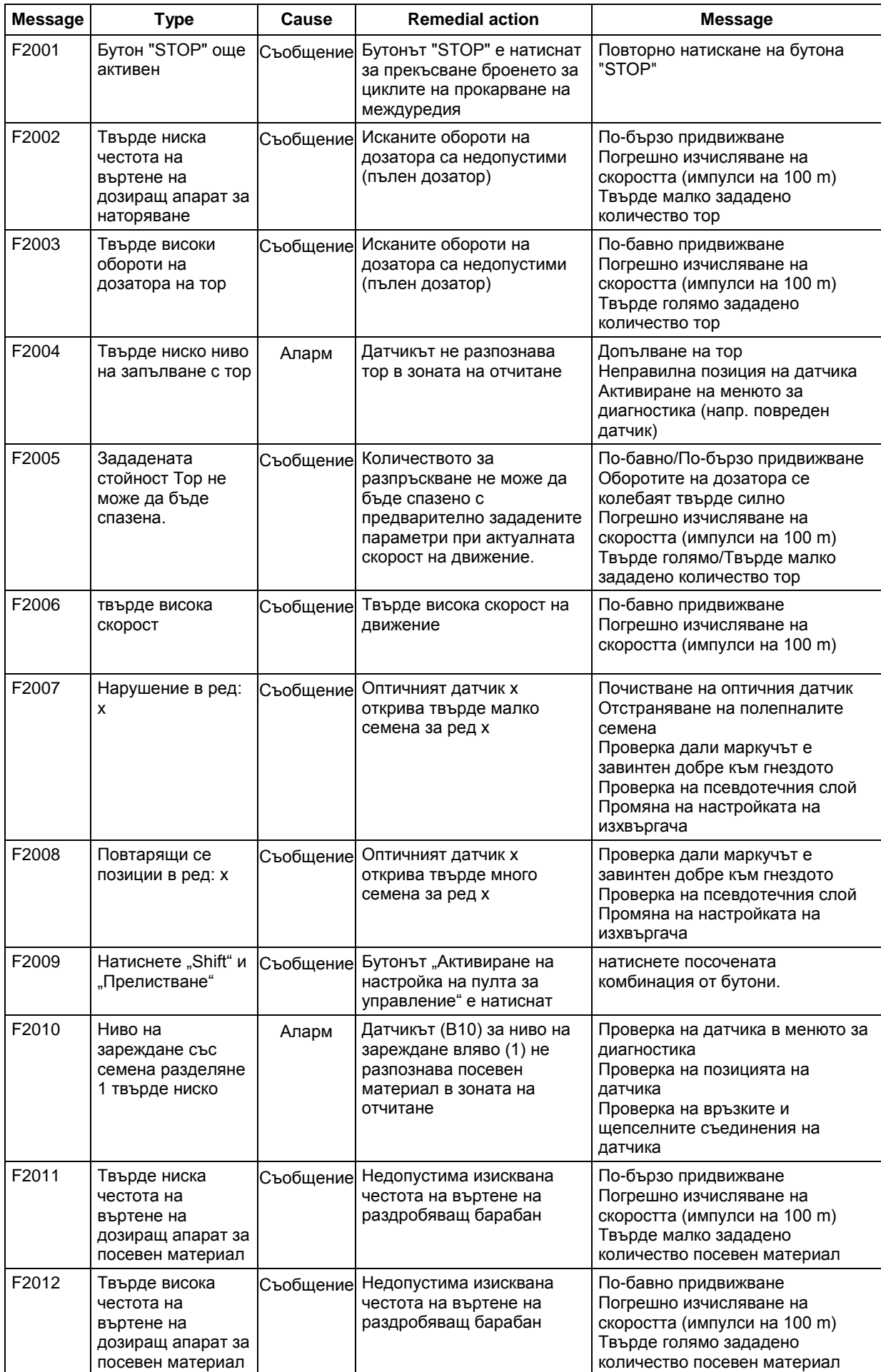

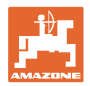

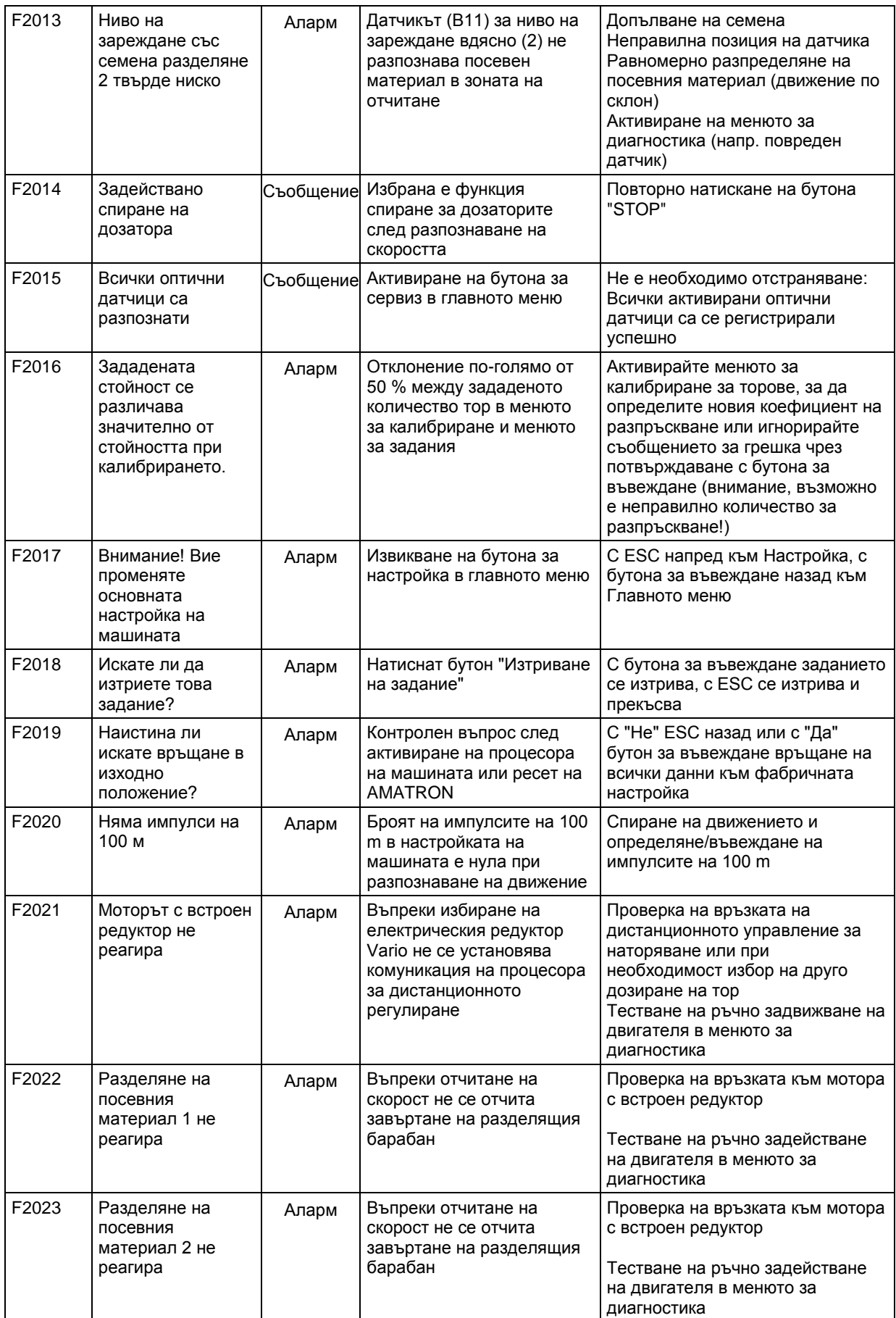

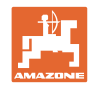

#### **Аларми и съобщения**

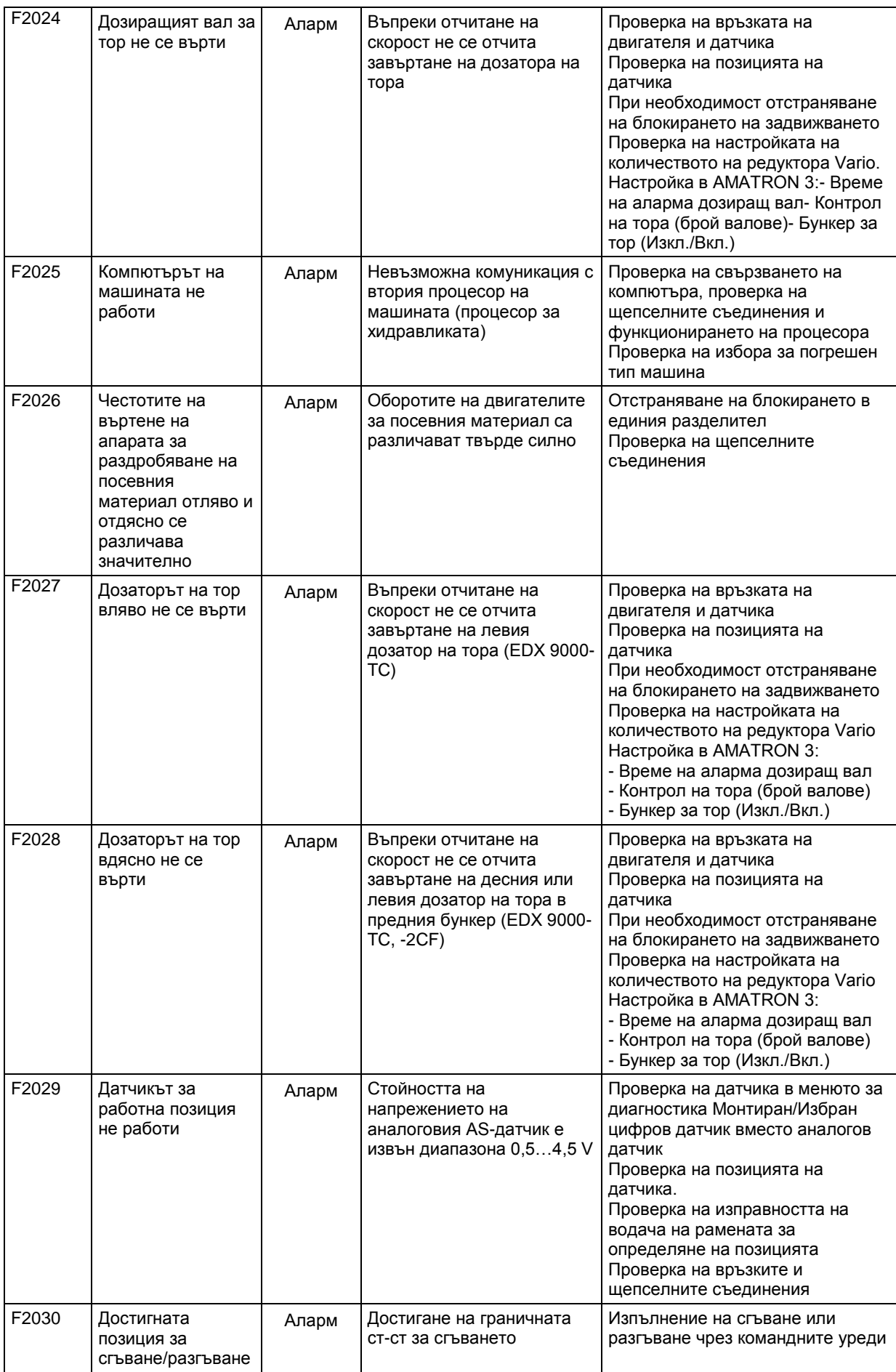
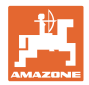

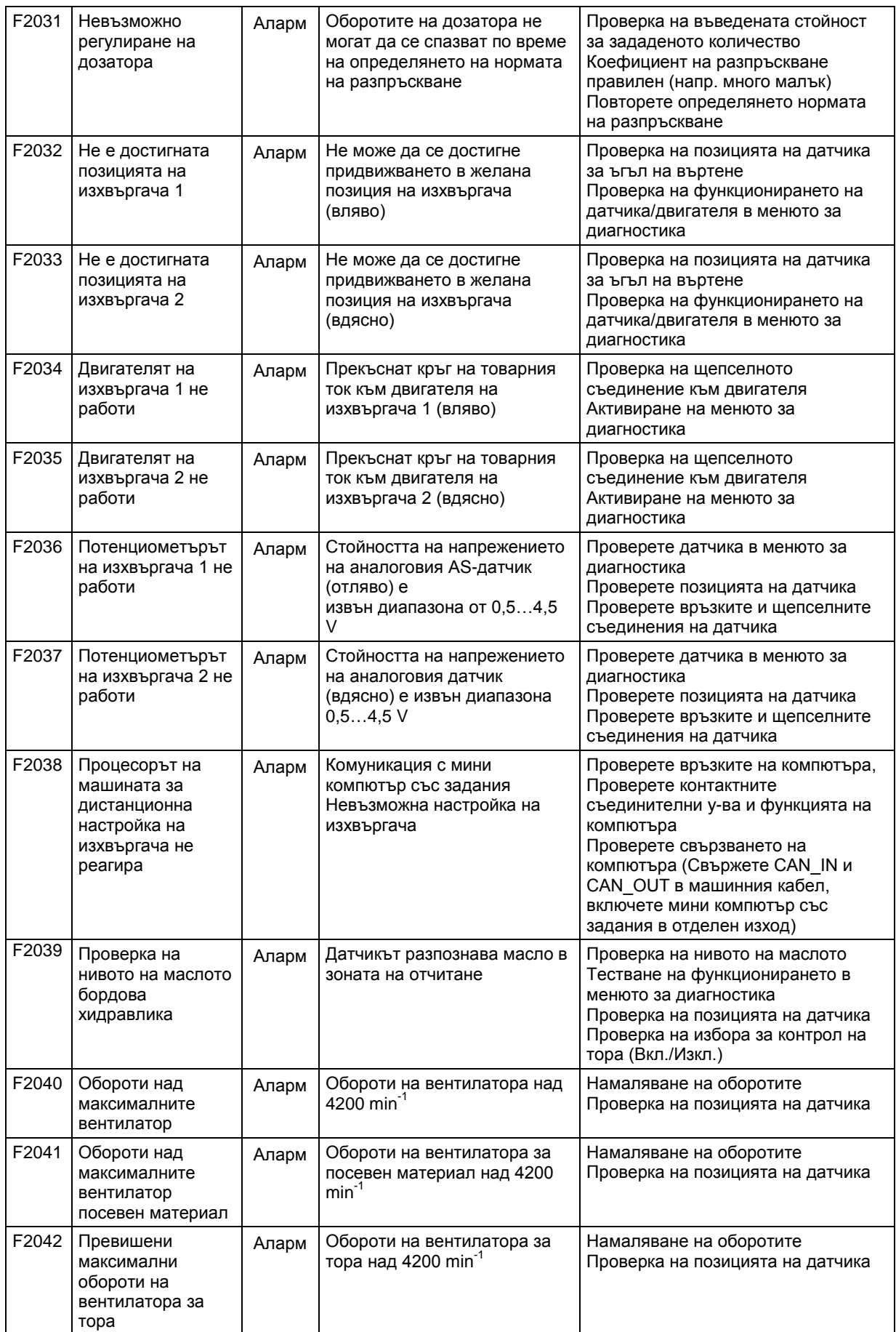

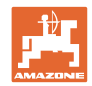

#### **Аларми и съобщения**

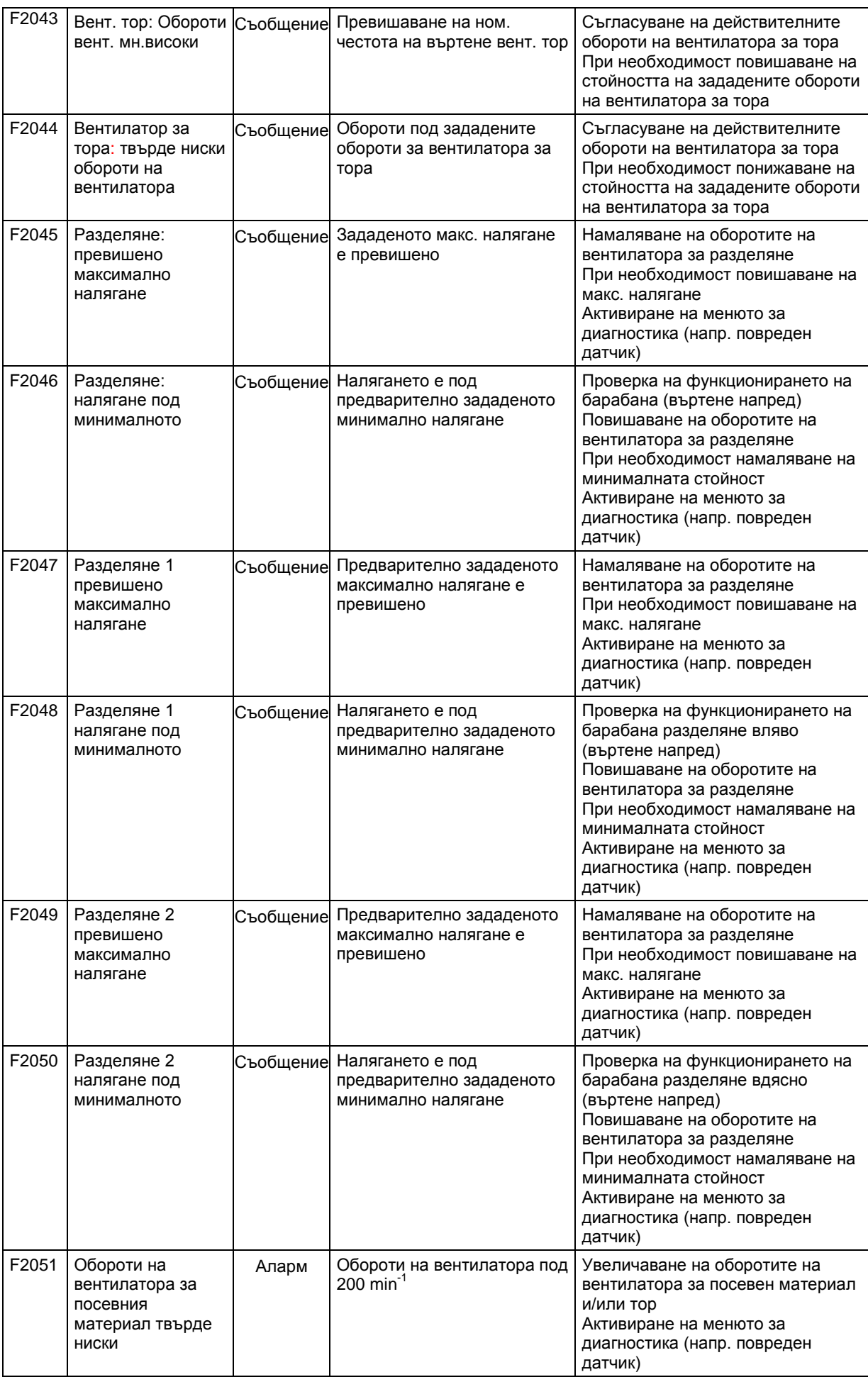

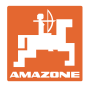

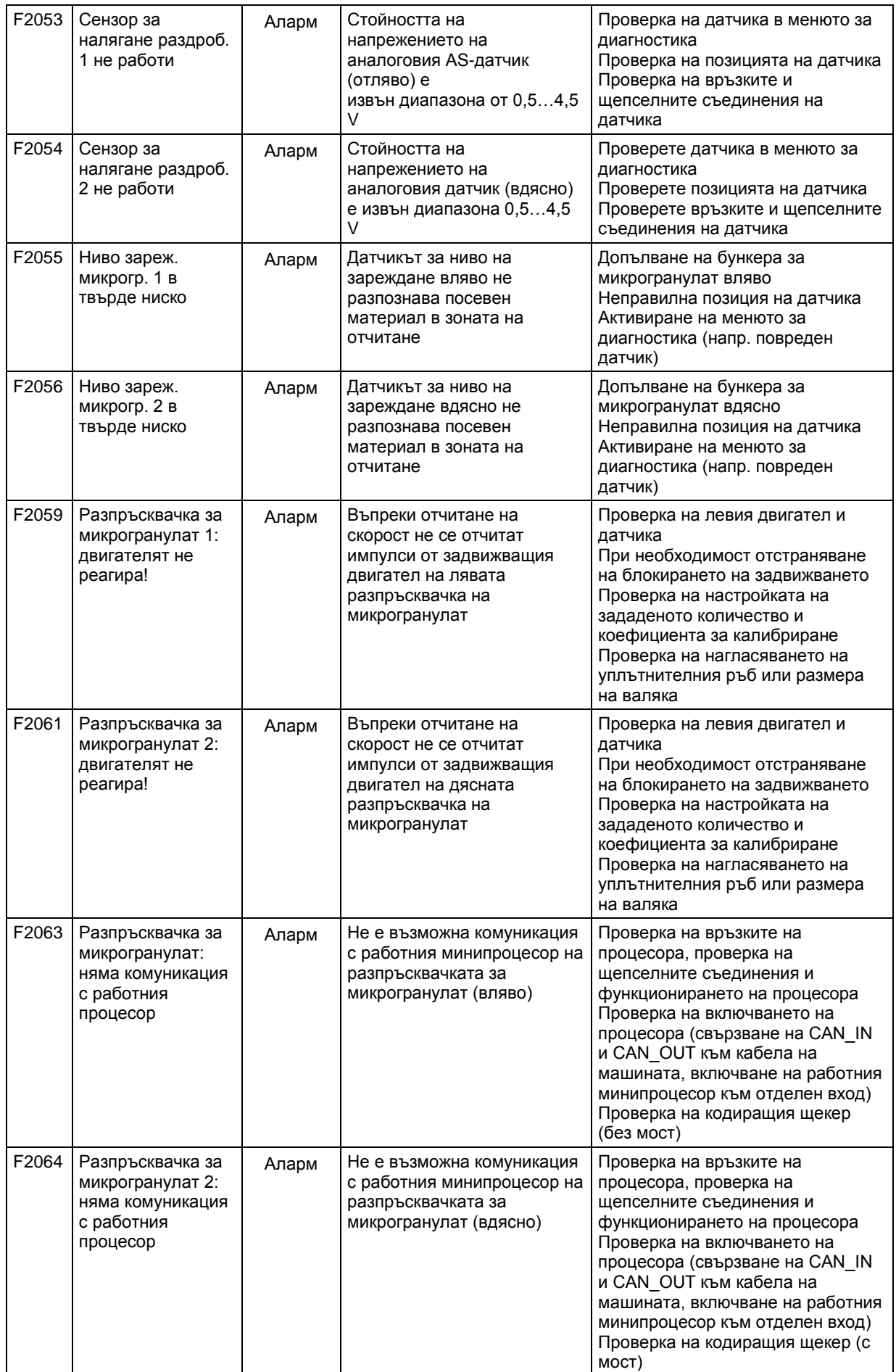

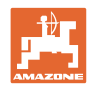

#### **Аларми и съобщения**

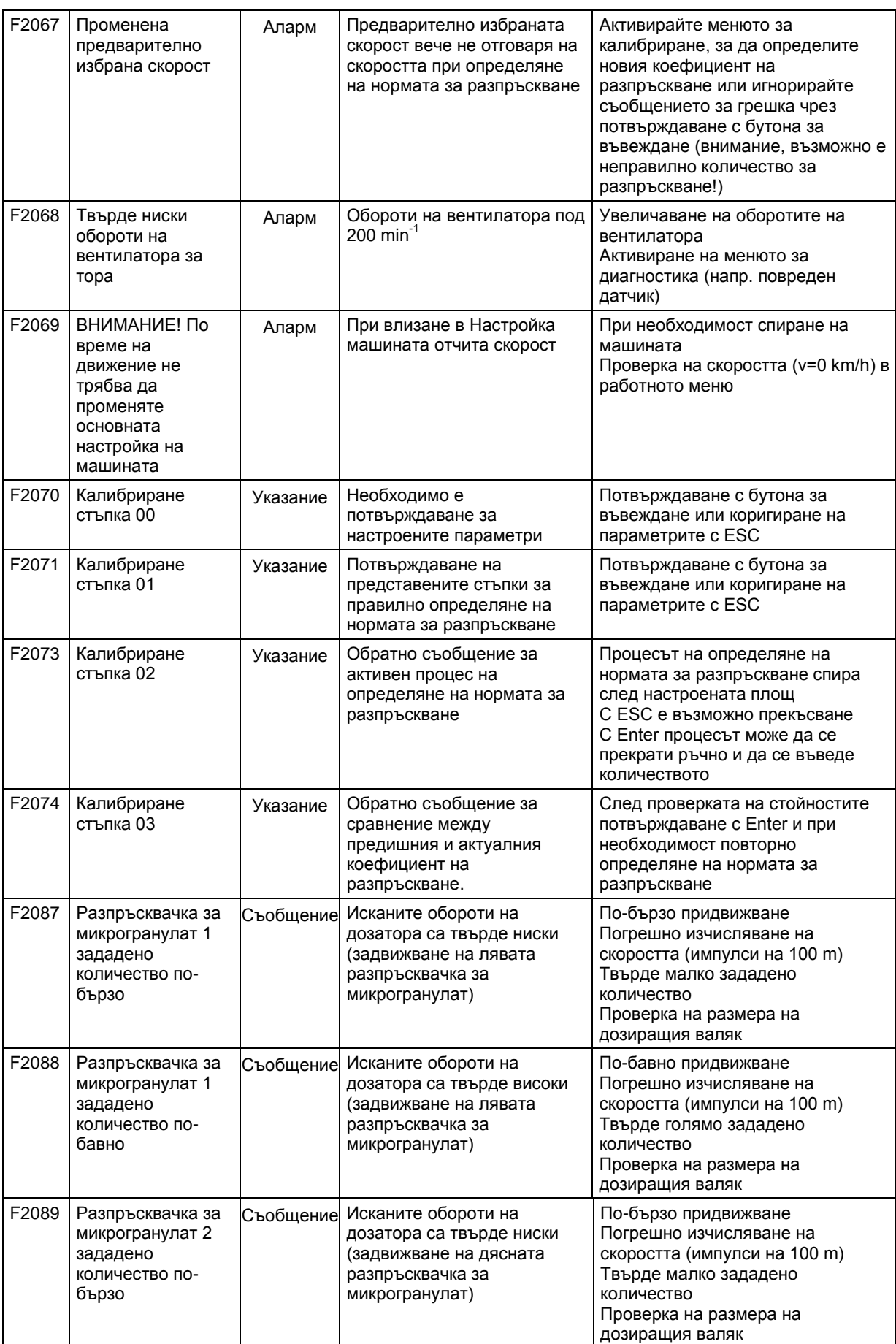

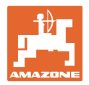

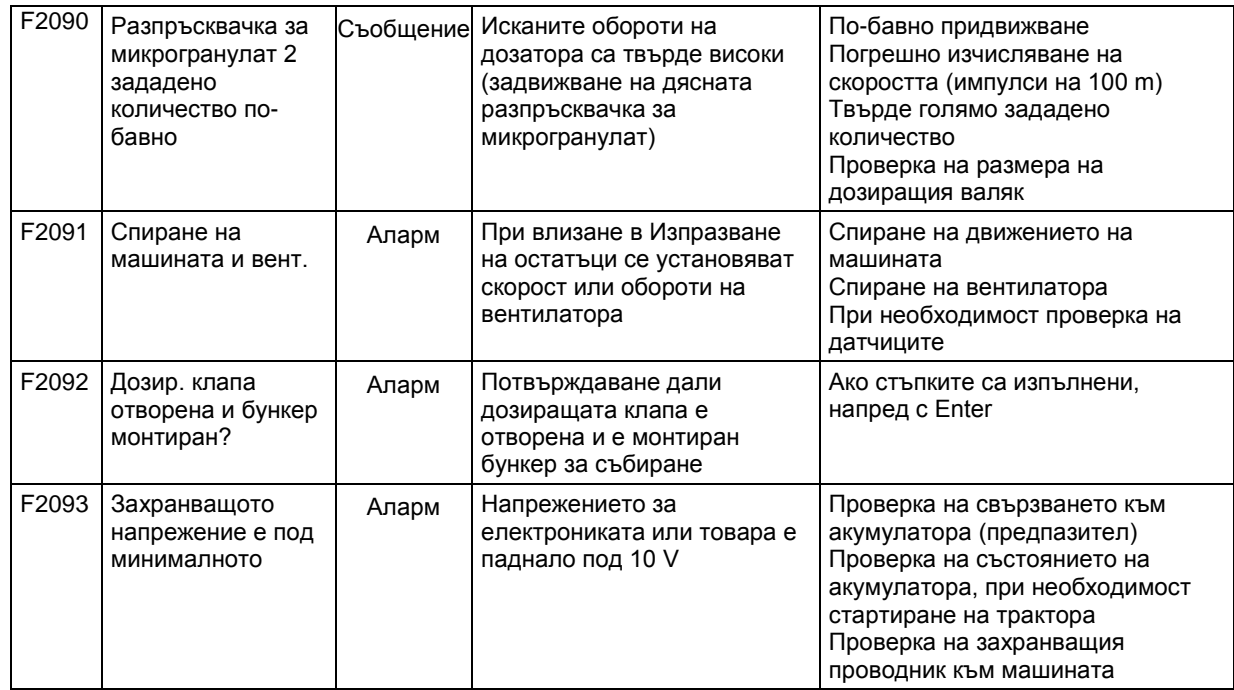

## **10 Неизправност**

## **10.1 Излизане от строя на датчика за преместване**

При излизане от строя на датчика за преместване ("Имп./100 м"), който е закрепен на предавката или при пълно дозиране на острозъбото колело, работата може да бъде продължена след въвеждане на една симулирана работна скорост.

За да избегнете неправилно засяване сменете повредения датчик.

Ако нямате под ръка нов датчик, за кратко време може да продължите работа по следния начин:

• Разединете сигналния кабел на повредения датчика за преместване от калкулатора на задания.

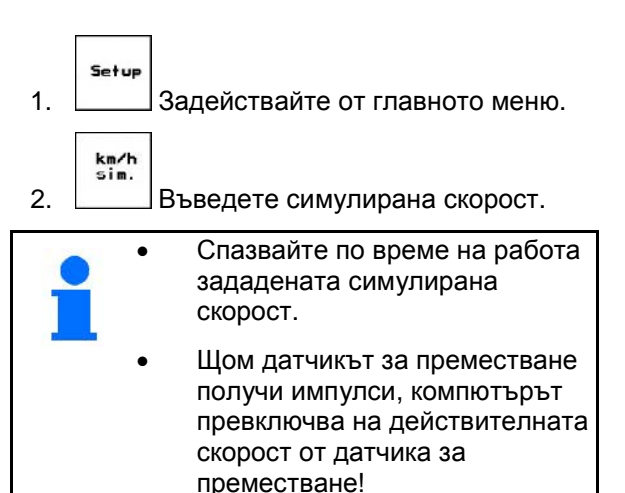

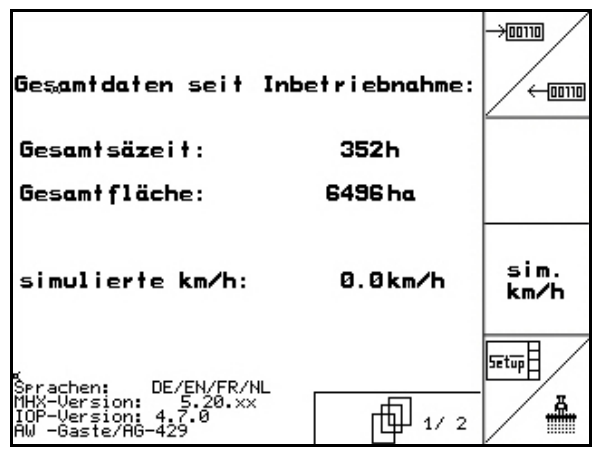

**Фиг. 88**

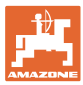

## **10.2 Изключване на повредена фотоклетка**

Една повредена фотоклетка се показва в работното меню с индикация на едно намалено количество К/ха.

Индикацията на намалено количество може да има и други причини.

Изключване на повредена фотоклетка:

- Setup 1. В главното меню изберете **Setup**.  $\frac{1}{2}$
- 2. Изберете диагноза въвеждане.
- 3. Изберете страница 3 .
- 4. Натиснете бутон Shift.
- $5.$   $\left| \begin{array}{c} \text{Info} \\ \text{HATUCHETE.} \end{array} \right|$

工工

- nächste<br>Reihe varher<br>Reihe  $6.$   $\Box$ или  $\Box$ изберете ред.
- ſ 7. 10 Изключете контрола.

$$
8. \quad \circled{F}^{\text{RSE}}_{\text{HATUCHETE.}}
$$

С изключване на една фотоклетката не се извършва контрол на съответния сеещ агрегат.

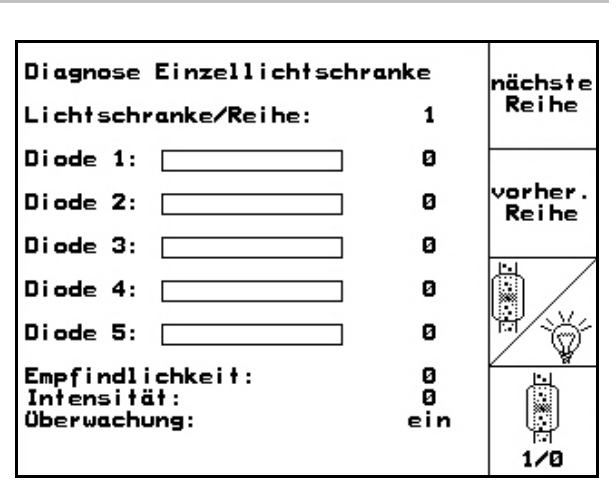

**Фиг. 89**

**10.3 Изключване на дефектен датчик за натиск**

Един дефектен датчик за натиск се показва чрез съобщение.

Изключване на дефектен датчик за натиск:

- Setup 1. В главното меню изберете **Setup**.
- 2.  $\angle$  43берете базови данни.
- $\rightarrow$  Изключете контрола на натиска при раздробяване.

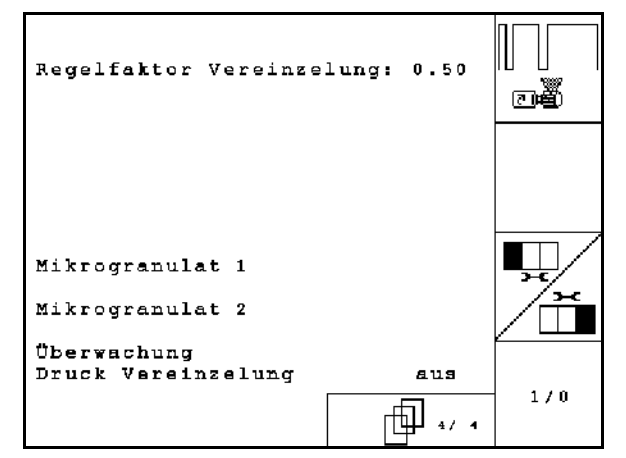

**Фиг. 90**

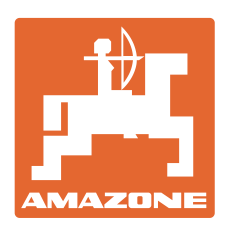

# **AMAZONEN-WERKE** H. DREYER GmbH & Co. KG

Postfach 51 D-49202 Hаsbergen-Gaste Телефакс: + 49 (0) 5405 501-234 **Germany** 

Тел.:  $+49(0)5405501-0$ 

e-mail: amazone@amazone.de<br>http:// www.amazone.de www.amazone.de

Завод-филиал: D-27794 Hude • D-04249 Leipzig • F-57602 Forbach, Филиали на завода в Англия и Франция

Фабрики за пръскачки за минерални торове, полеви пръскачки, сеялки, почвообработващи машини универсални складови халета и комунални съоръжения